Institut der Feuerwehr Nordrhein-Westfalen

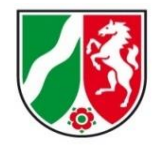

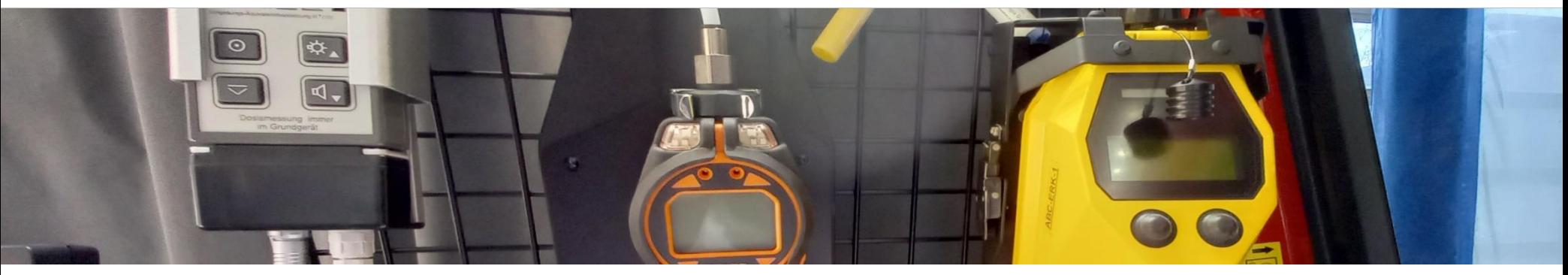

## **ABC ErkKW NRW**

Upgrade 2021

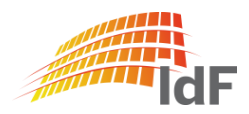

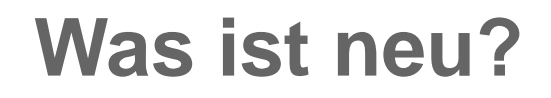

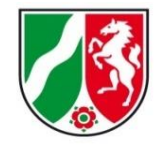

- Softwareanpassungen allg.
- Austausch PID Tiger PhoCheck
- Anpassungen RAID M100

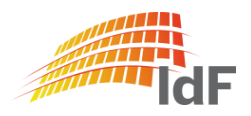

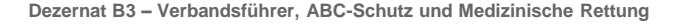

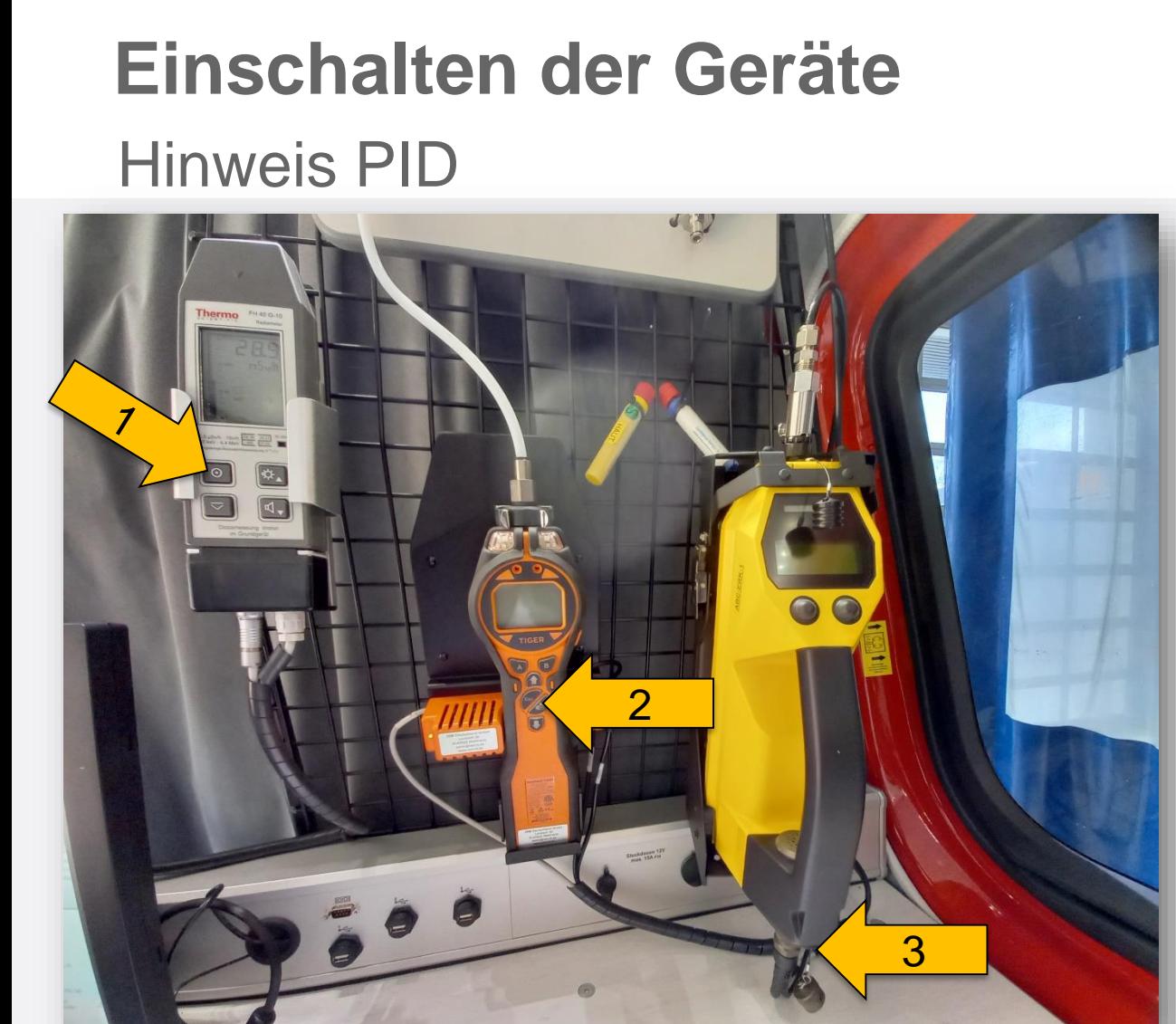

Institut der Feuerwehr Nordrhein-Westfalen

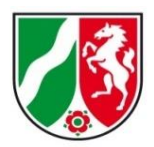

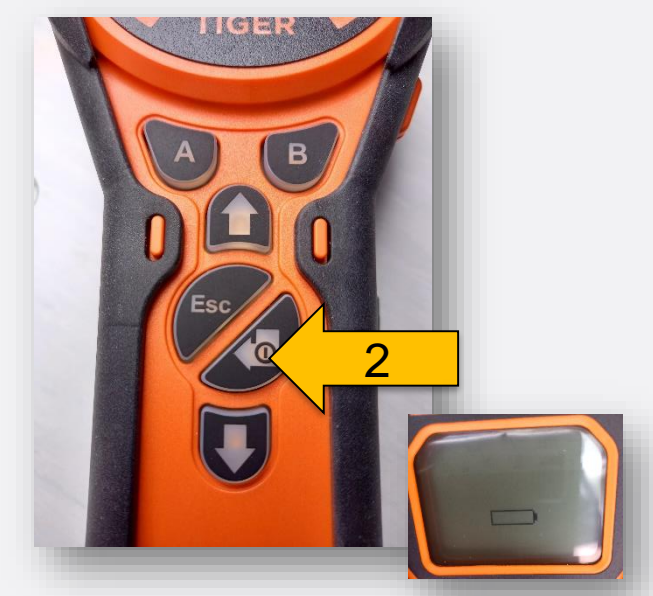

Sollte das PID nicht starten: PID leicht aus der oberen Arretierung nach vorn ziehen, um das Gerät von den Kontakten der Ladeerhaltung zu trennen, dabei AN/AUS-Taste drücken!

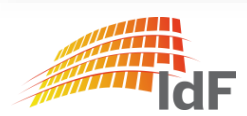

## **Ausschalten der Geräte** Hinweis PID

Beim Ausschalten des PID bleibt das zuletzt ausgewählte Gas gespeichert.

Institut der Feuerwehr Nordrhein-Westfalen

(Beim Start der Online-Messung wird aber immer Gasauswahl "Unbekannt" automatisch ausgewählt und im Gerät abgespeichert.)

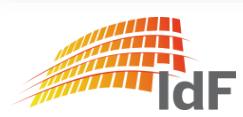

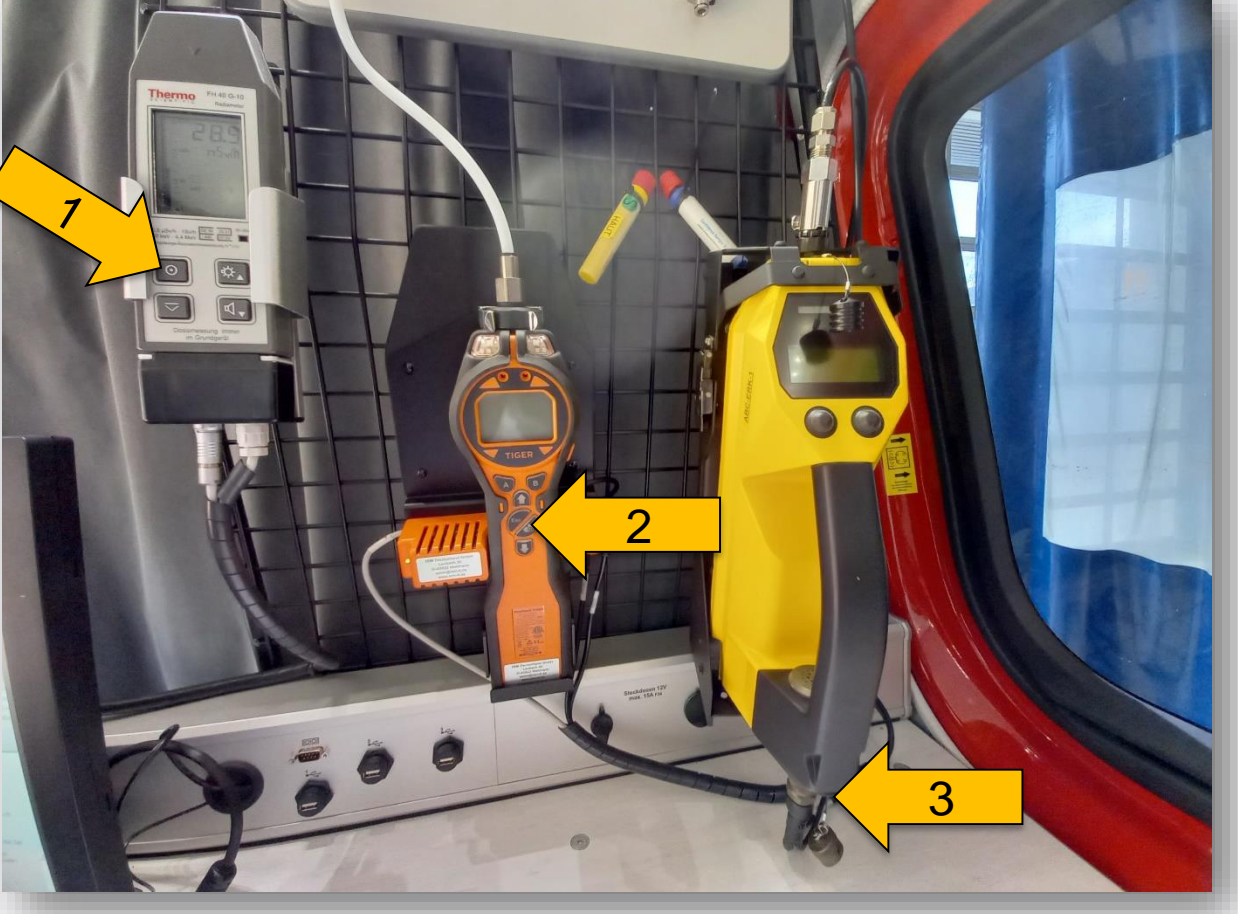

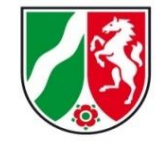

Institut der Feuerwehr Nordrhein-Westfalen

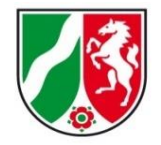

#### Start-Bildschirm "Auswahlmenü"

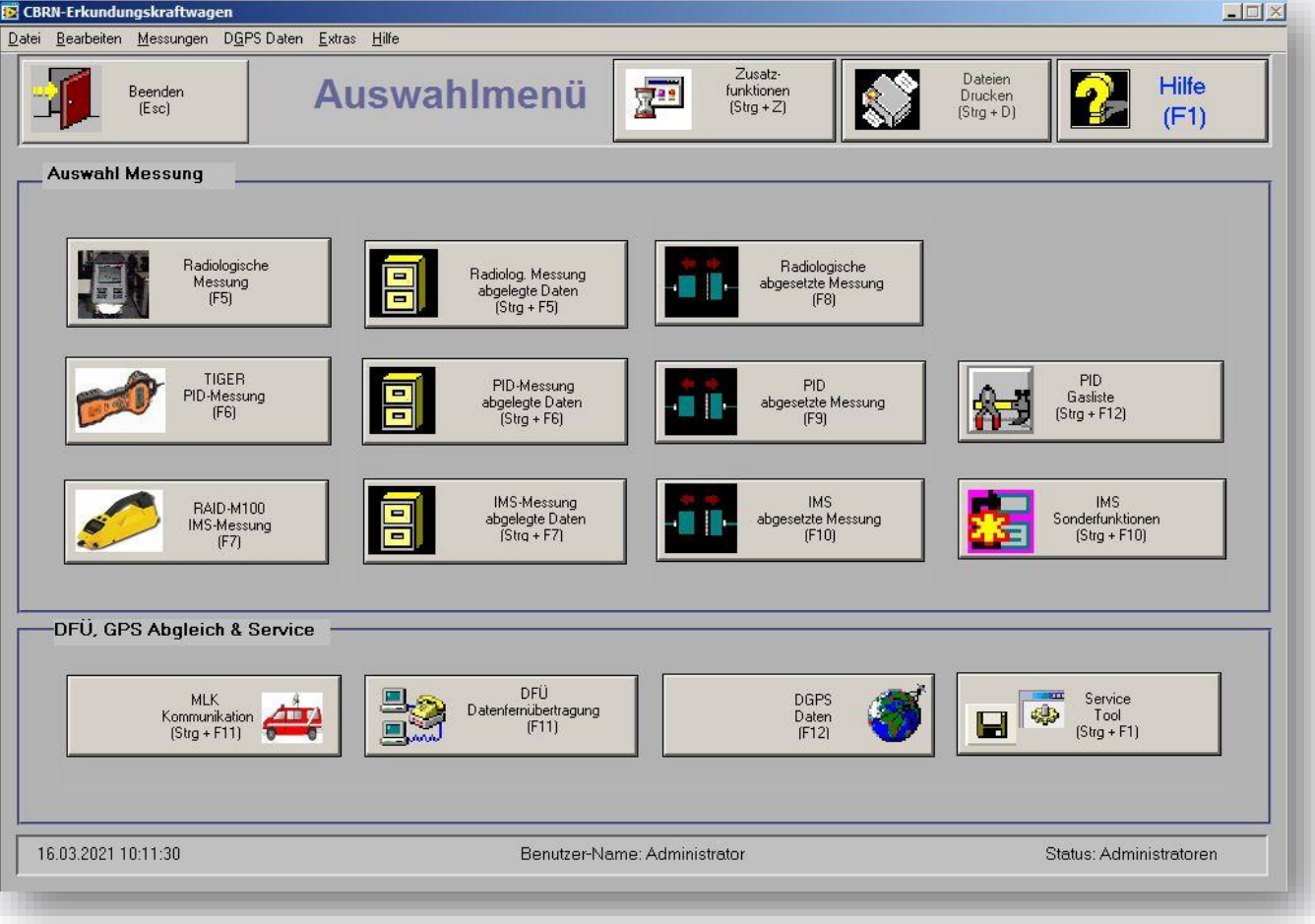

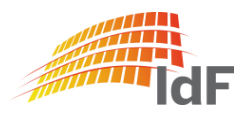

Institut der Feuerwehr Nordrhein-Westfalen

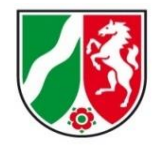

#### Service-Tool

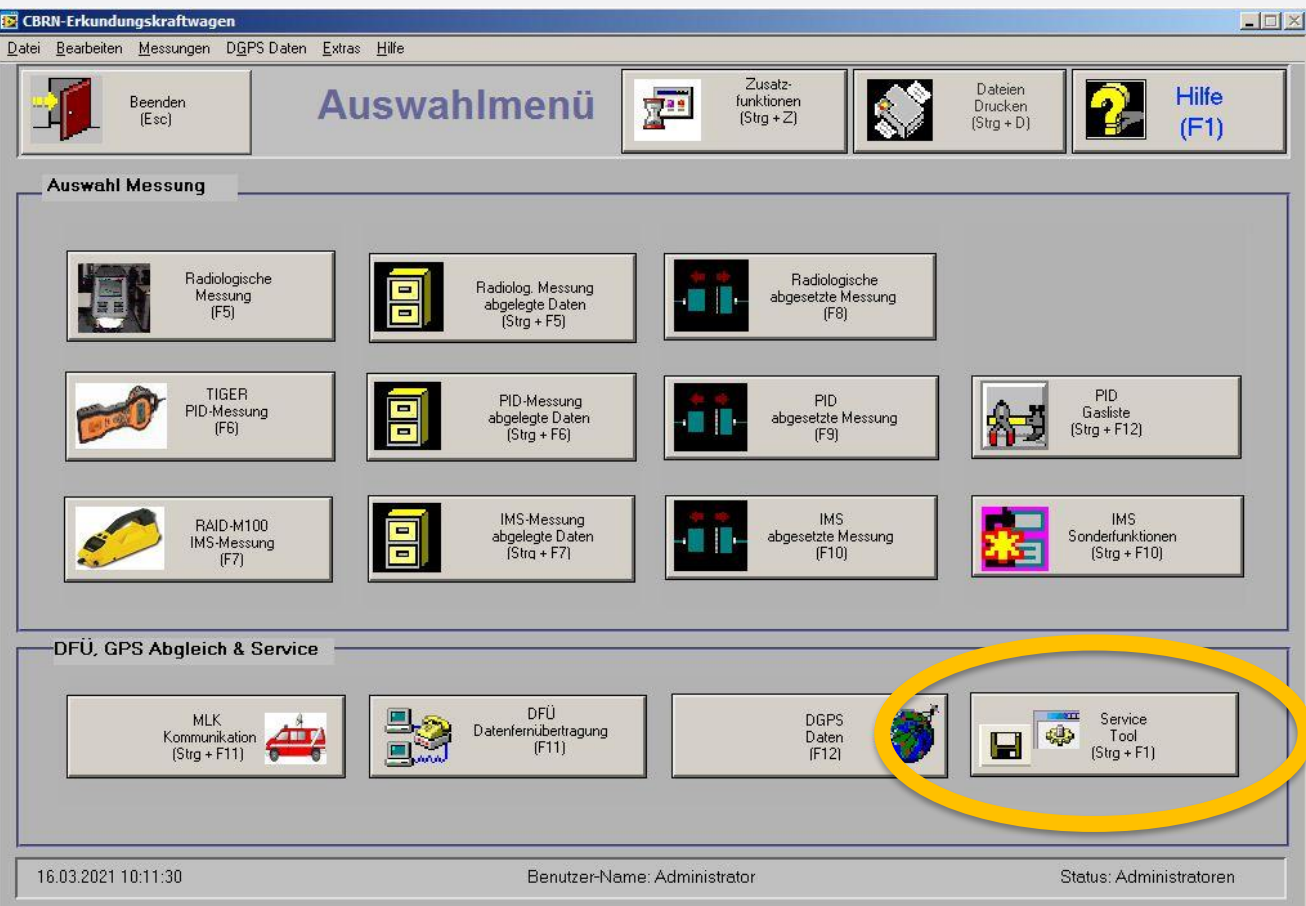

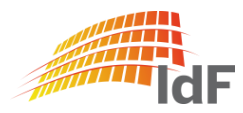

Institut der Feuerwehr Nordrhein-Westfalen

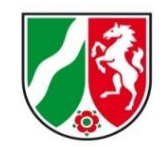

#### Service-Tool

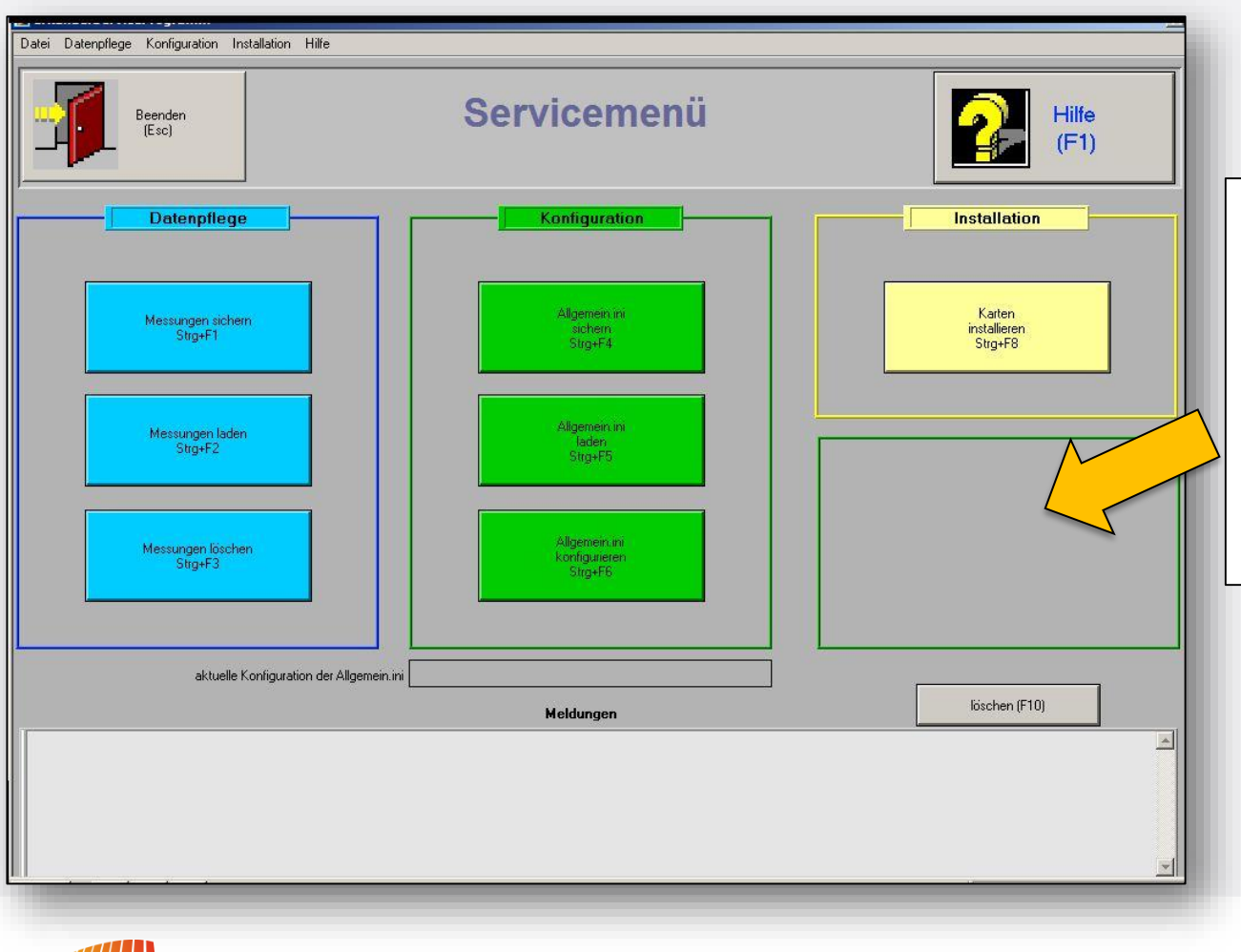

**Funktion "miniRae Gasliste** konfigurieren" ist weggefallen. Eine Aktualisierung von Daten kann nun durch das Kopieren der "Gasliste.ini" (Bund) für das PID erfolgen.

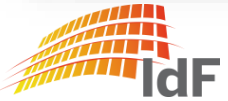

Institut der Feuerwehr Nordrhein-Westfalen

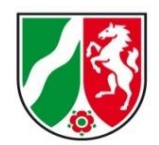

#### Service-Tool "Allgemein.ini konfigurieren"

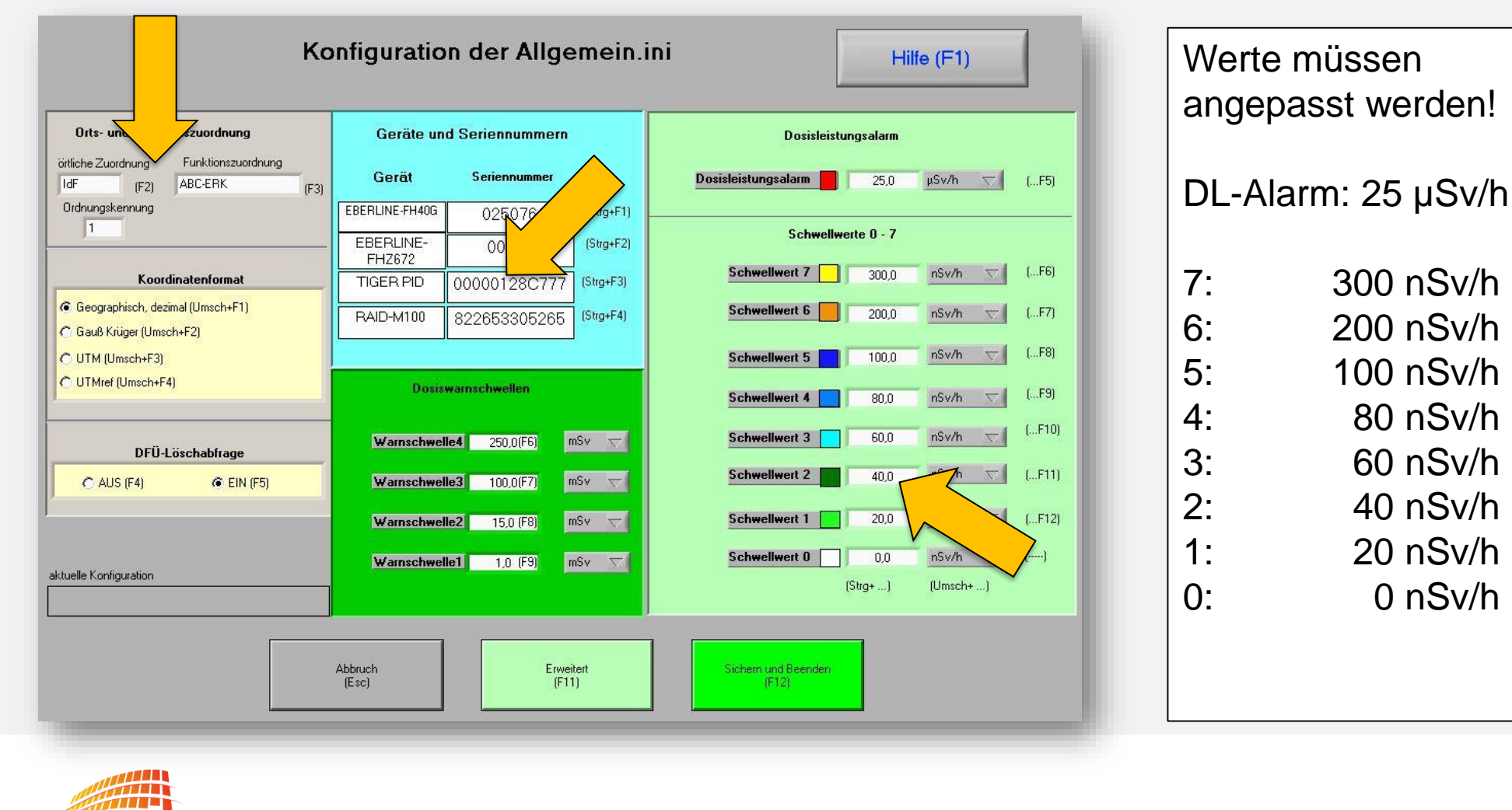

Institut der Feuerwehr Nordrhein-Westfalen

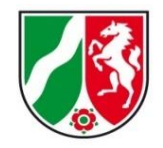

#### Radiologische Messung

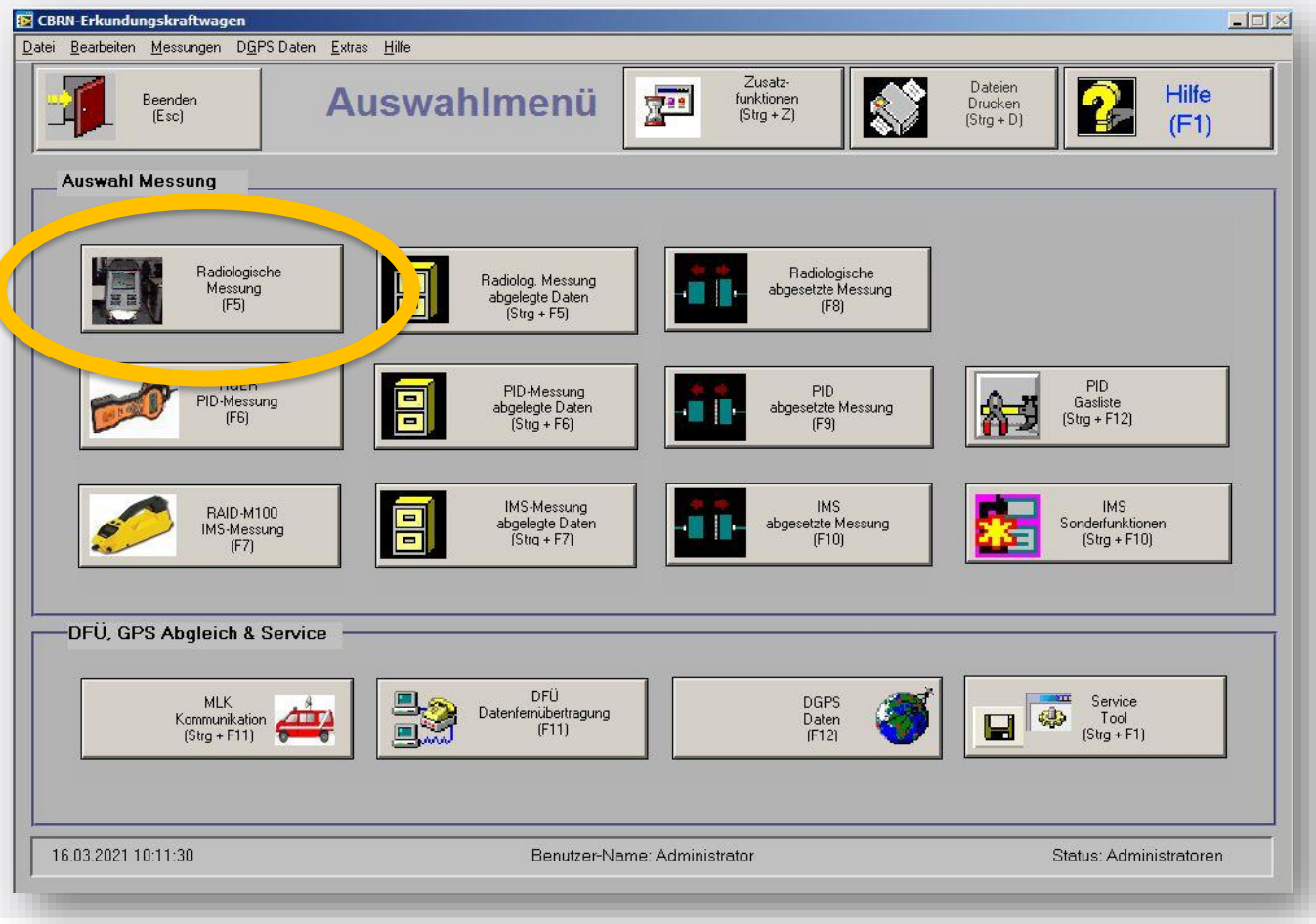

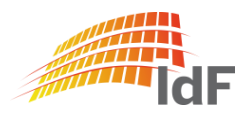

Institut der Feuerwehr Nordrhein-Westfalen

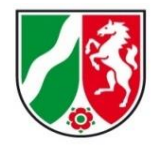

#### Anmeldeseite (gilt auch für PID, IMS)

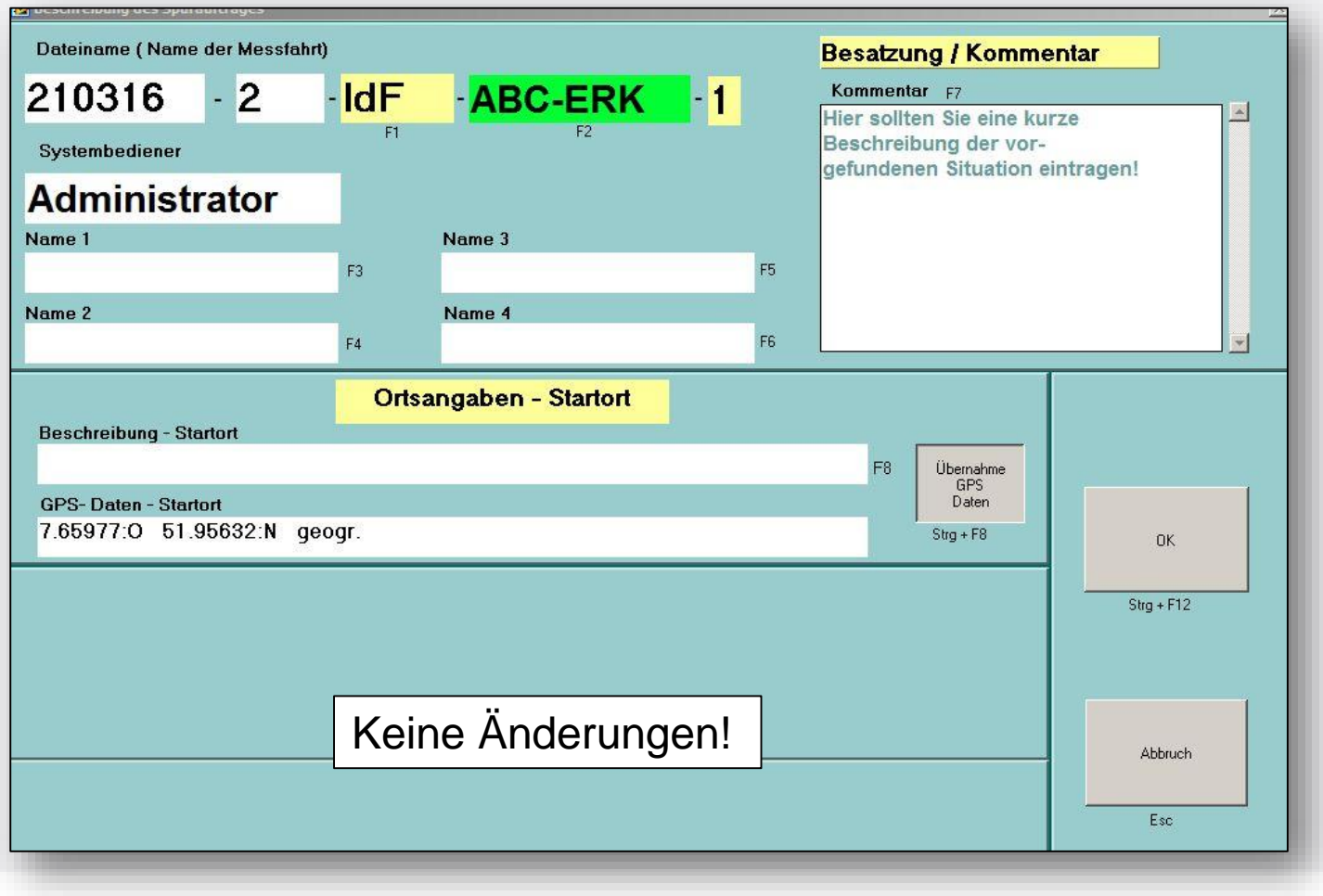

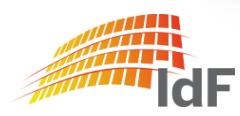

Institut der Feuerwehr Nordrhein-Westfalen

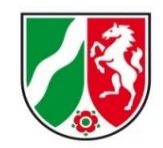

#### Farben für Schwellwerte

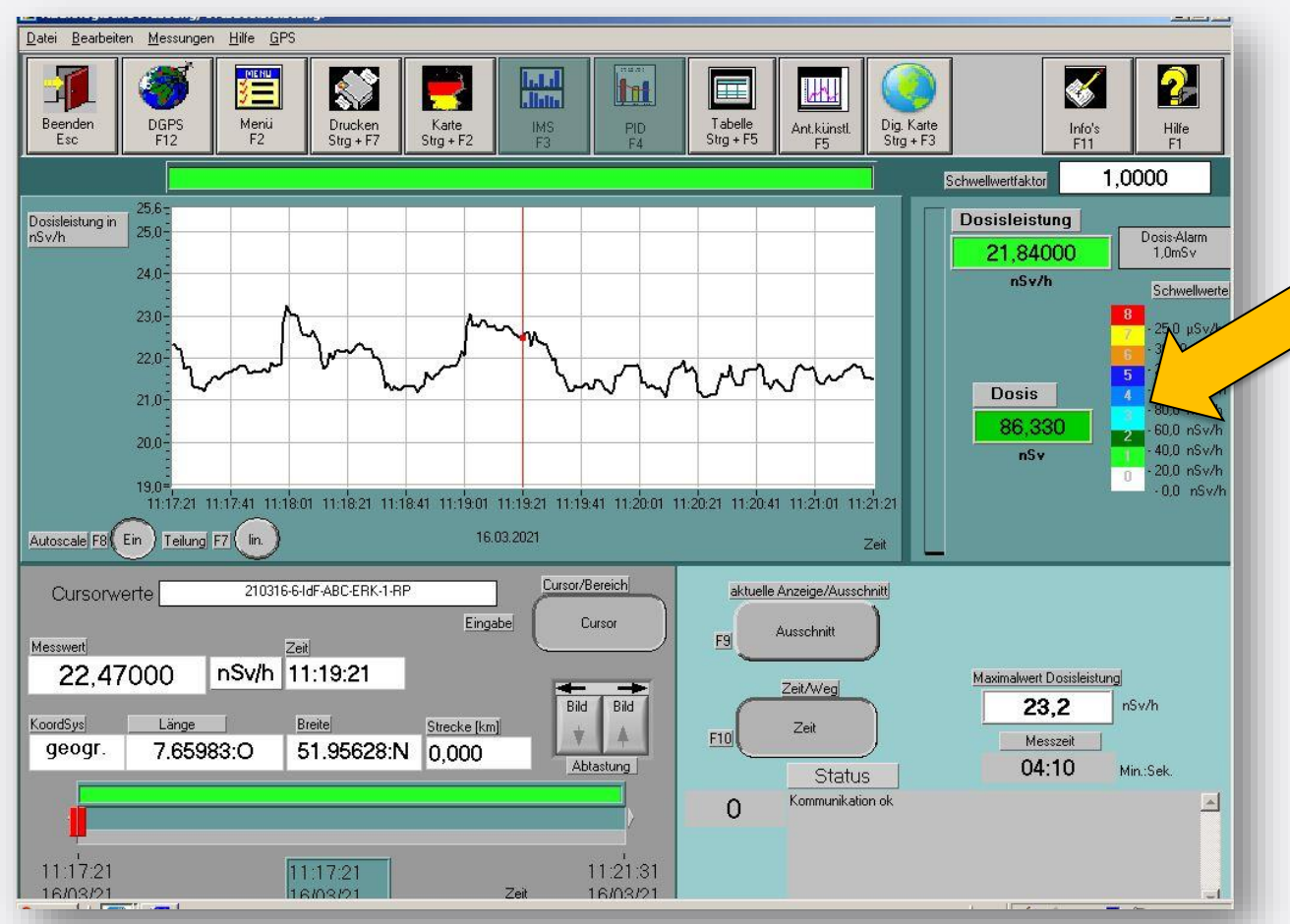

Farben für die Darstellung von Schwellwerten wurden an den ABCErkKW Bund angepasst.

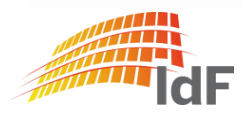

## **Softwareanpassungen RAD** Digitale Karte (gilt auch für PID, IMS)

Institut der Feuerwehr Nordrhein-Westfalen

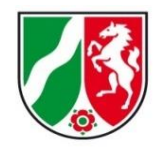

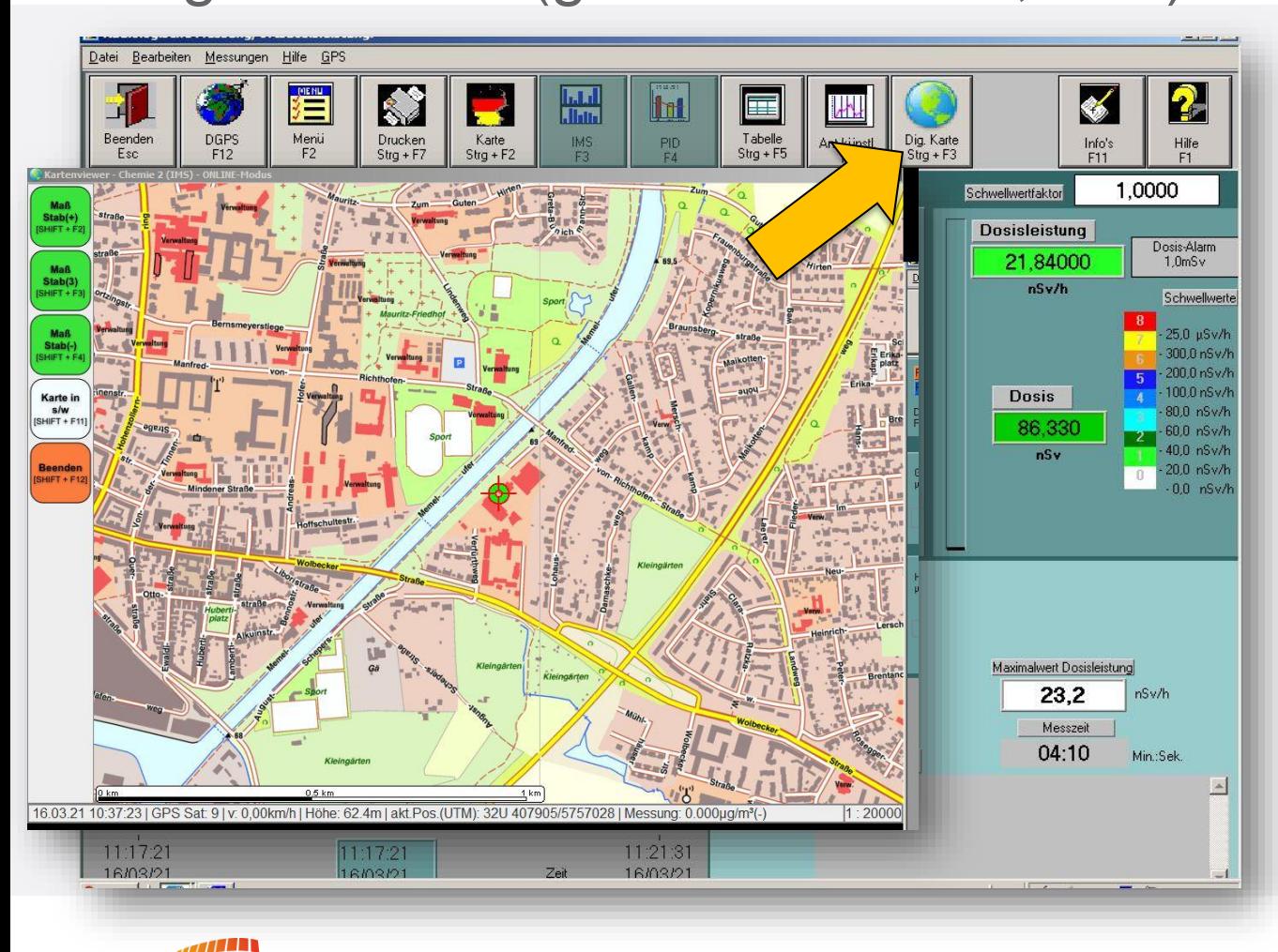

Die digitale Karte (auf dem kleinen Bildschirm) kann nun auch fehlerfrei im Maßstab 1:10.000 angezeigt werden.

Fehler in der Anzeige von Messwerten wurden behoben.

Institut der Feuerwehr Nordrhein-Westfalen

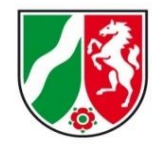

#### PID Gasliste

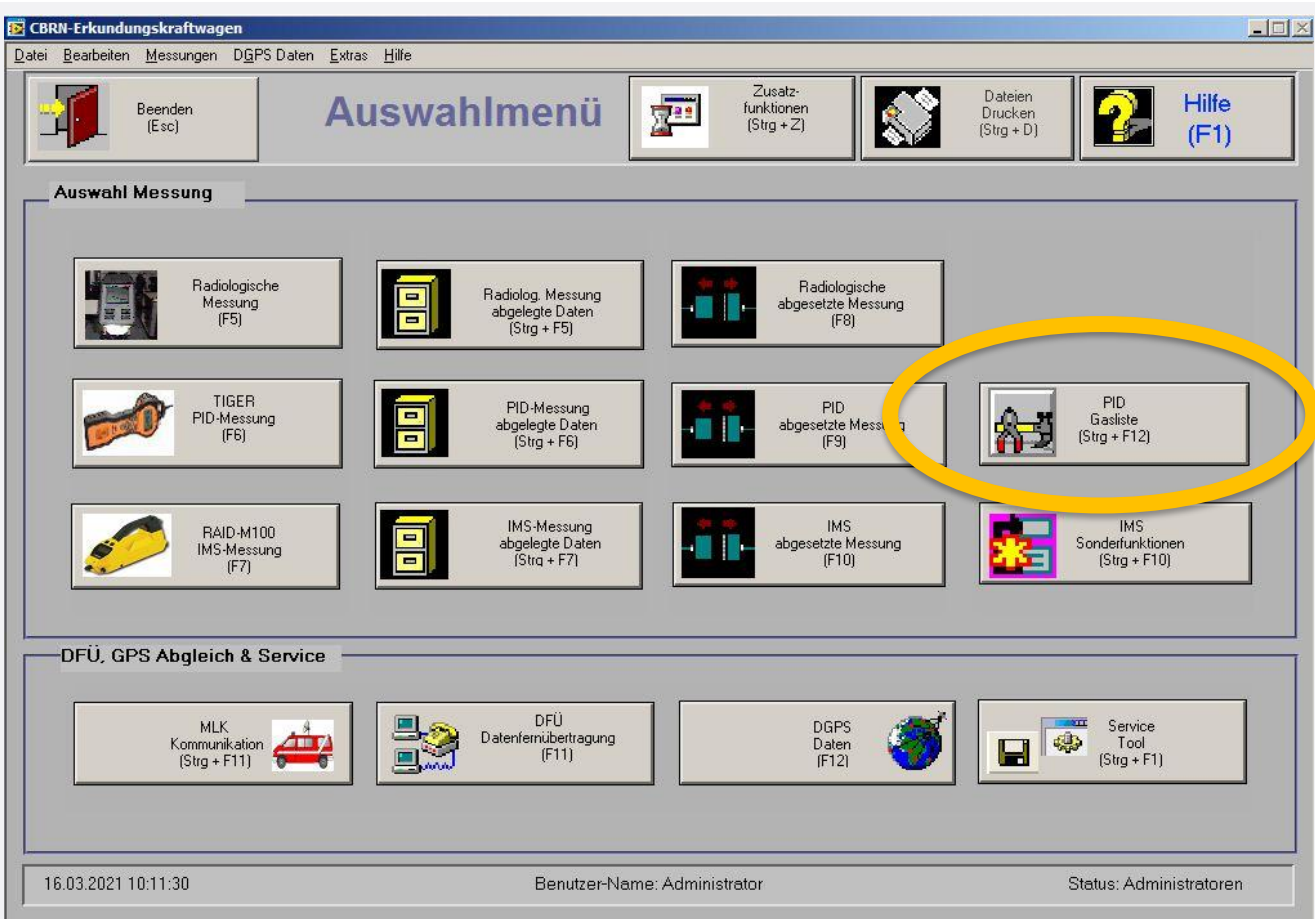

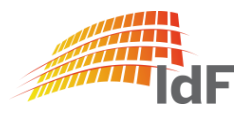

## **Softwareanpassungen PID** PID Gasliste

Institut der Feuerwehr Nordrhein-Westfalen

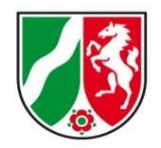

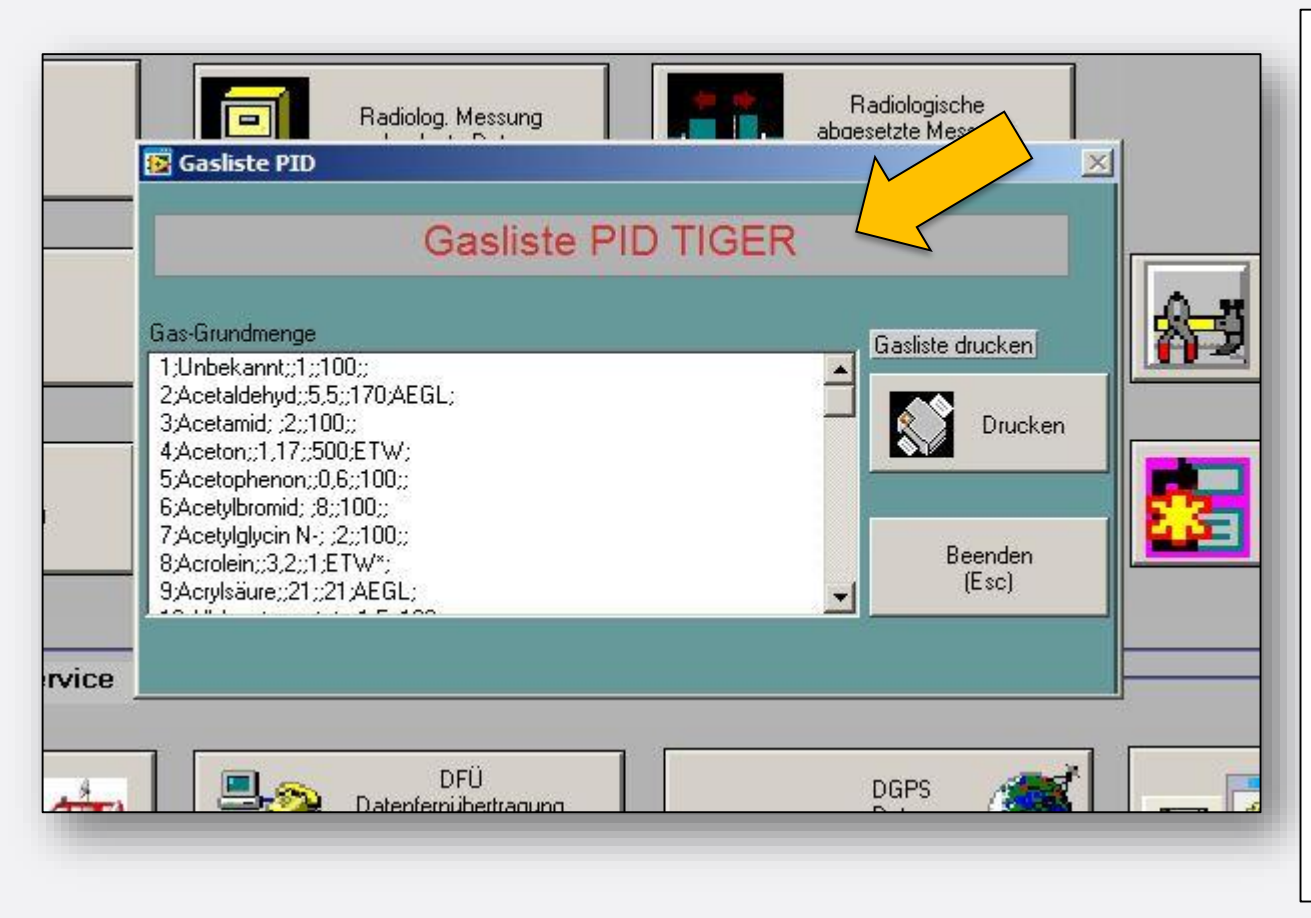

Inhaltliche Anpassungen an den neuen PID. Gas: "Unbekannt" mit Responsefaktor "1" und Alarmwert "100 ppm" ist neu im ABCErkKW NRW

Stoffliste deutlich erweitert. Auch zu finden unter: [www.bbk.de](http://www.bbk.de/)

https://www.bbk.bund.de/Share [dDocs/Downloads/BBK/DE/Dow](https://www.bbk.bund.de/SharedDocs/Downloads/BBK/DE/Downloads/CBRN-Schutz/PID%20Gasliste.html) nloads/CBRN-Schutz/PID%20Gasliste.html

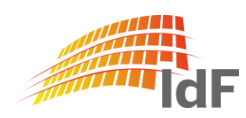

Institut der Feuerwehr Nordrhein-Westfalen

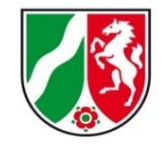

#### PID - Messung

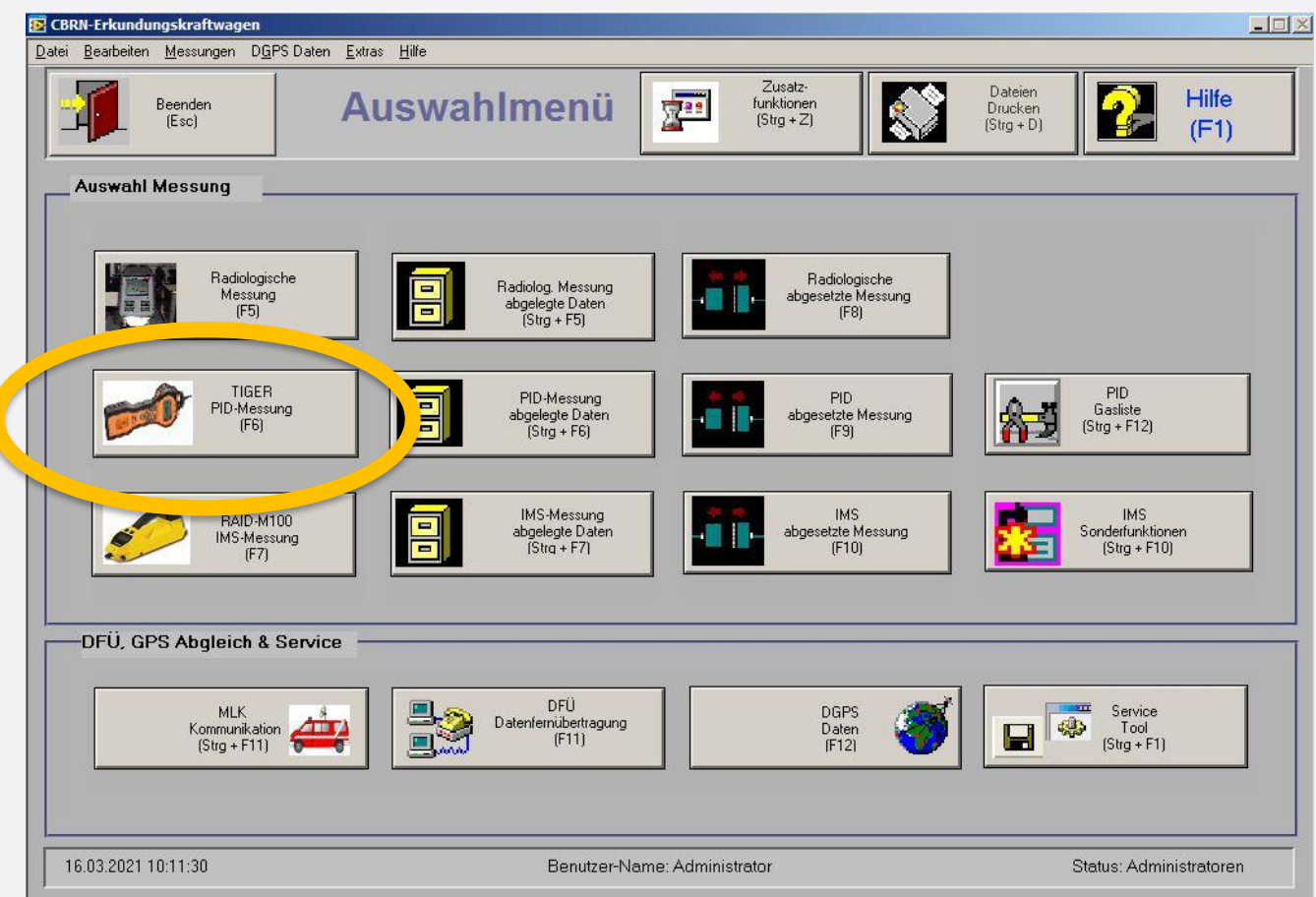

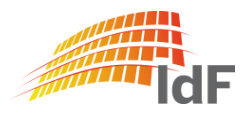

Institut der Feuerwehr Nordrhein-Westfalen

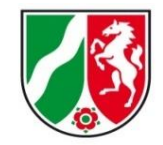

#### PID - Messung "Startbildschirm"

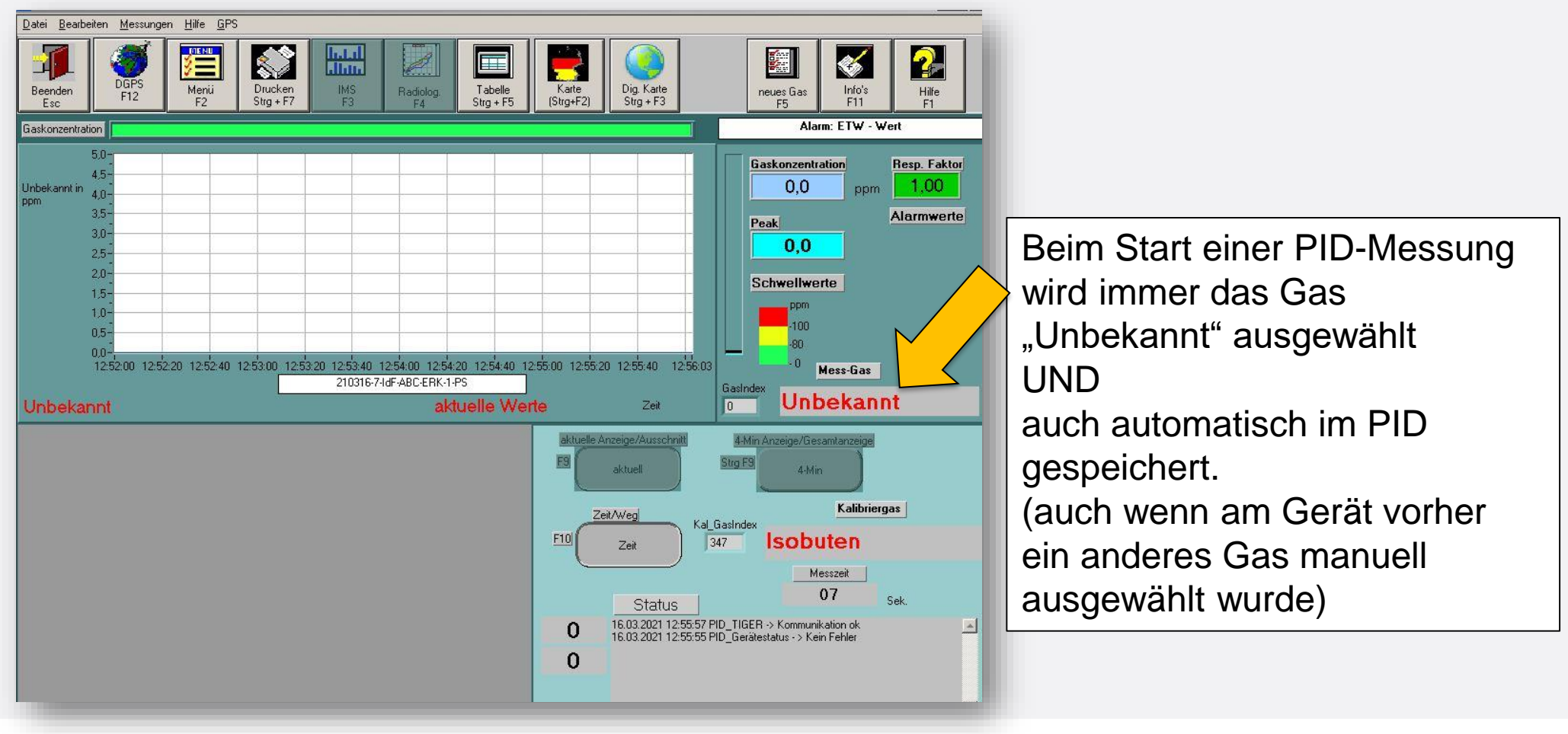

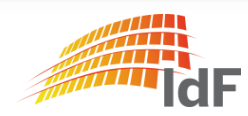

#### PID - Messung "neues Gas" (1)

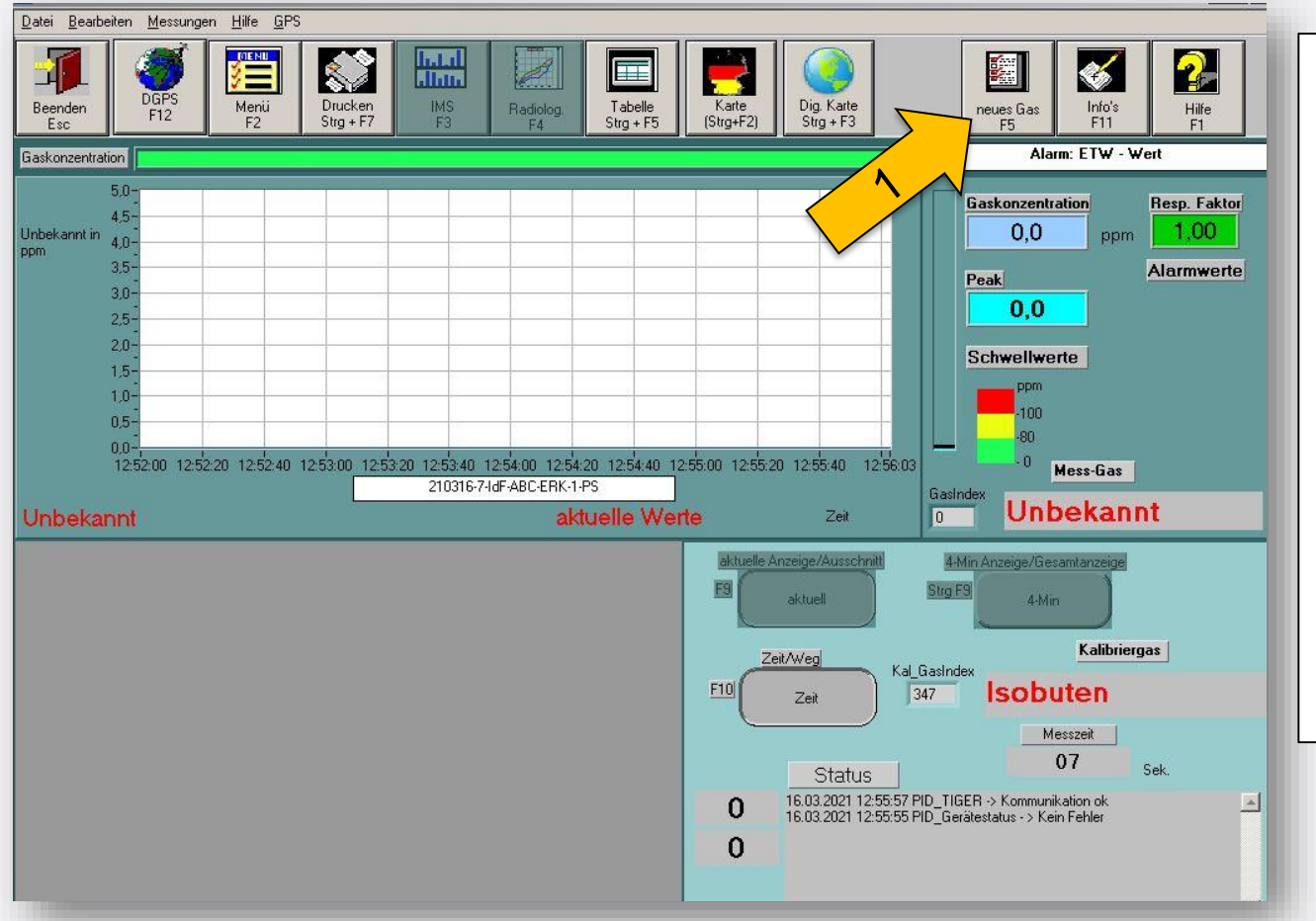

Institut der Feuerwehr Nordrhein-Westfalen

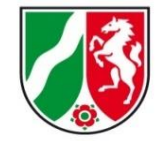

NEU:

Über die Software kann nun das Gas direkt aus der Gasliste ausgewählt werden.

"Neues Gas"  $F5(1)$ 

Die Auswahl wird automatisch an den PID übertragen und eingestellt.

(Voraussetzung: PID ist angeschlossen)

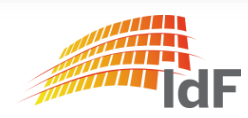

Institut der Feuerwehr Nordrhein-Westfalen

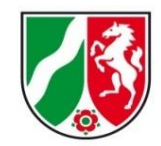

#### PID - Messung "neues Gas"

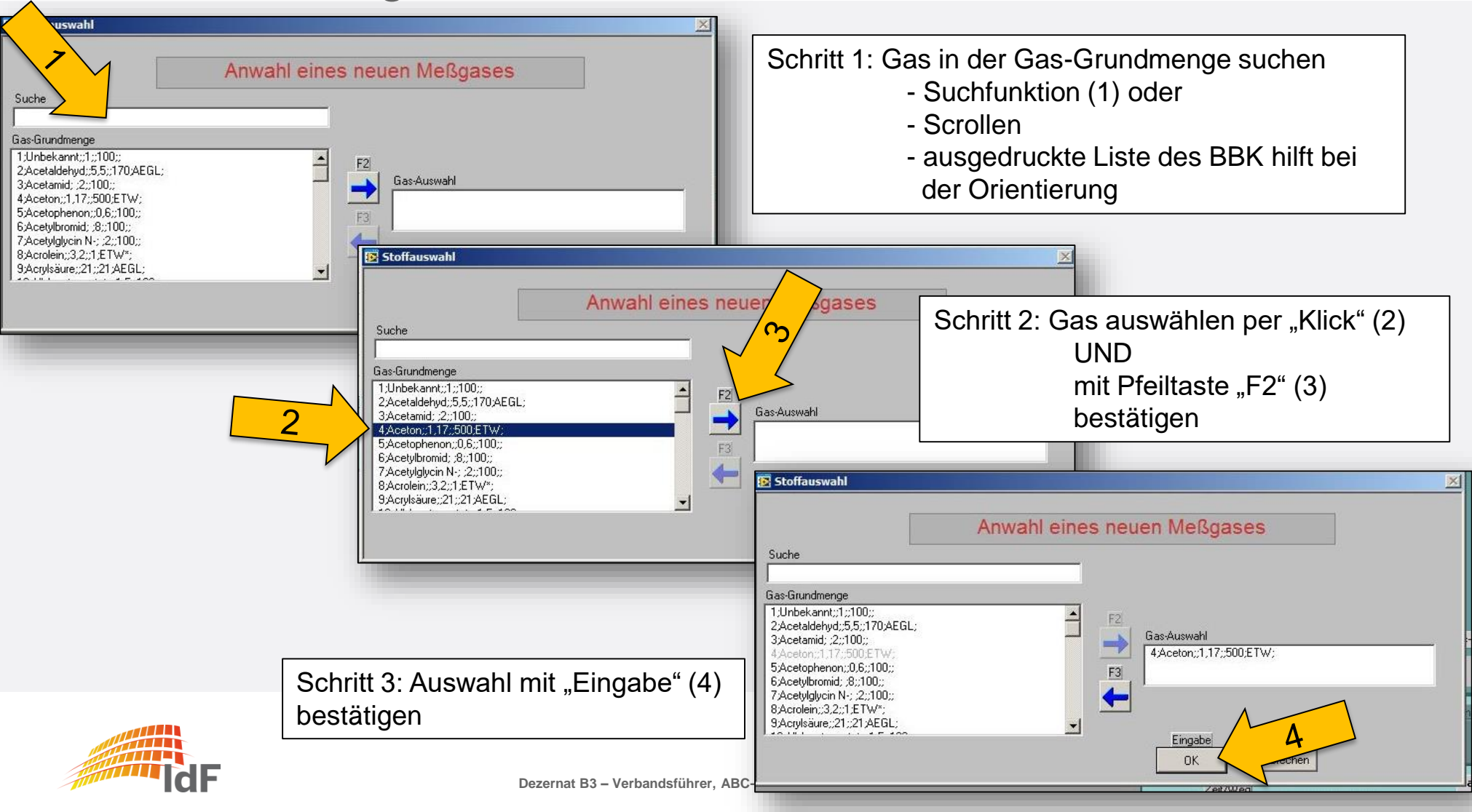

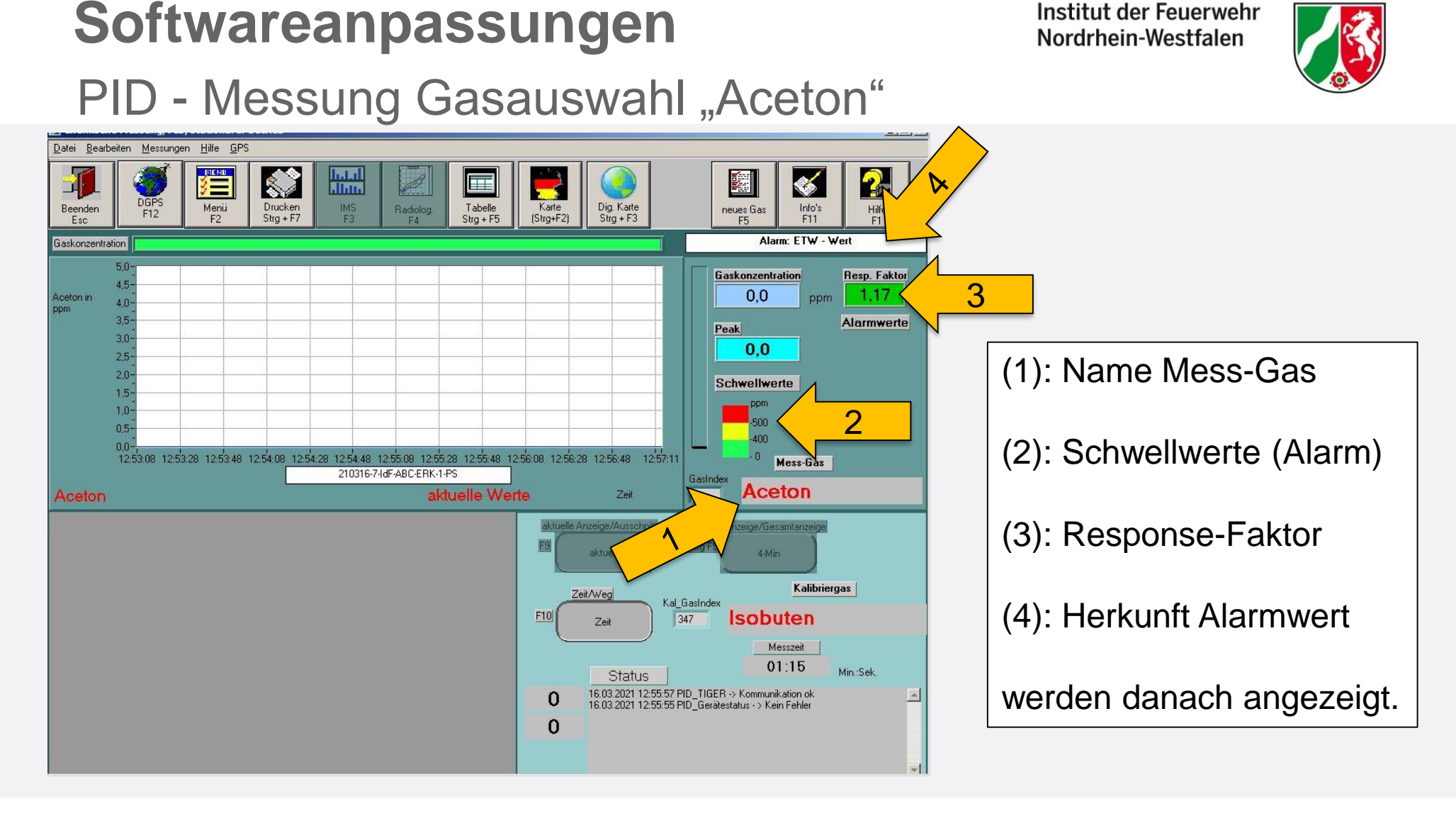

Institut der Feuerwehr

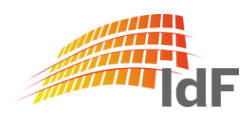

Institut der Feuerwehr Nordrhein-Westfalen

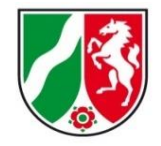

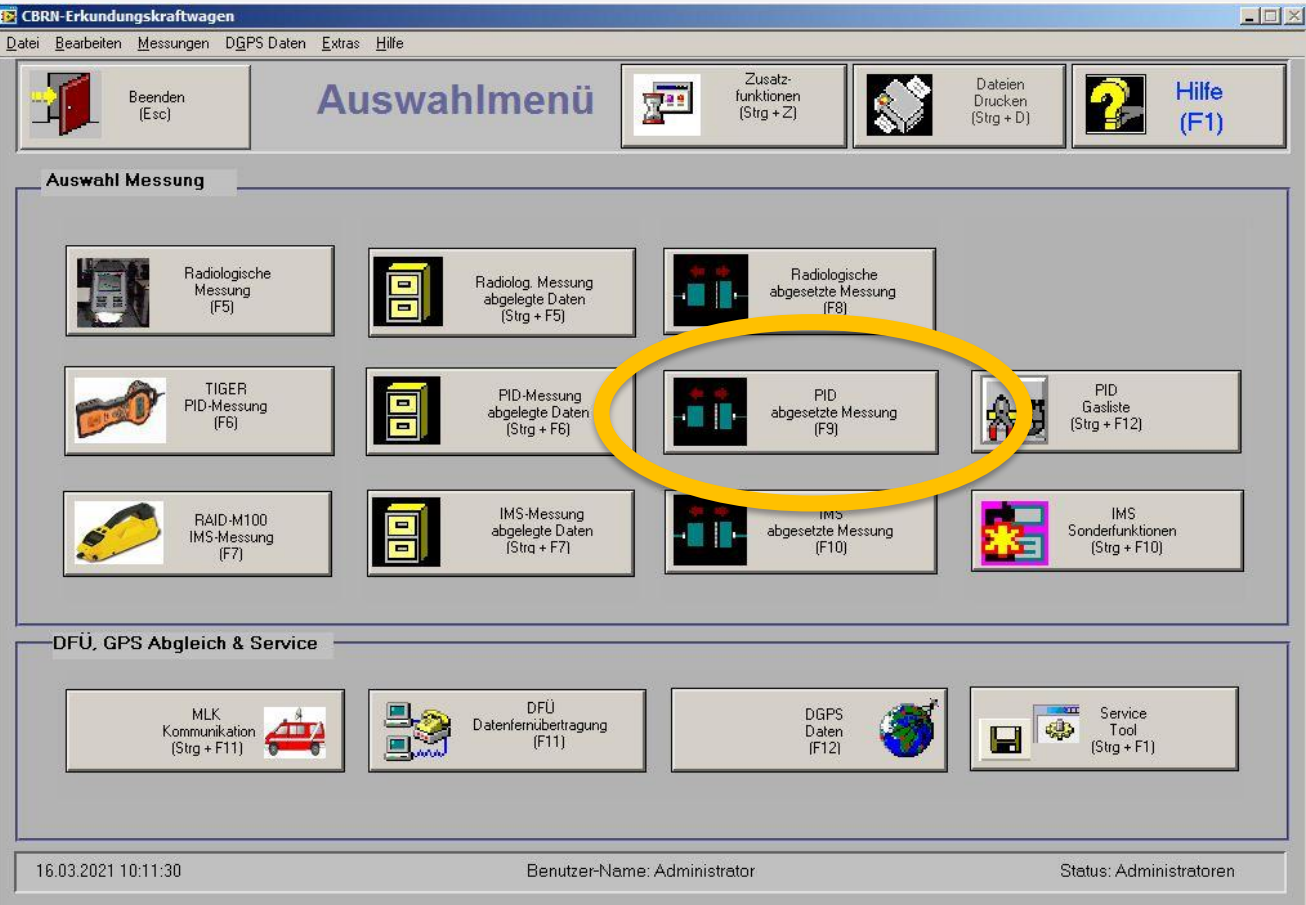

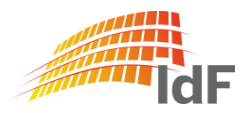

Institut der Feuerwehr Nordrhein-Westfalen

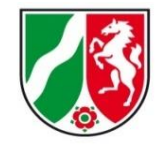

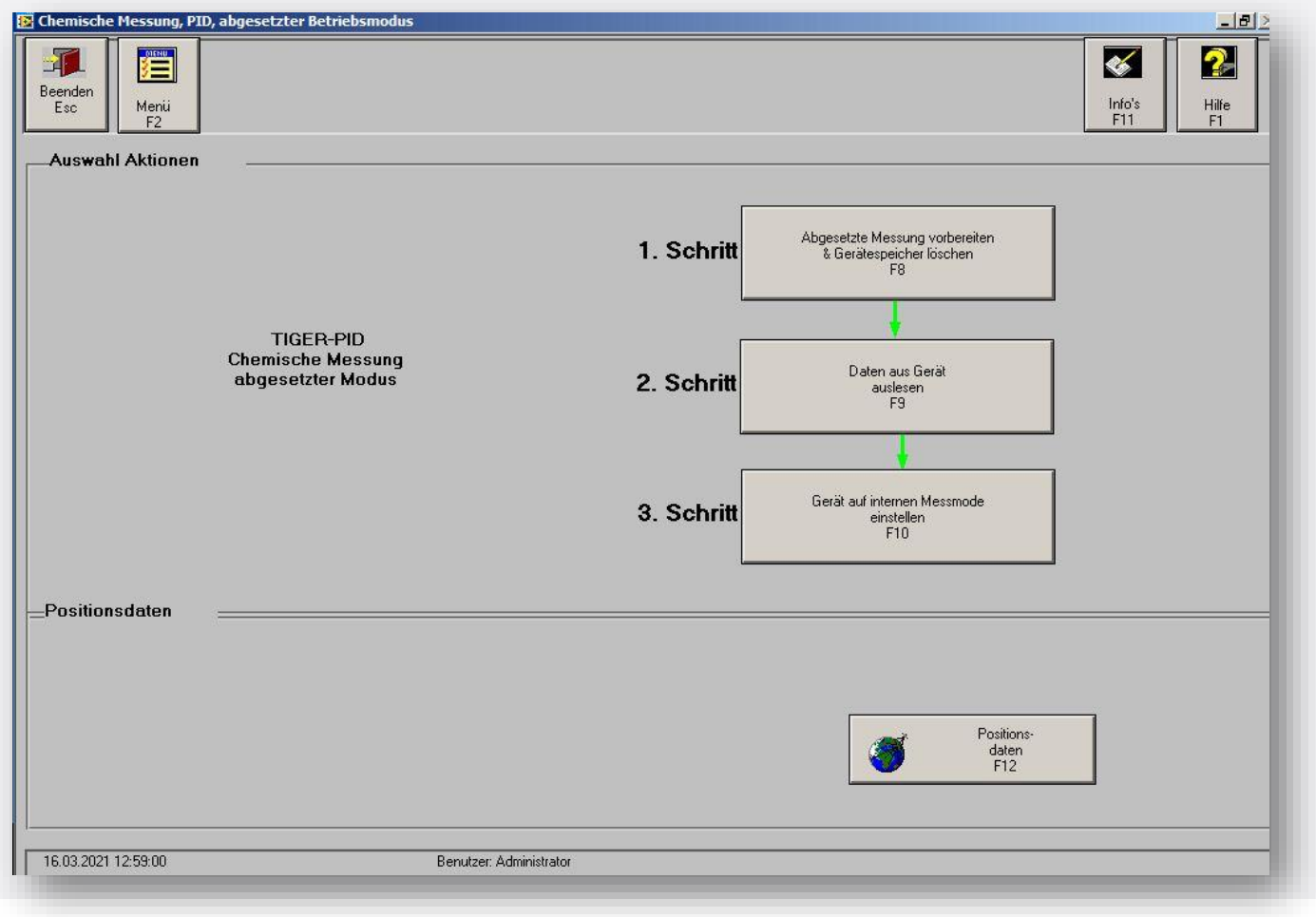

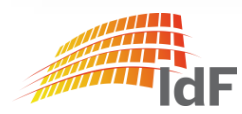

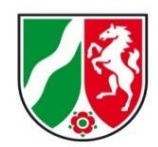

### PID - abgesetzte Messung vorbereiten (1)

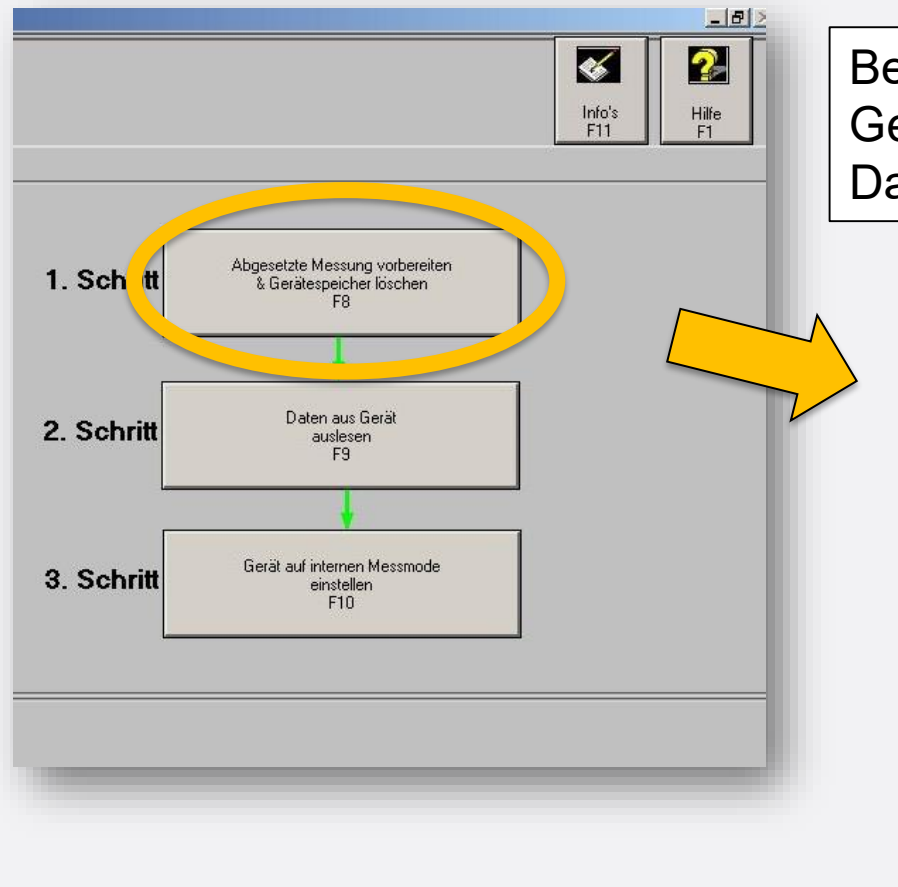

Bei Drücken der Funktion "F8" (1) wird der Gerätespeicher des PID gelöscht! Das Hinweisfenster wird mit "Eingabe" (2) bestätigt.

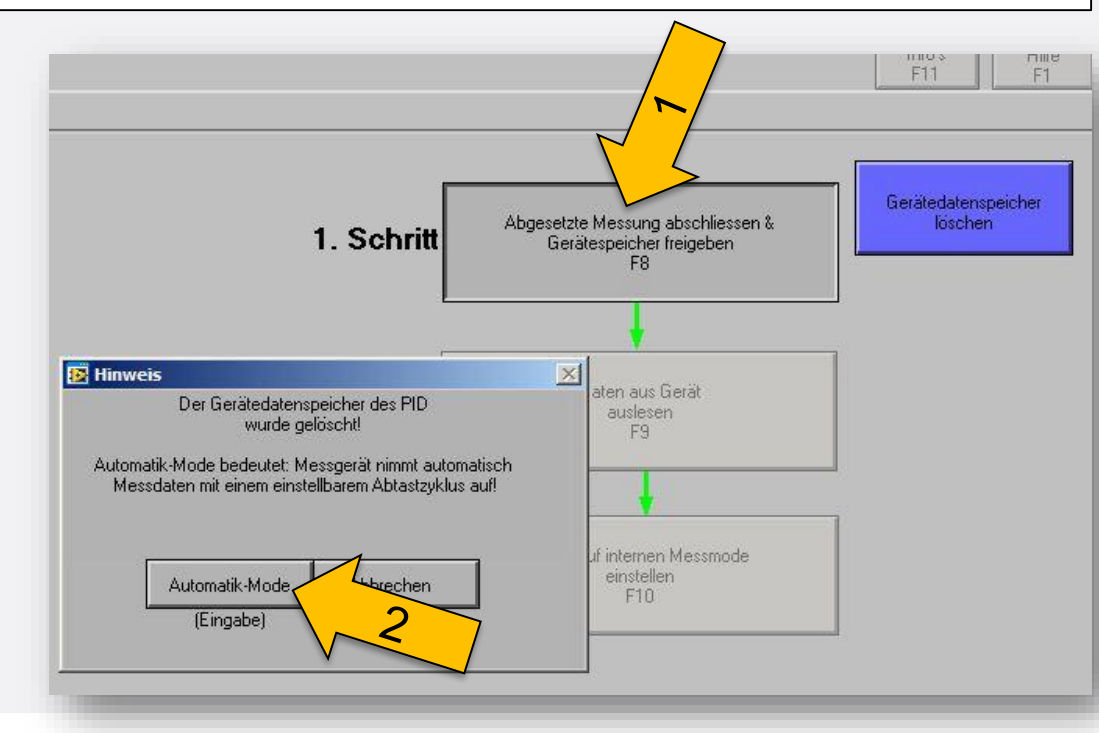

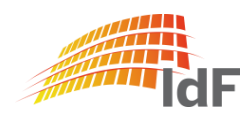

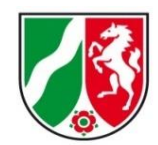

### PID - abgesetzte Messung vorbereiten (2)

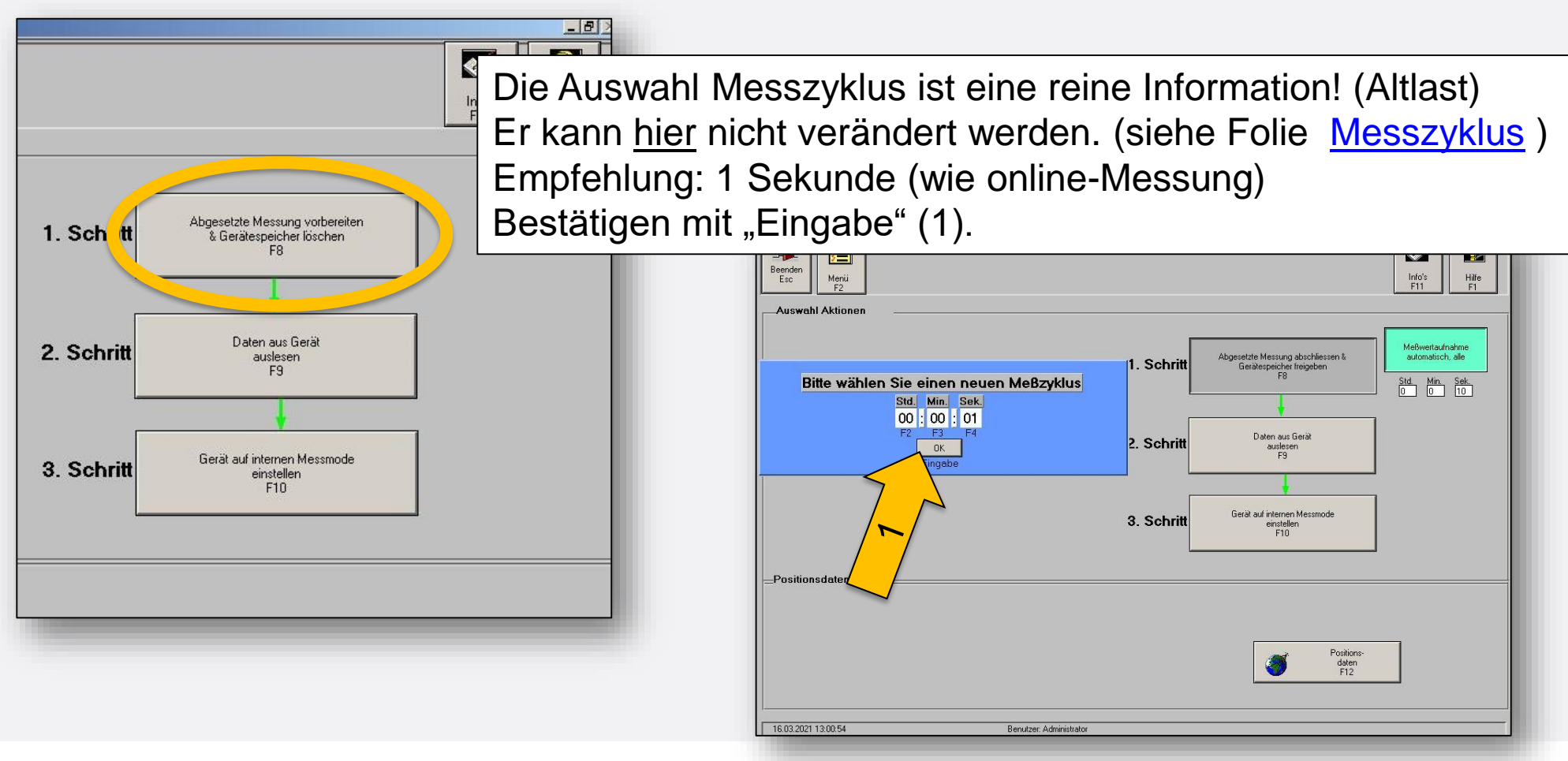

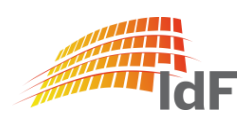

Institut der Feuerwehr Nordrhein-Westfalen

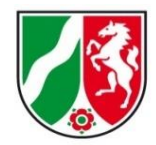

#### <span id="page-23-0"></span>PID - abgesetzte Messung vorbereiten (3)

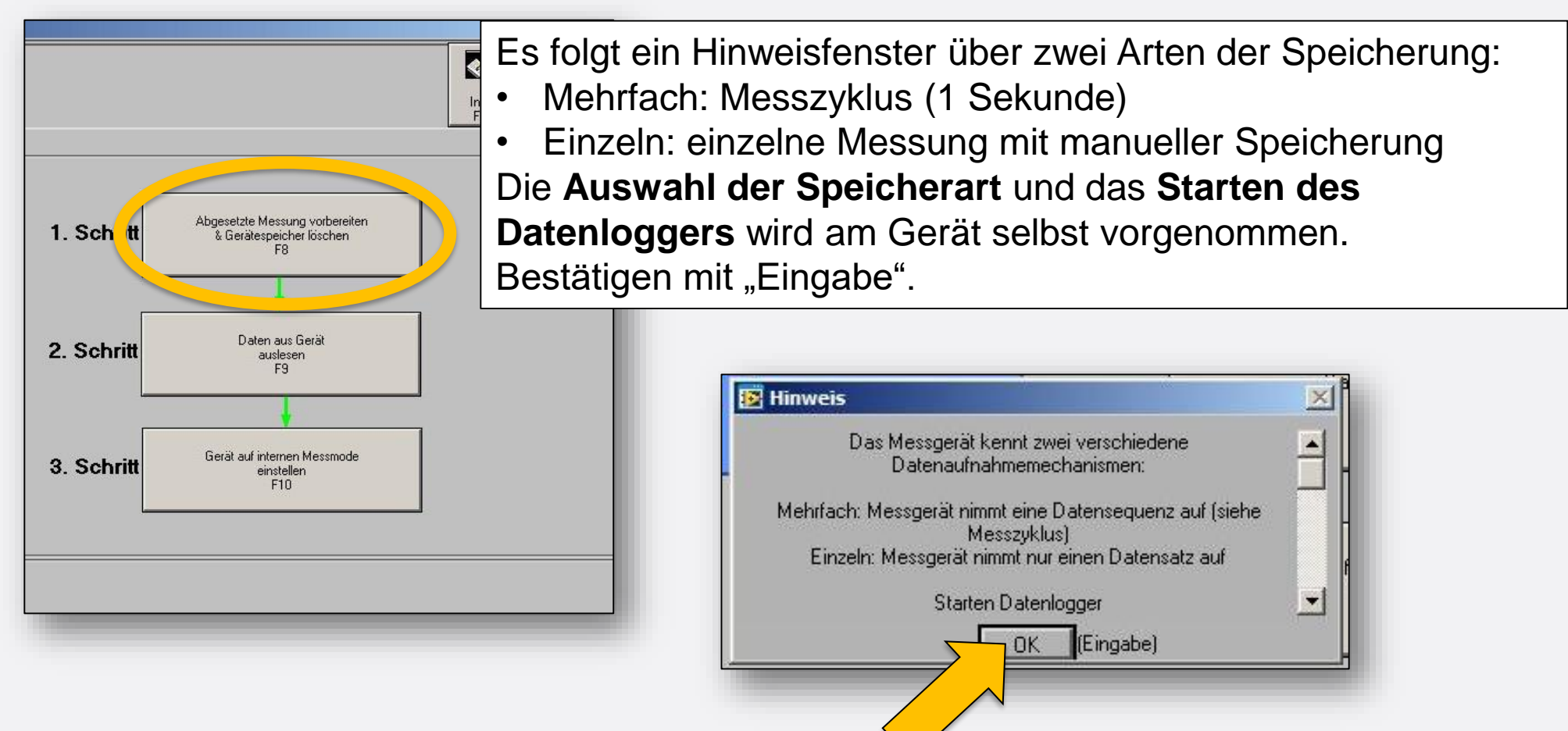

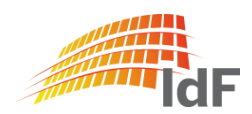

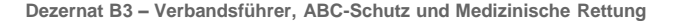

#### Vorbereitung des PID

Gerät entnehmen:

PID muss **nicht ausgeschaltet** werden.

- Durch leichtes Herunterdrücken des schwarzen Ringes lässt sich der weiße Schlauch leicht herausziehen. (1)
- Gerät durch leichtes Ziehen aus der oberen Arretierung lösen. (2)
- Schnittstellenkabel auf der Rückseite des Gerätes ziehen. (3)
- Gerät vollständig aus der Halterung nehmen. (4)

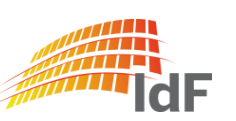

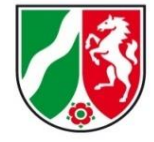

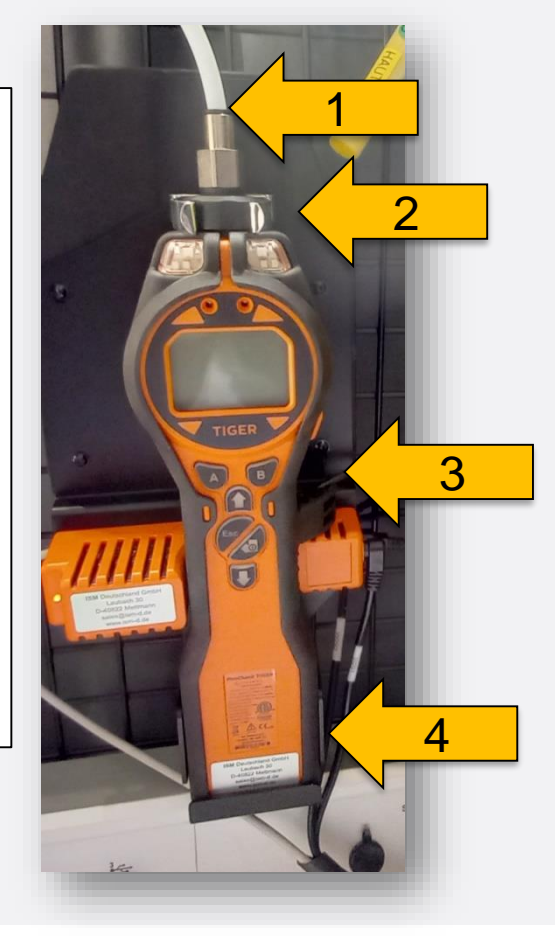

Auswahl des Messgases (1)

1. Möglichkeit: Vorab eine Online-Messung starten und durch "Neues Gas" F5 Gasauswahl durchführen. (siehe Folie 15 ff.)

2. Möglichkeit:

Durch Betätigen der Pfeiltasten (1)

- "Gasauswahl" (2) wählen
- mit Taste "A" (3) bestätigen

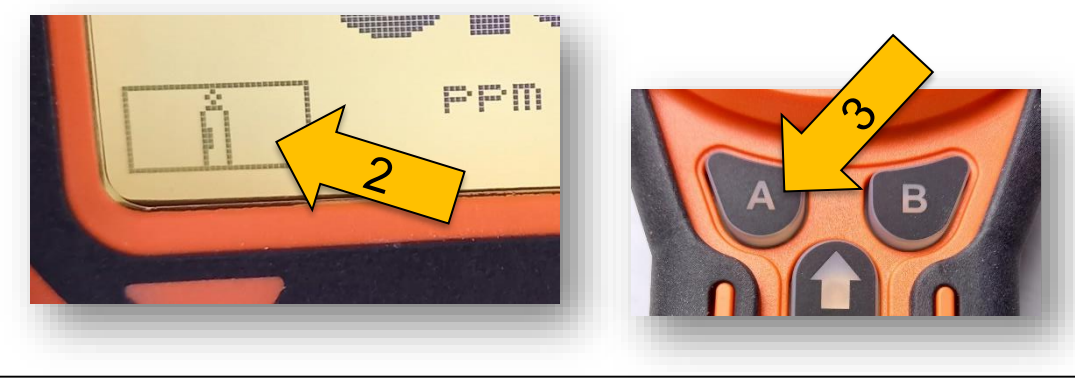

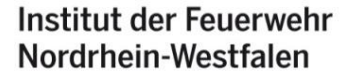

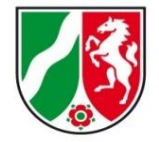

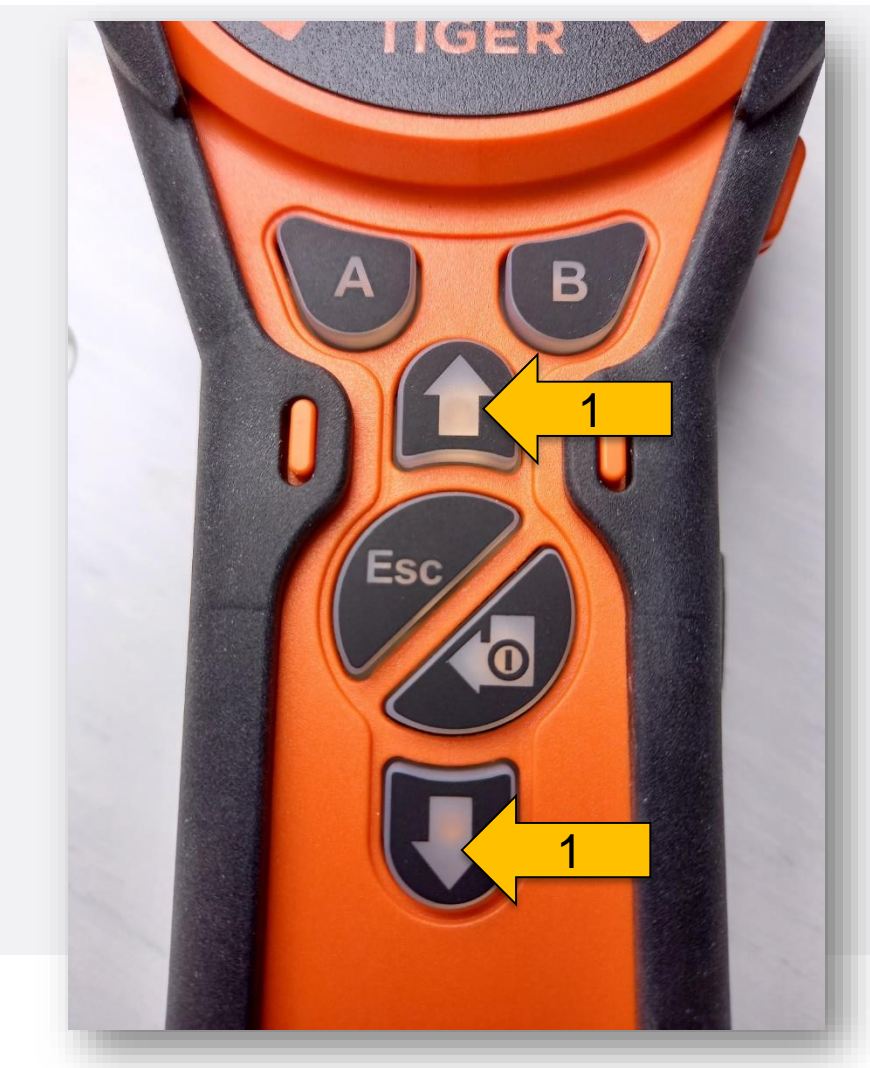

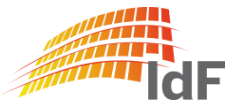

Auswahl des Messgases (2)

Es erscheint ein Feld mit den einzelnen Buchstaben des Alphabets:

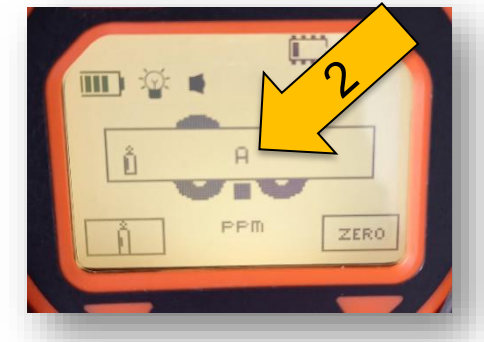

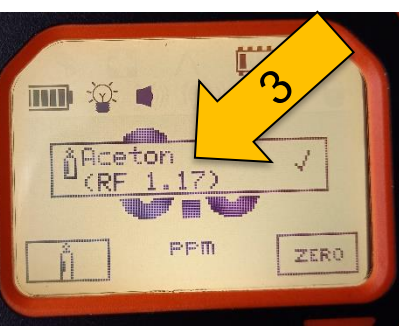

Mit den Pfeiltasten (1) den Anfangsbuchstaben (2) des Messgases auswählen. (ausgedruckte Gastabelle ist hilfreich. Siehe Folie 14) Auswahl mit "Enter" (3) bestätigen.

Messgas auswählen.

Auswahl mit "Enter" (3) bestätigen.

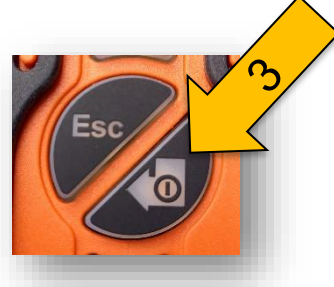

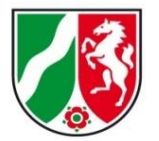

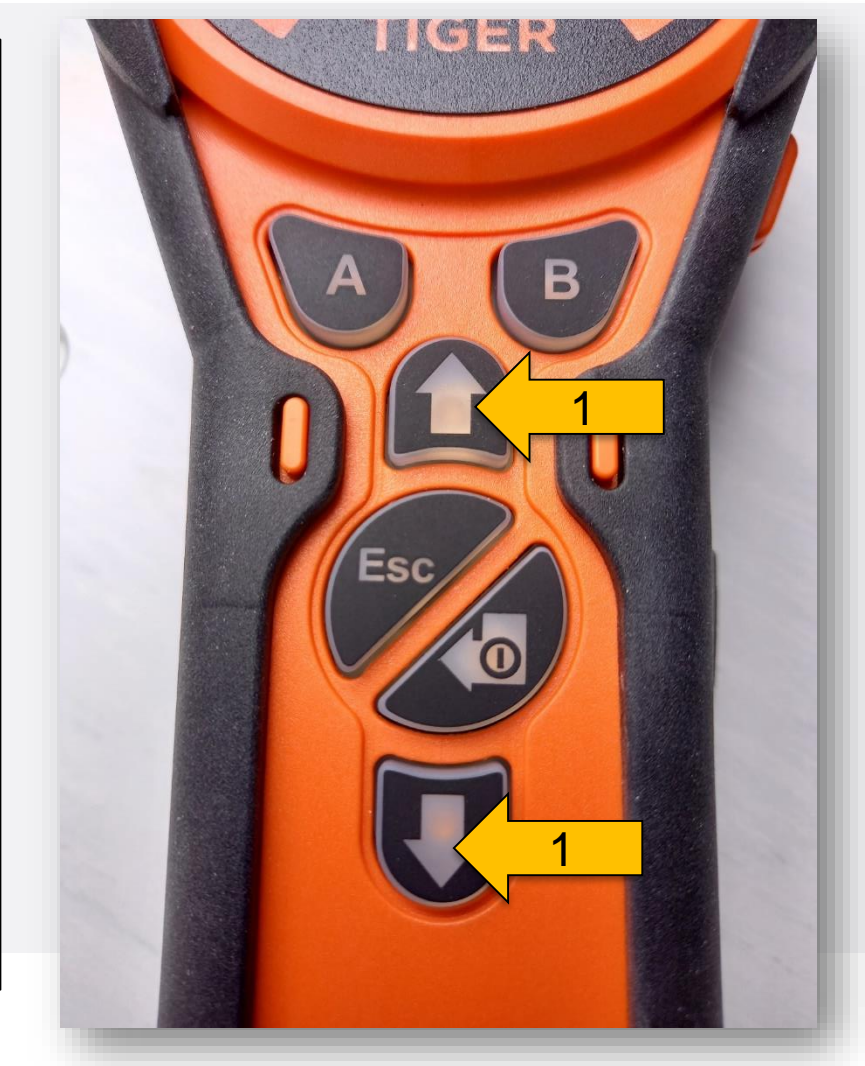

## **PID abgesetzte Messung** Überprüfung der Einstellungen

Institut der Feuerwehr Nordrhein-Westfalen

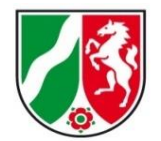

Mit den Pfeiltasten (1) das Info-Menü (2) auswählen.

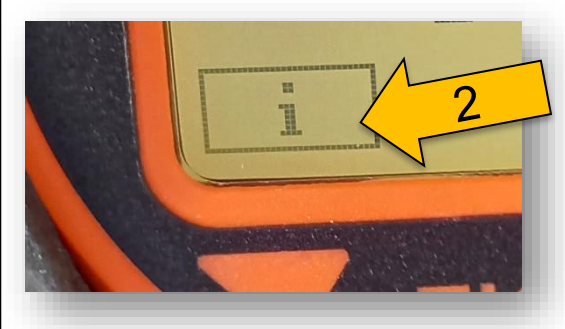

Mit Taste "A" (3) bestätigen

Nun sind alle Geräteinformationen auf dem Display mit den Pfeiltasten (1) einsehbar.

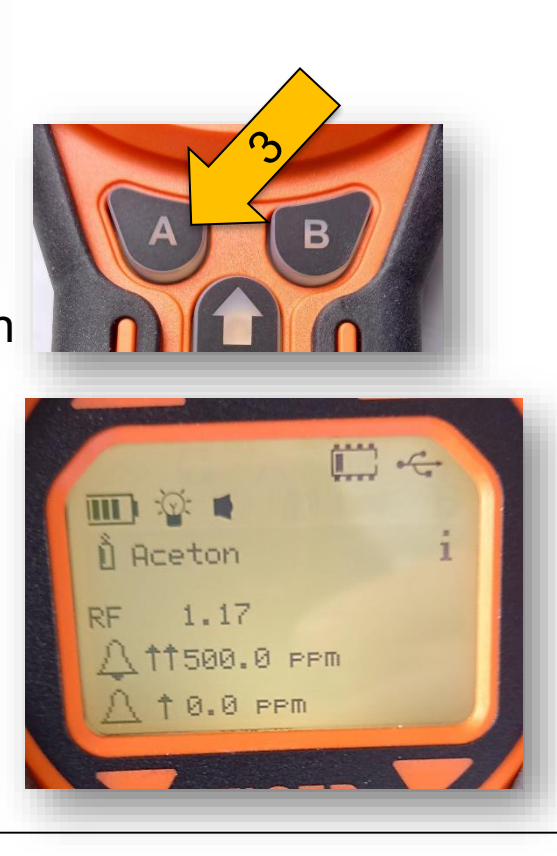

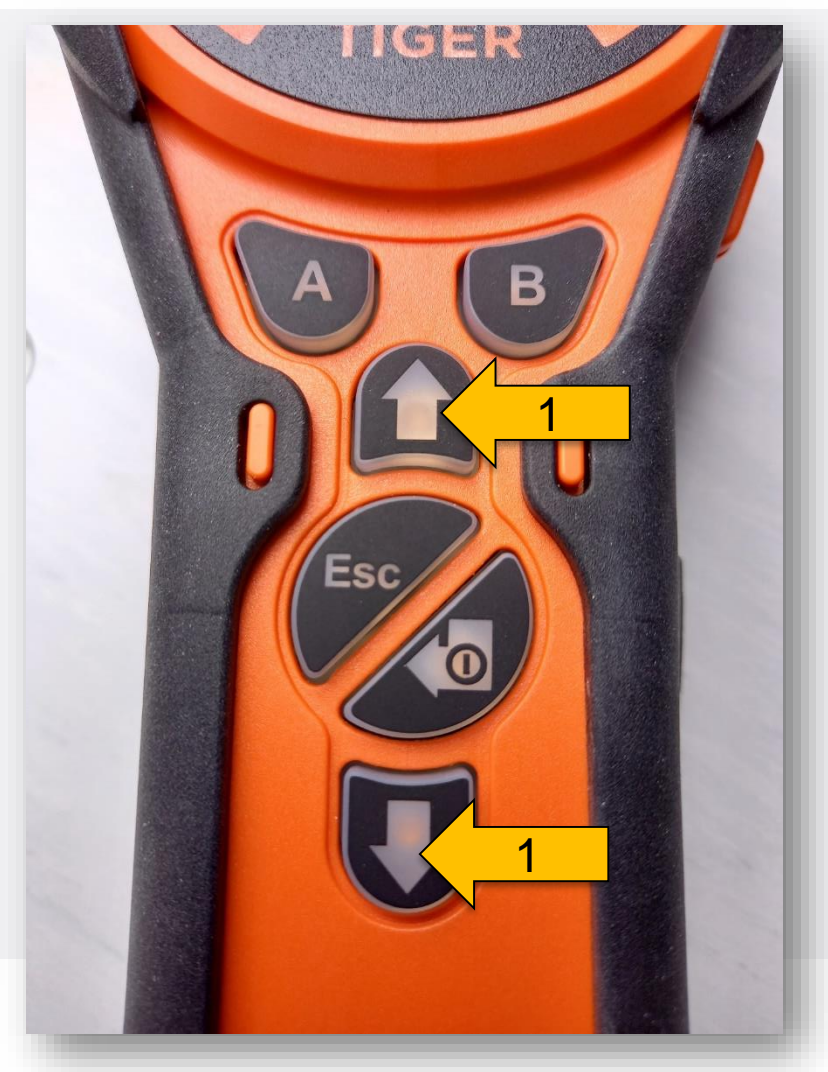

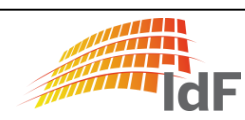

#### Auswahl der Speicherart

Durch betätigen der Pfeiltasten (1) Speicherart auswählen:

• Einzelner Datensatz (2) (Momentaufnahme):

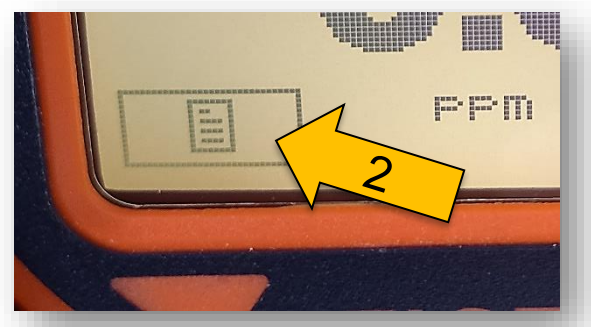

• Messzyklus (3) (Empfehlung: 1 Sekunde):

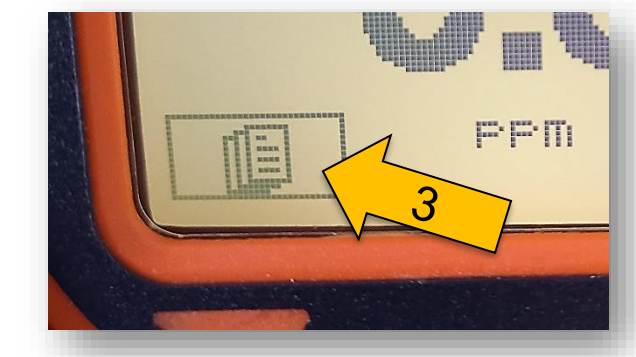

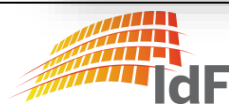

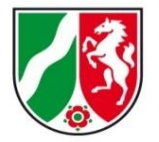

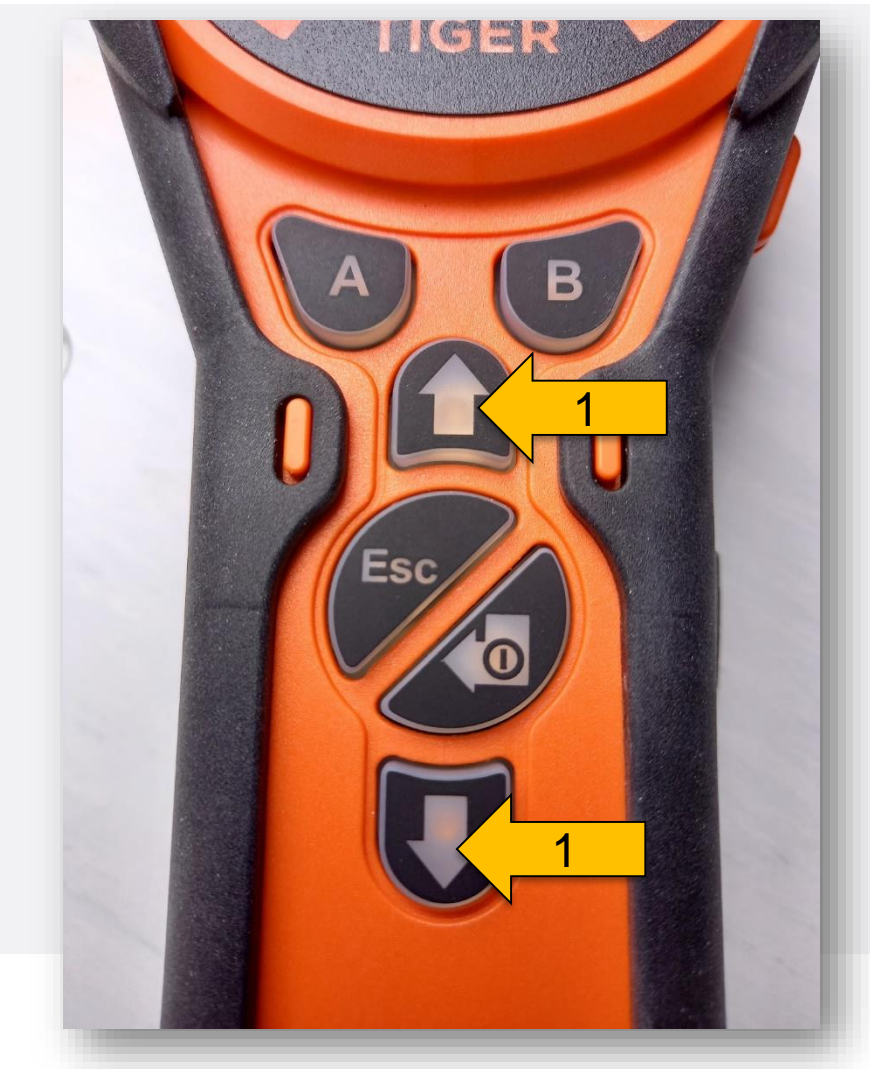

## **PID abgesetzte Messung** Speicherart: Einzelmessung

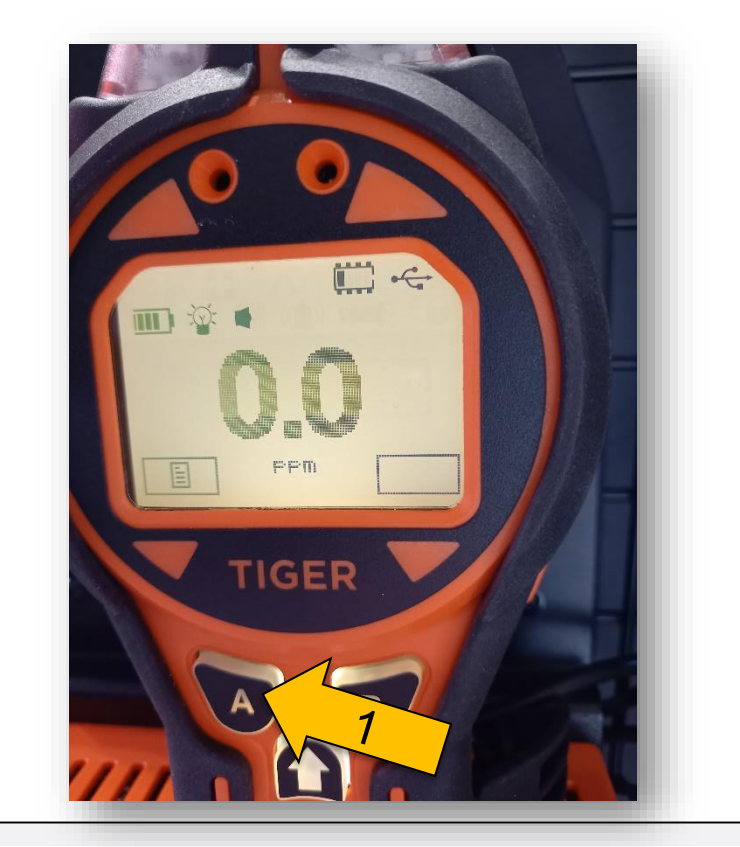

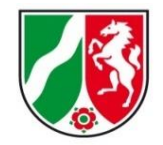

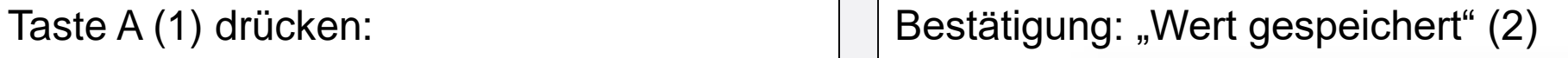

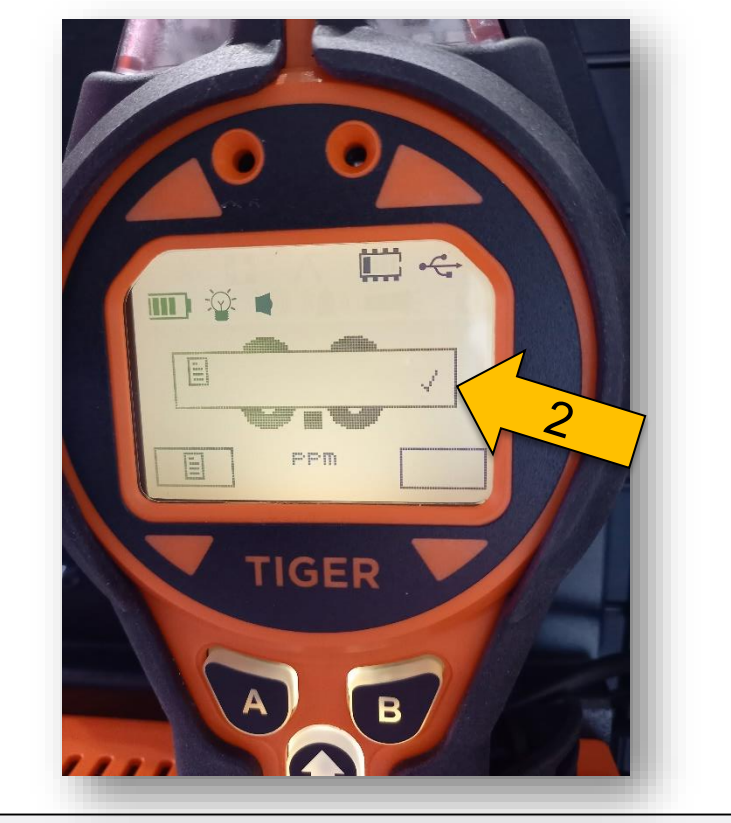

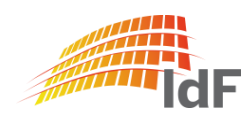

Speicherart: Messzyklus (1)

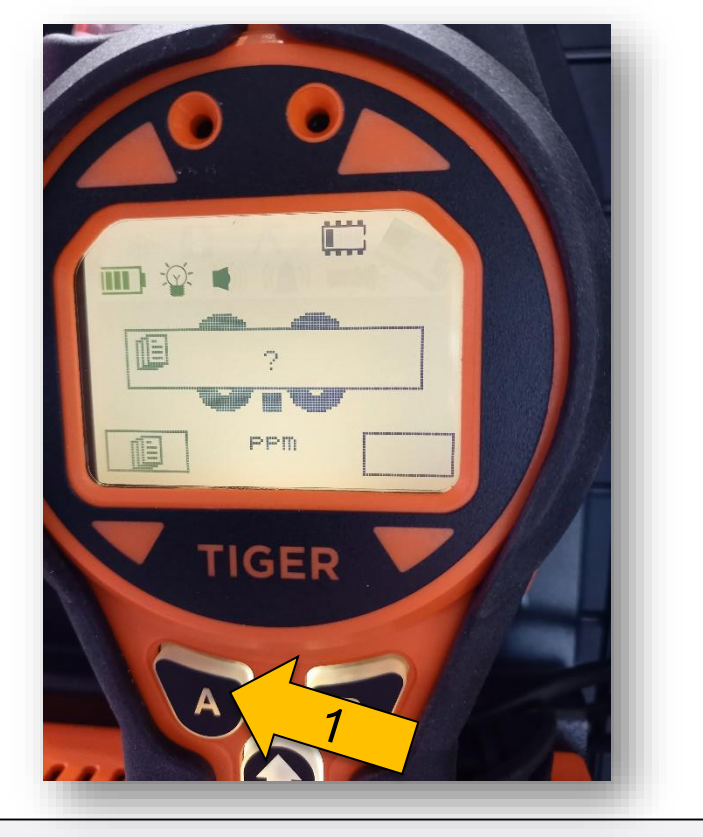

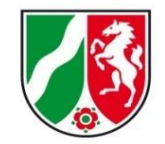

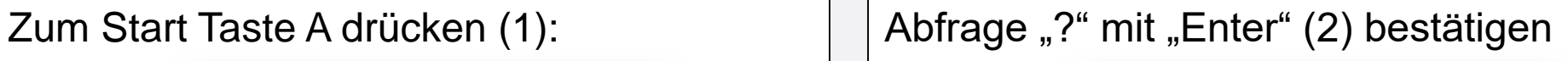

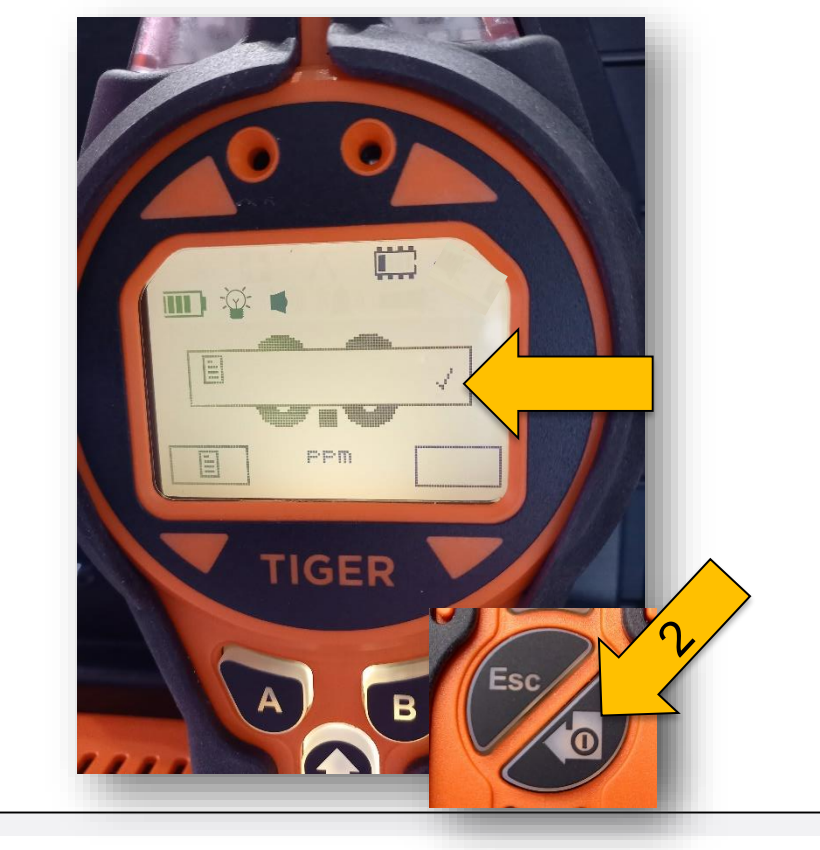

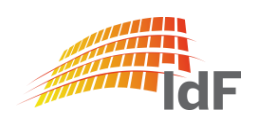

Institut der Feuerwehr Nordrhein-Westfalen

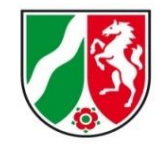

#### Speicherart: Messzyklus (2)

Während des Messzyklusses blinkt das Speichersymbol (1)

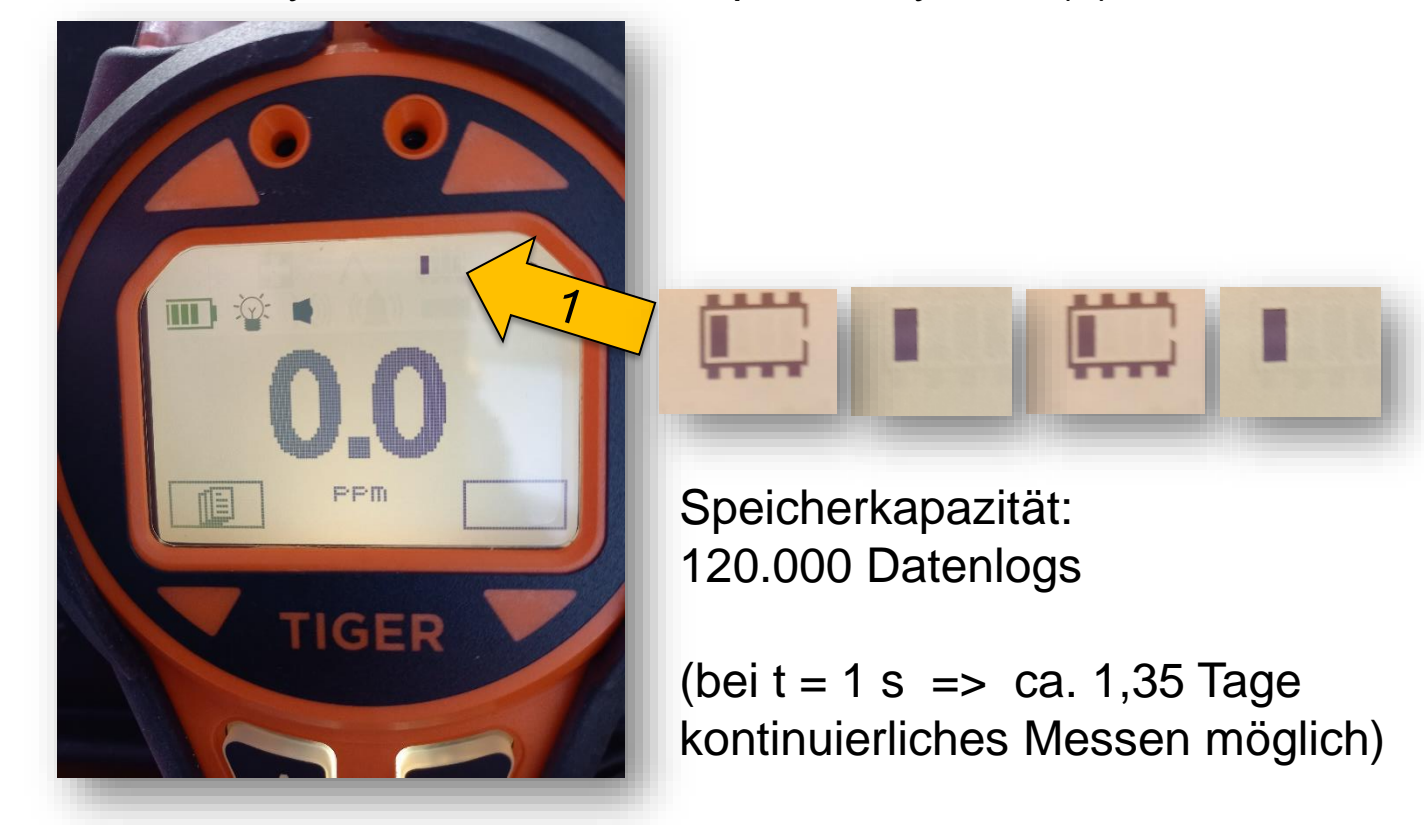

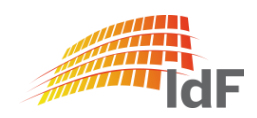

#### Speicherart: Messzyklus (1)

#### Zum Beenden Taste "A" drücken (1): | Abfrage "?" mit "Enter" (2) bestätigen

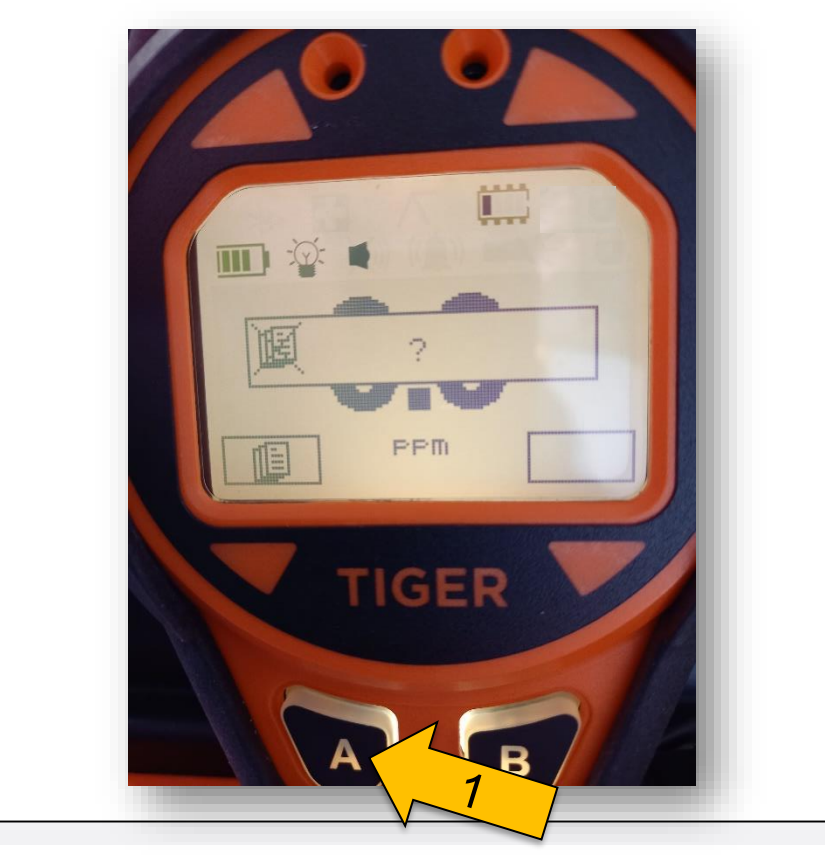

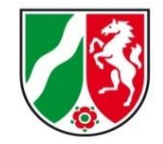

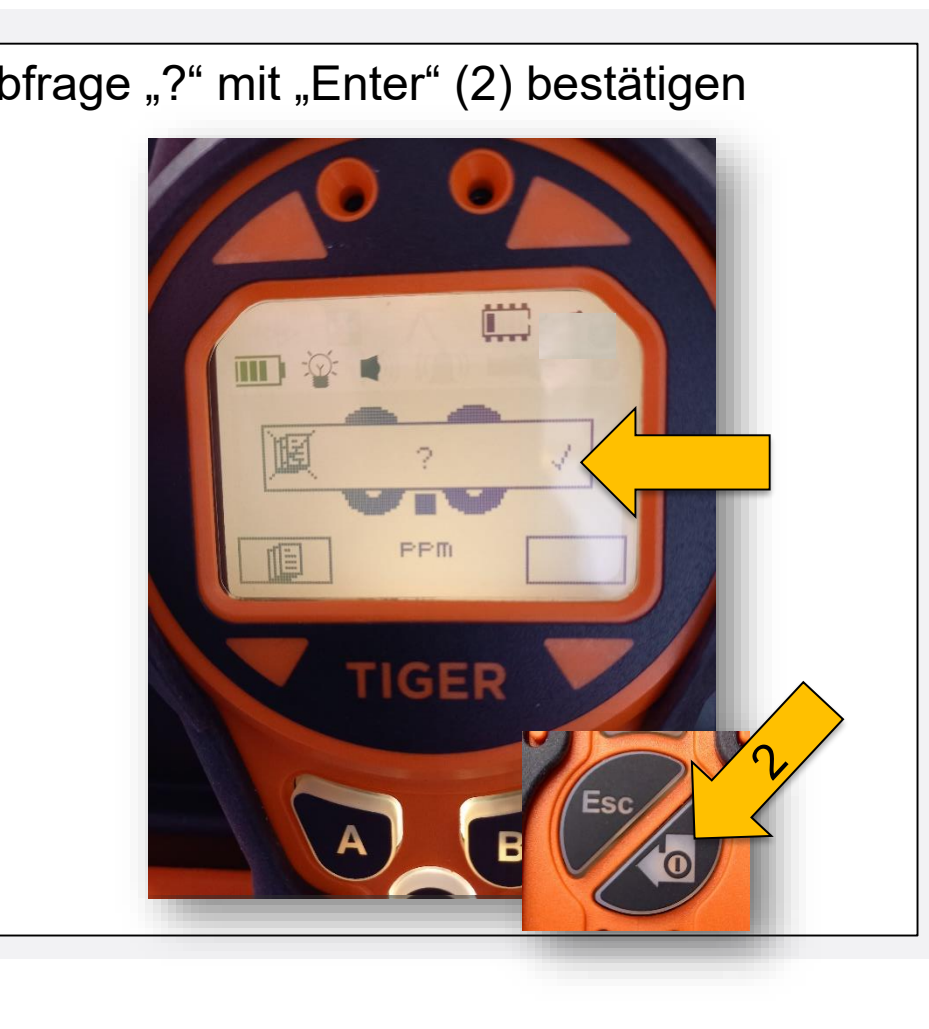

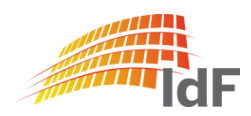

## **PID abgesetzte Messung** Datensätze auslesen (1)

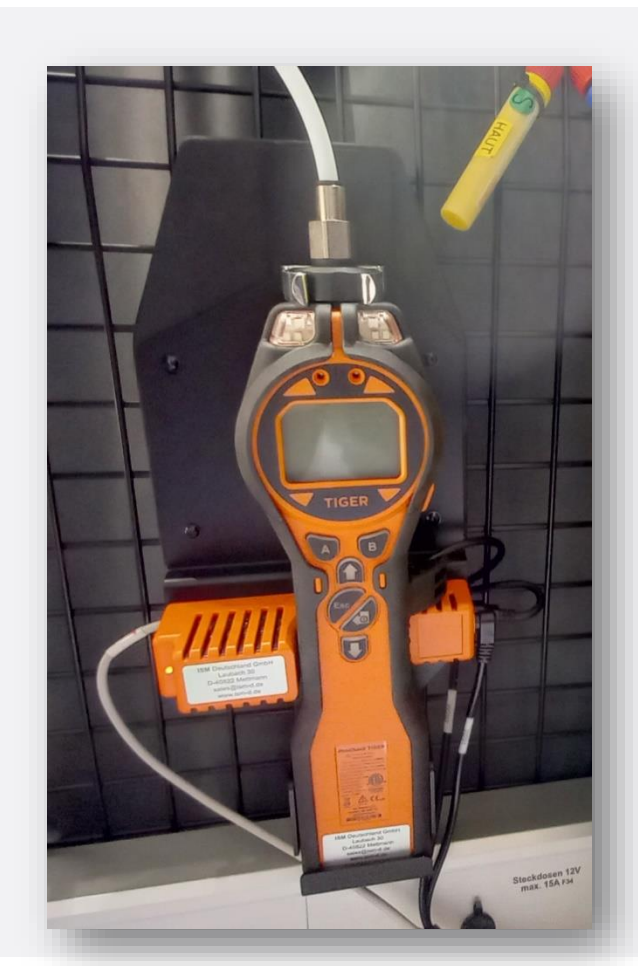

PID wieder einsetzen:

Das Gerät muss dazu **nicht ausgeschaltet** werden. (Falls man das Gerät ausschaltet sind die Datensätze nicht gelöscht.)

- Fuß in die Halterung setzen.
- Schnittstellenkabel einstecken
- mit leichtem Druck in die obere Halterung drücken
- weißen Schlauch wieder einstecken

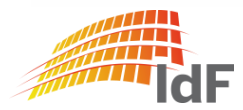

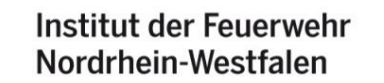

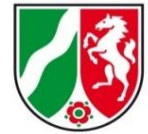

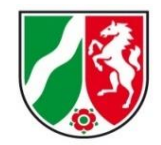

### PID - abgesetzte Messung: Daten auslesen (2)

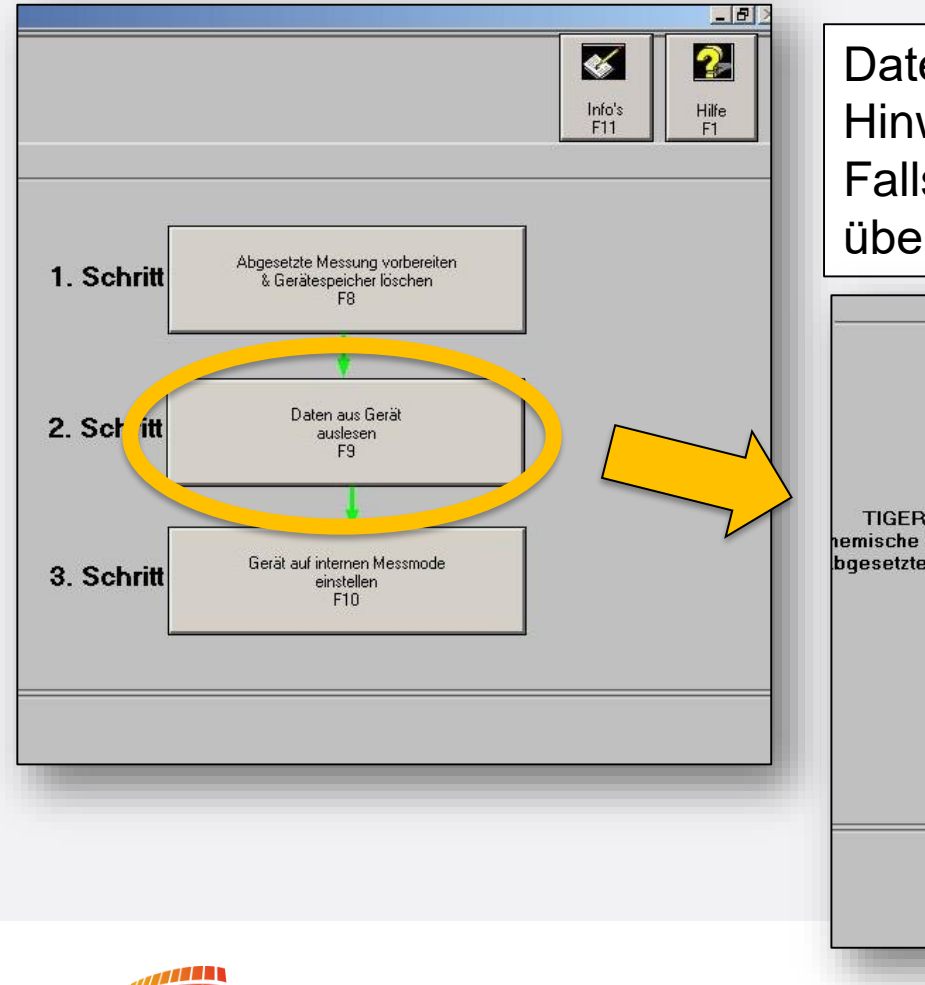

Daten aus Gerät auslesen "F9" betätigen. Hinweis:

Falls sich der Button nicht betätigen lässt, überprüfen ob Button "F8" noch "eingerastet" ist.

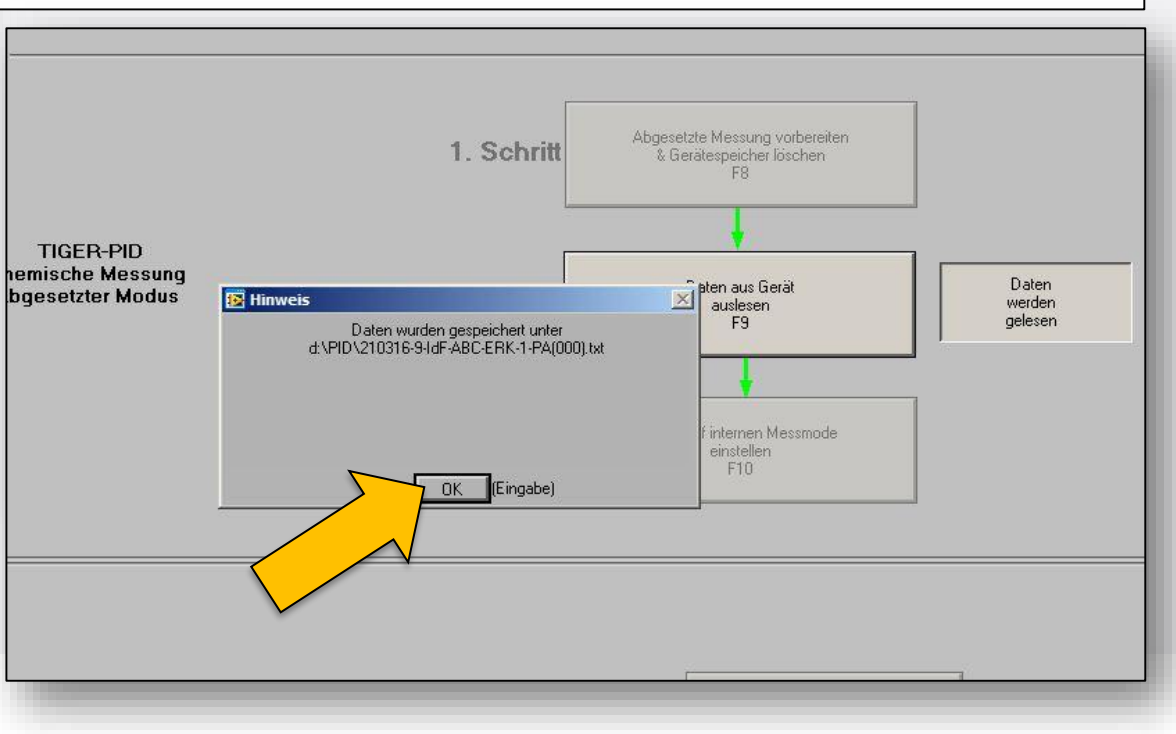

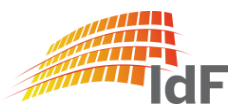

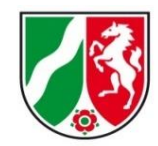

#### PID - abgesetzte Messung: interner Modus

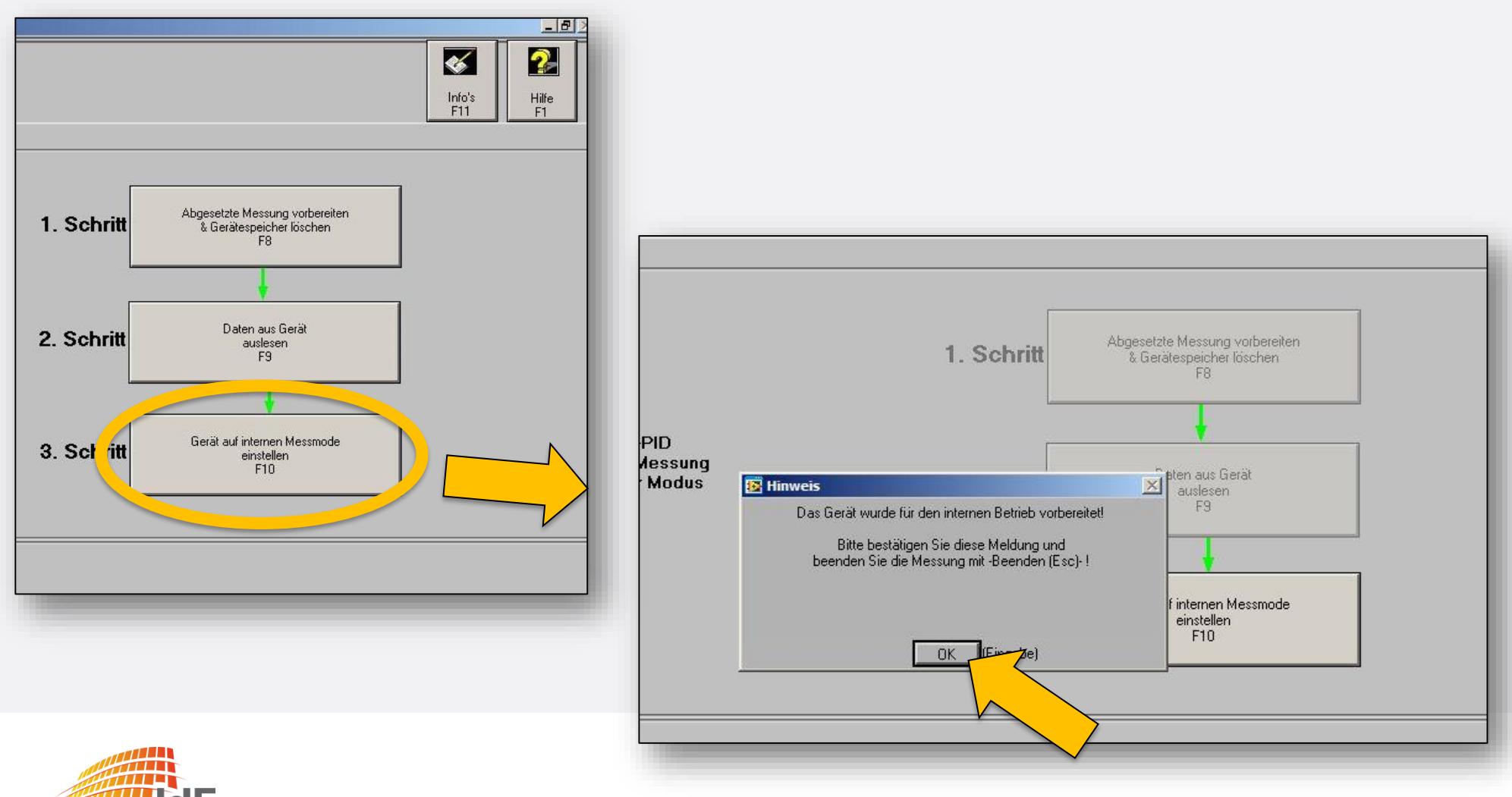

Institut der Feuerwehr Nordrhein-Westfalen

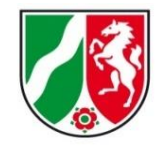

#### PID Gasliste

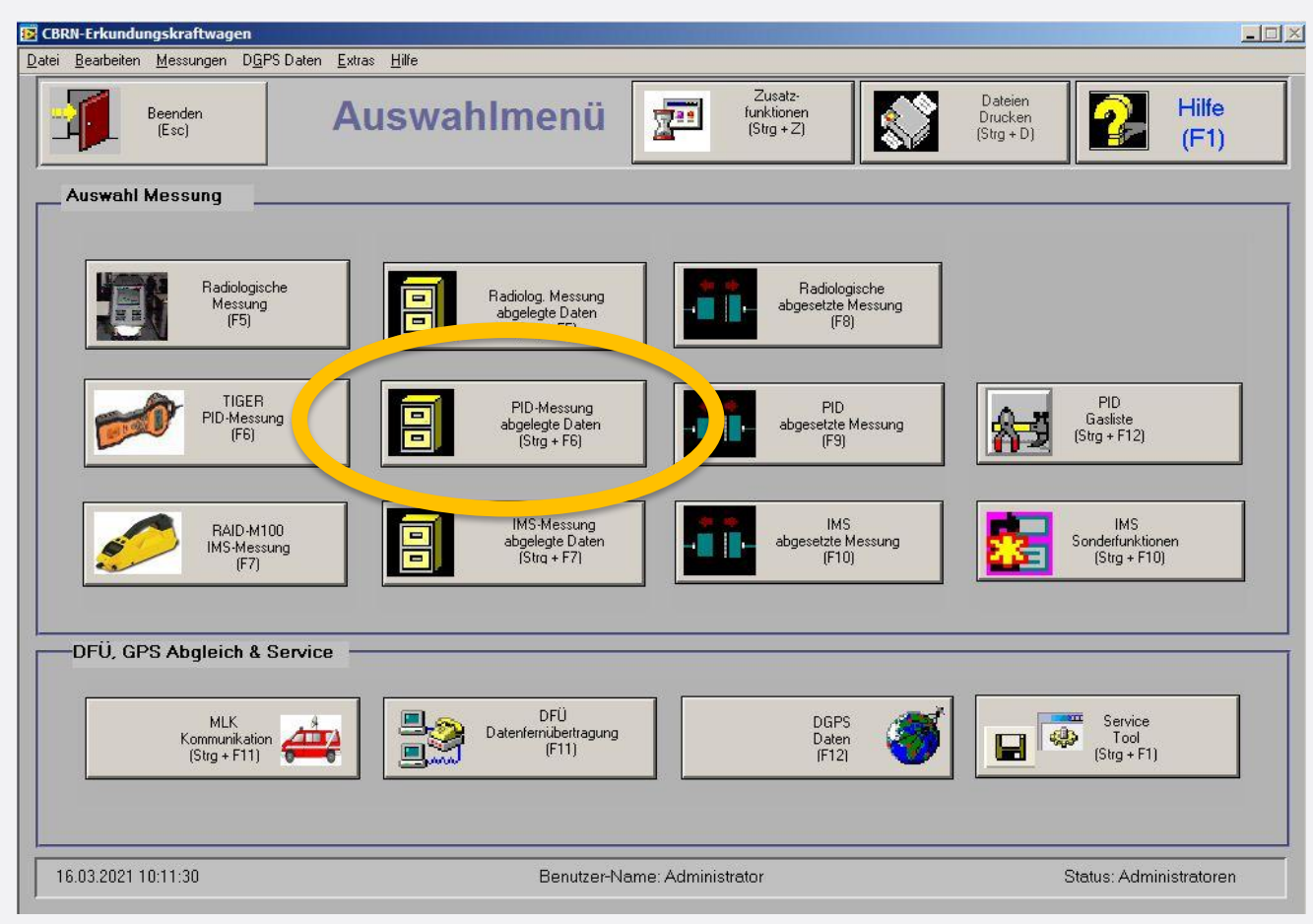

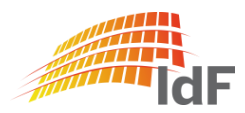

## **Softwareanpassungen** abgelegte Daten aufrufen

Institut der Feuerwehr Nordrhein-Westfalen

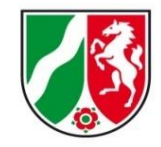

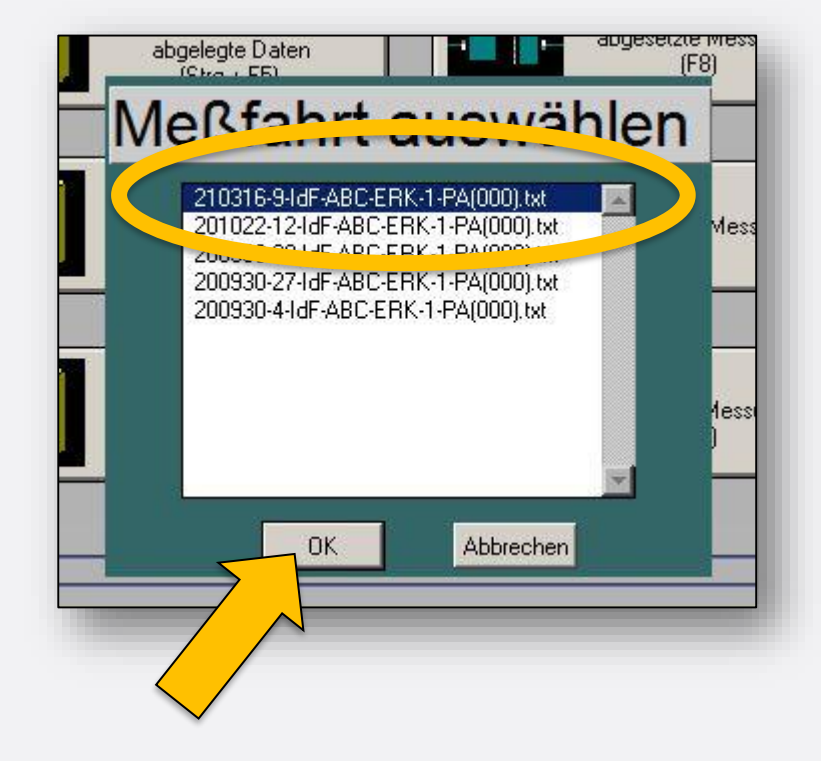

Neu:

Letzte Messung steht immer oben und ist bereits ausgewählt.

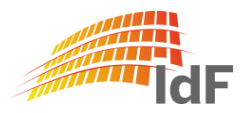

abgelegte Daten aufrufen

Es werden alle Daten mit

- Datum
- Uhrzeit
- Gasname
- **Messwert**

unabhängig von der Speicherart, Gasauswahl und der Anzahl der Messungen oder Messzyklen fortlaufend angezeigt.

Es werden keine Daten überschrieben. (Einstellung bei Auslieferung)

Das Gerät gibt eine Warnung bei vollem Speicher. (Einstellung bei Auslieferung)

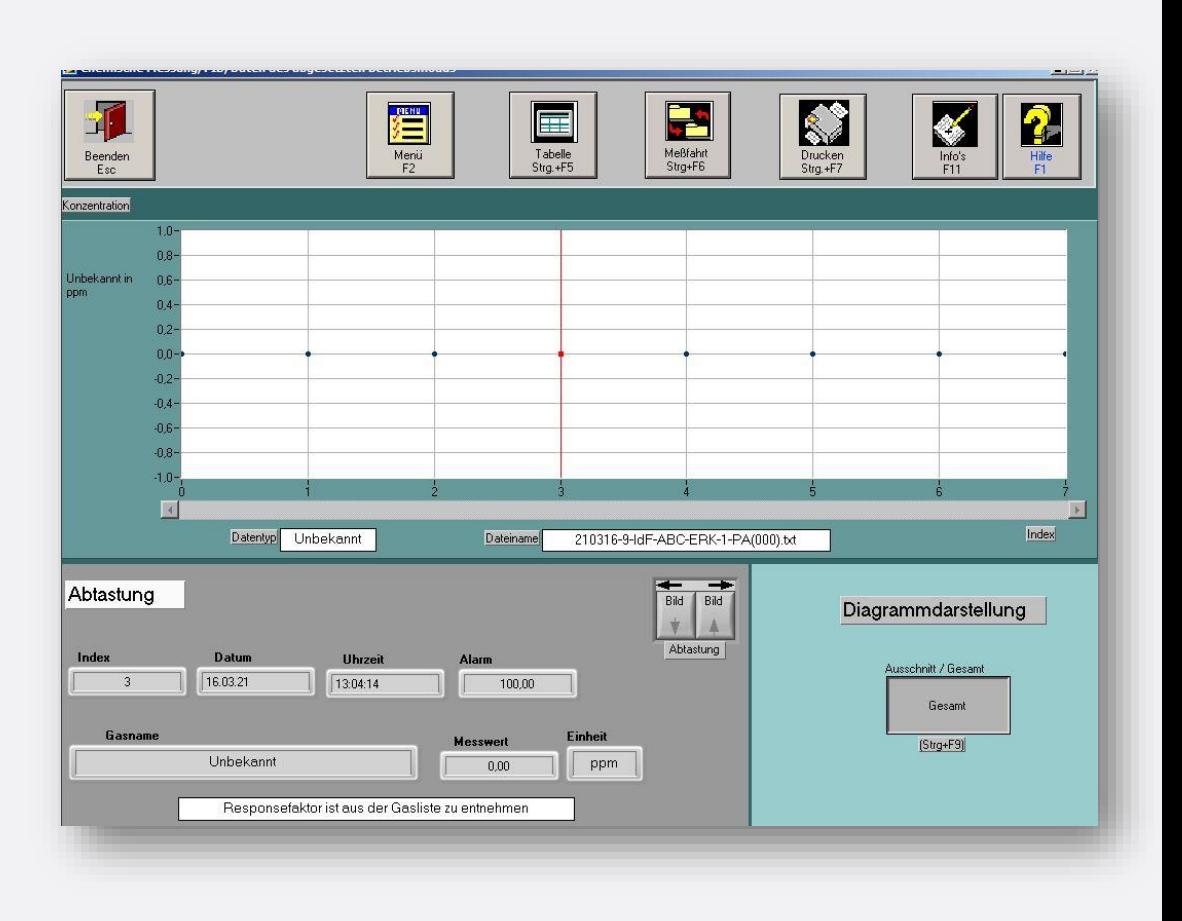

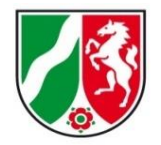

Institut der Feuerwehr Nordrhein-Westfalen

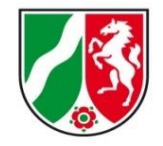

#### IMS online-Messung

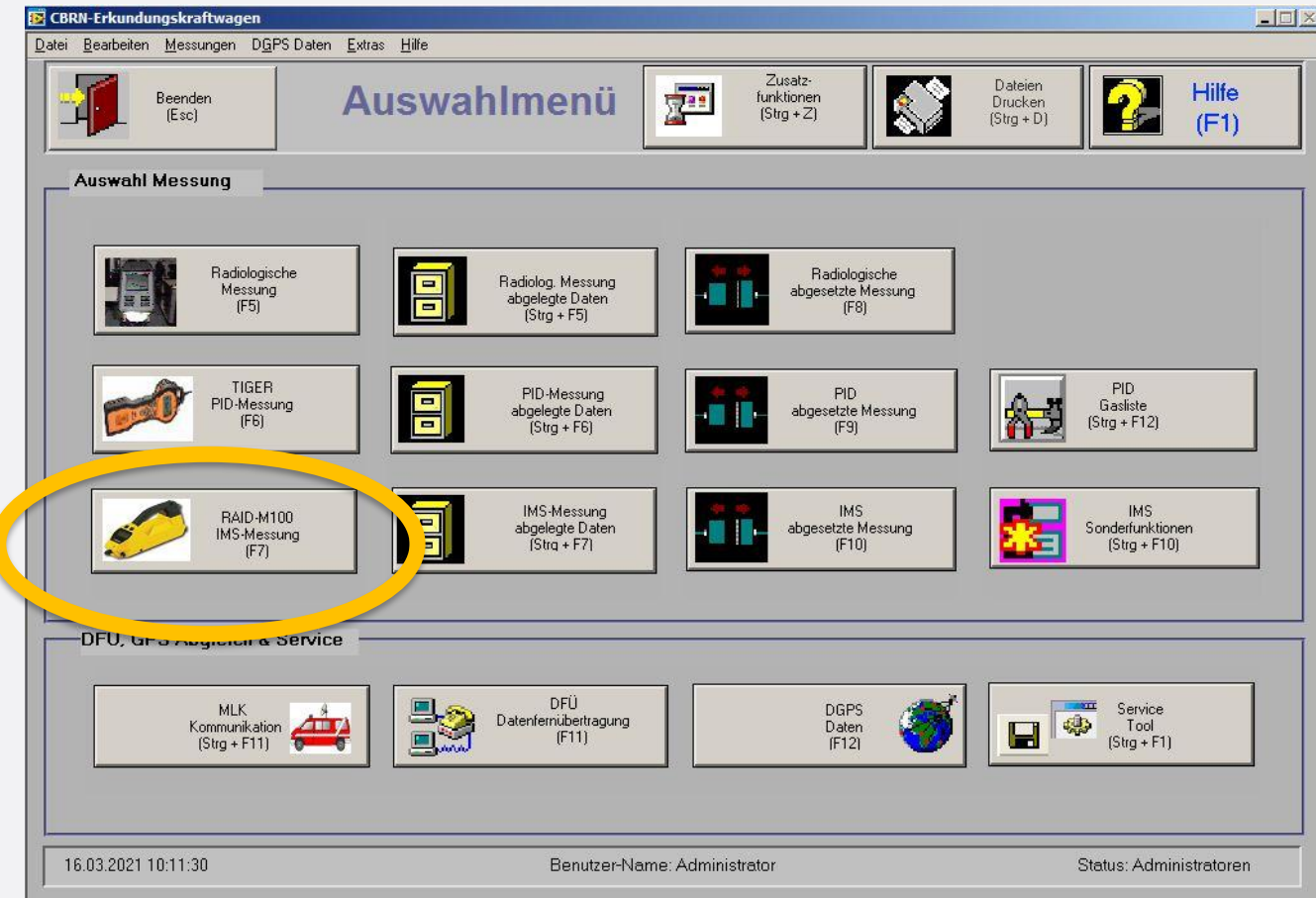

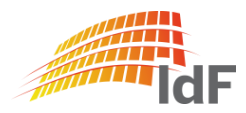

Institut der Feuerwehr Nordrhein-Westfalen

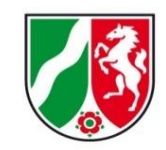

#### IMS online-Messung

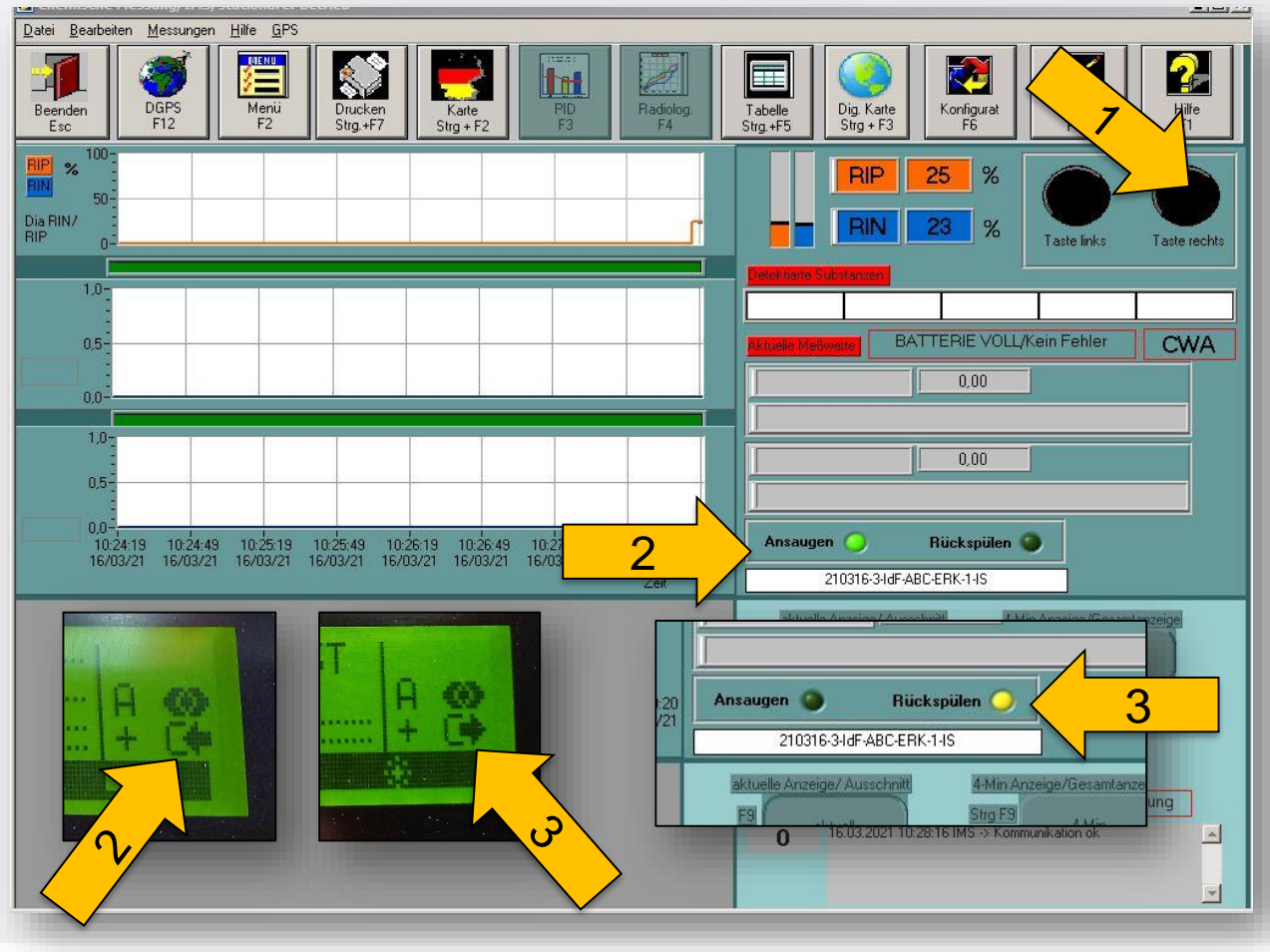

Bei einer online-Messung übernimmt die Software die "Kontrolle" über das Gerät. Start und Stop der Messung kann nur über die "Taste rechts" (1) gesteuert werden. "Taste links" steuert den akust. Alarm. (Ein/Aus)

Zur besseren Übersicht wird das Ansaugen (2), bzw. Rückspülen (3) zusätzlich auf dem Bildschirm angezeigt.

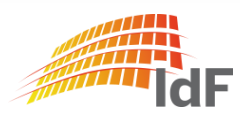

## **IMS neue Anzeige**

#### Anpassungen

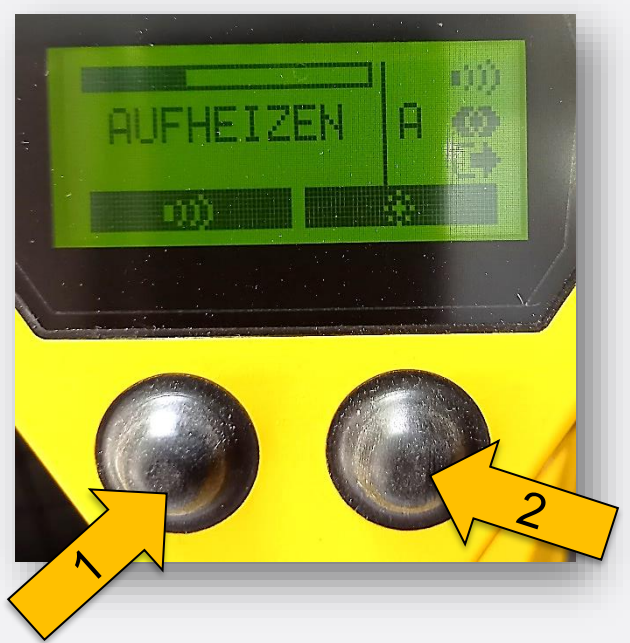

Während der Aufheizphase kann durch die "Taste links" (1) der akustische Alarm ein-/ausgeschaltet werden. Durch die "Taste rechts" (2) kann die Displaybeleuchtung an und ausgeschaltet werden.

NEU: Ab der Selbsttestphase werden im unteren Display bereits die RIP/RIN (3) angezeigt.

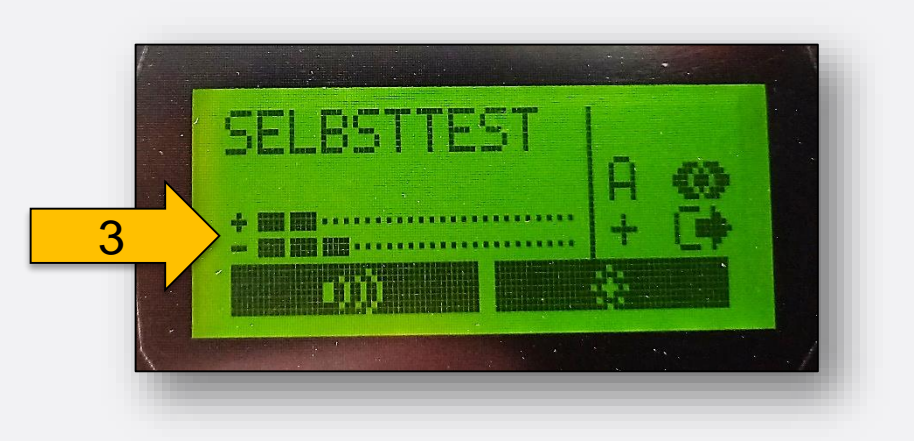

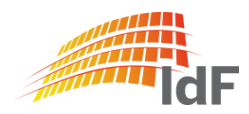

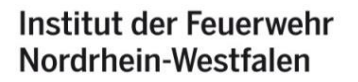

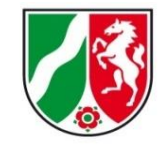

## **IMS neue Displayanzeige** online-Messung

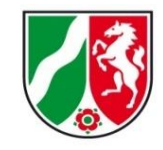

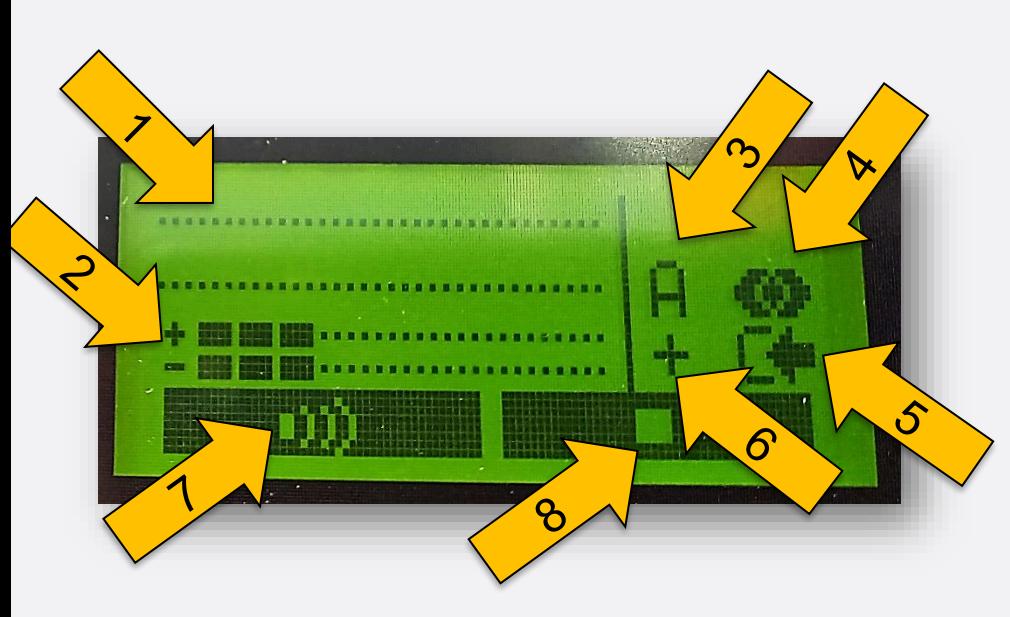

- (1): zwei Zeilen für detektierte Stoffe
- (2): Anzeige RIP/RIN
- (3): Bibliothek A (siehe Folie 46)
- (4): Energieversorgung (ext. Stromversorgung)
- (5): Anzeige "Ansaugen" / (Rückspülen)
- (6): Polarität (+ / -) (automatisch)
- (7): Funktion "Taste links" (hier: akust. Alarm)
- (8): Funktion "Taste rechts" (hier: Messung stoppen)

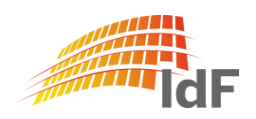

# IMS online-Messung

**Softwareanpassungen**

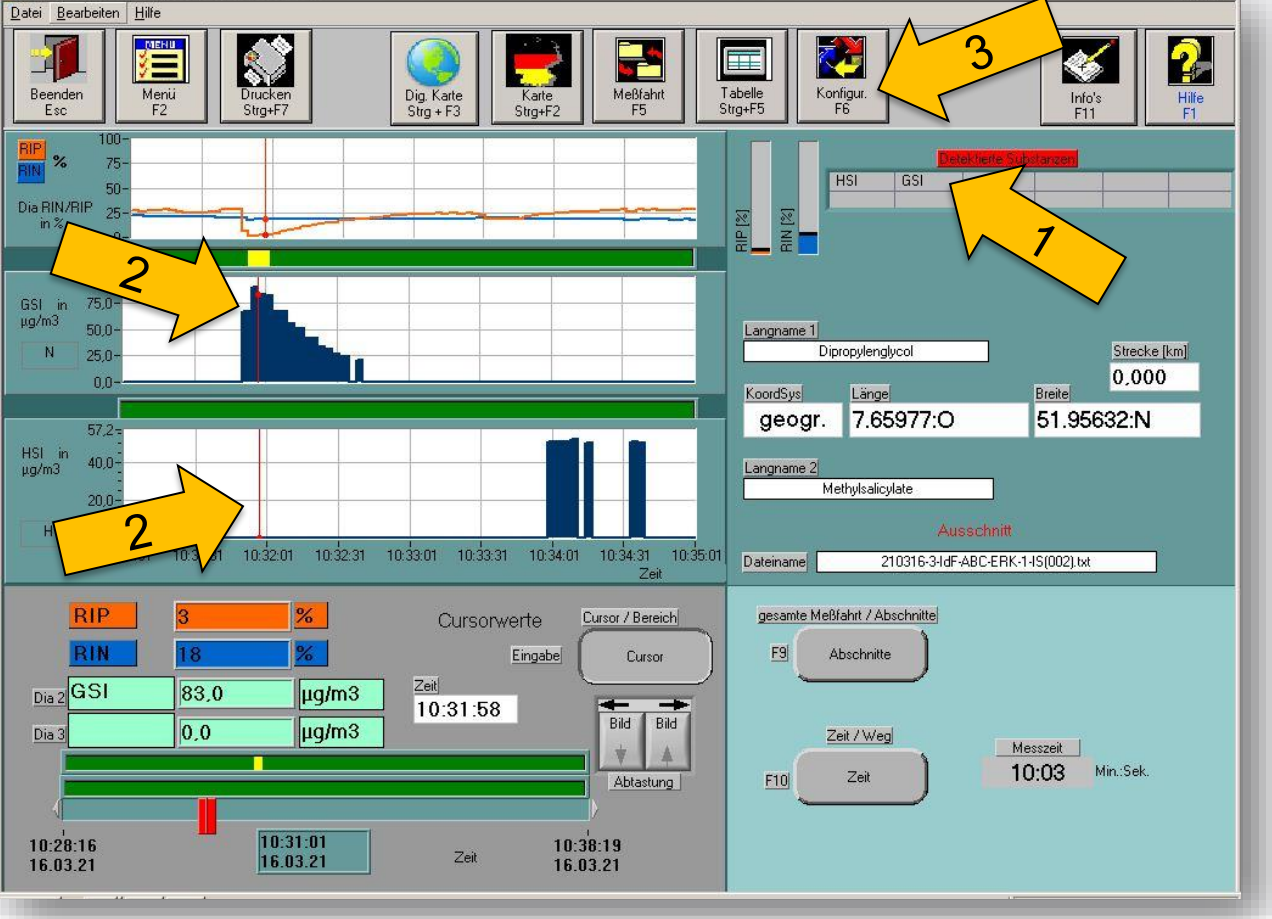

Institut der Feuerwehr Nordrhein-Westfalen

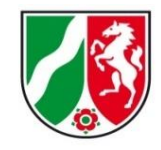

Identifizierte Stoffe werden in der Tabelle (1) oder im Diagramm (2) angezeigt.

#### Hier:

- GSI (Prüfstift blau) "Dipropylenglycol"
- HSI (Prüfstift gelb) "Methylsalicylate"

Werden mehr als drei Stoffe identifiziert kann durch "Konfiguration" F6 (3) die Ansicht der Diagramme gesteuert werden.

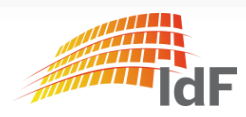

## **IMS neue Displayanzeige** online-Messung

Institut der Feuerwehr Nordrhein-Westfalen

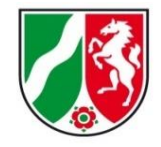

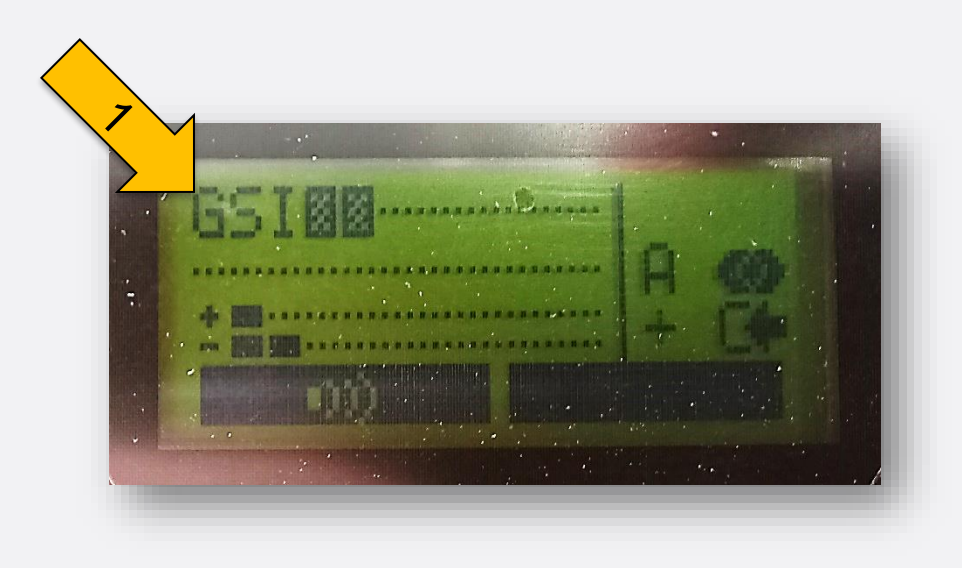

(1): Detektion GSI (blauer Prüfstift)

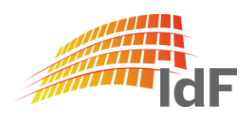

**Dezernat B3 – Verbandsführer, ABC-Schutz und Medizinische Rettung**

## **IMS Messung**

### Stoffliste (1)

#### IMS-Ionenmobilitätsspektrometer RAID M-100 ABCErkKW Bund und NRW

© IdF NRW 2021

Angaben ohne Gewähr

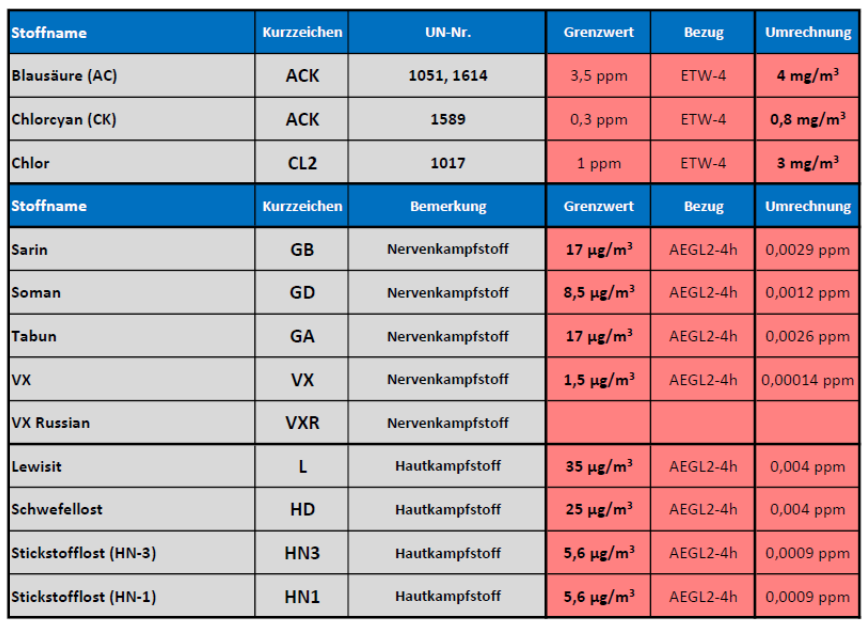

Hinweise:  $1 ppm = 1.000 ppb$  $1mg/m^3 = 1.000 \text{ µg/m}^3$ Achtung: 1 mg/m<sup>3</sup>  $\neq$  1 ppm

Rückseite beachten! (Seite 2)

Seite 1

Institut der Feuerwehr Nordrhein-Westfalen

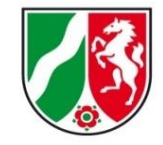

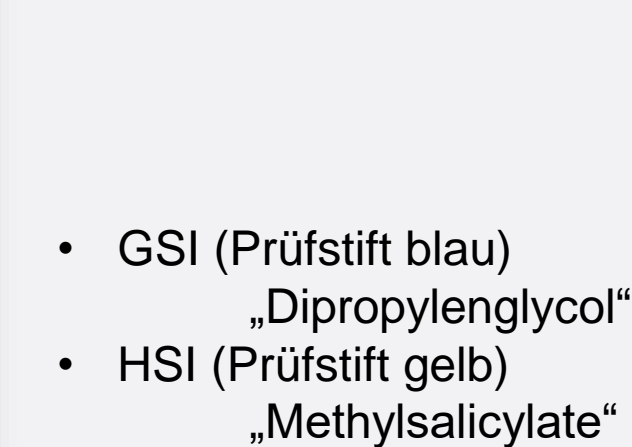

sind hier nicht aufgeführt.

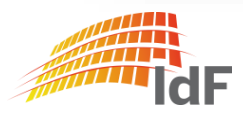

## **IMS Messung**

#### Stoffliste (2)

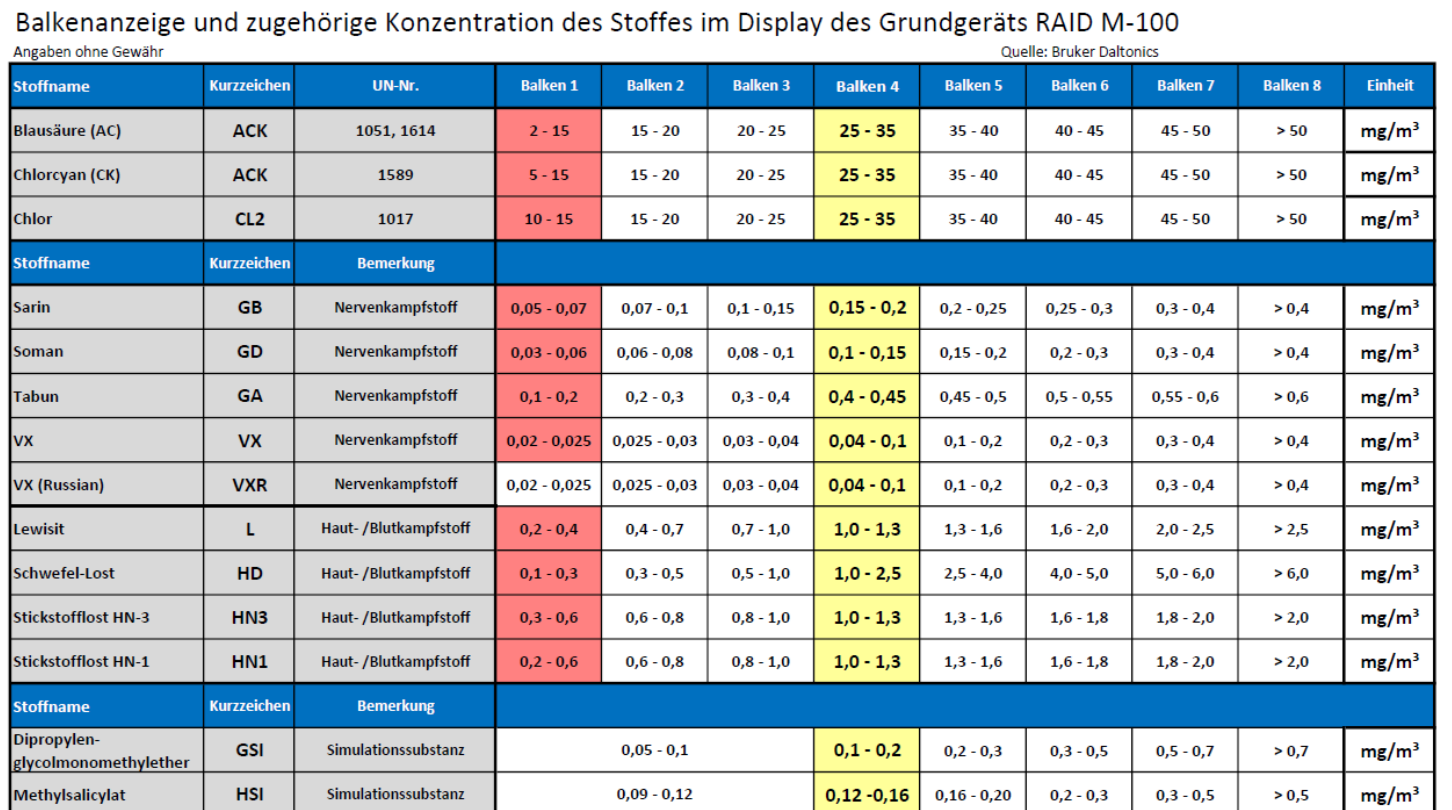

Wenn die angegebene Konzentration überschritten wird, gibt das Gerät einen akustischen und optischen Alarm.

Ab dieser Balkenanzeige ist der Grenzwert [ETW-4, AEGL 2(4h)] des Stoffes erreicht oder bereits überschritten!

Seite 2

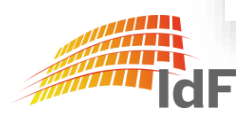

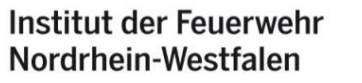

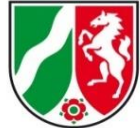

Institut der Feuerwehr Nordrhein-Westfalen

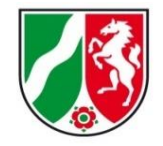

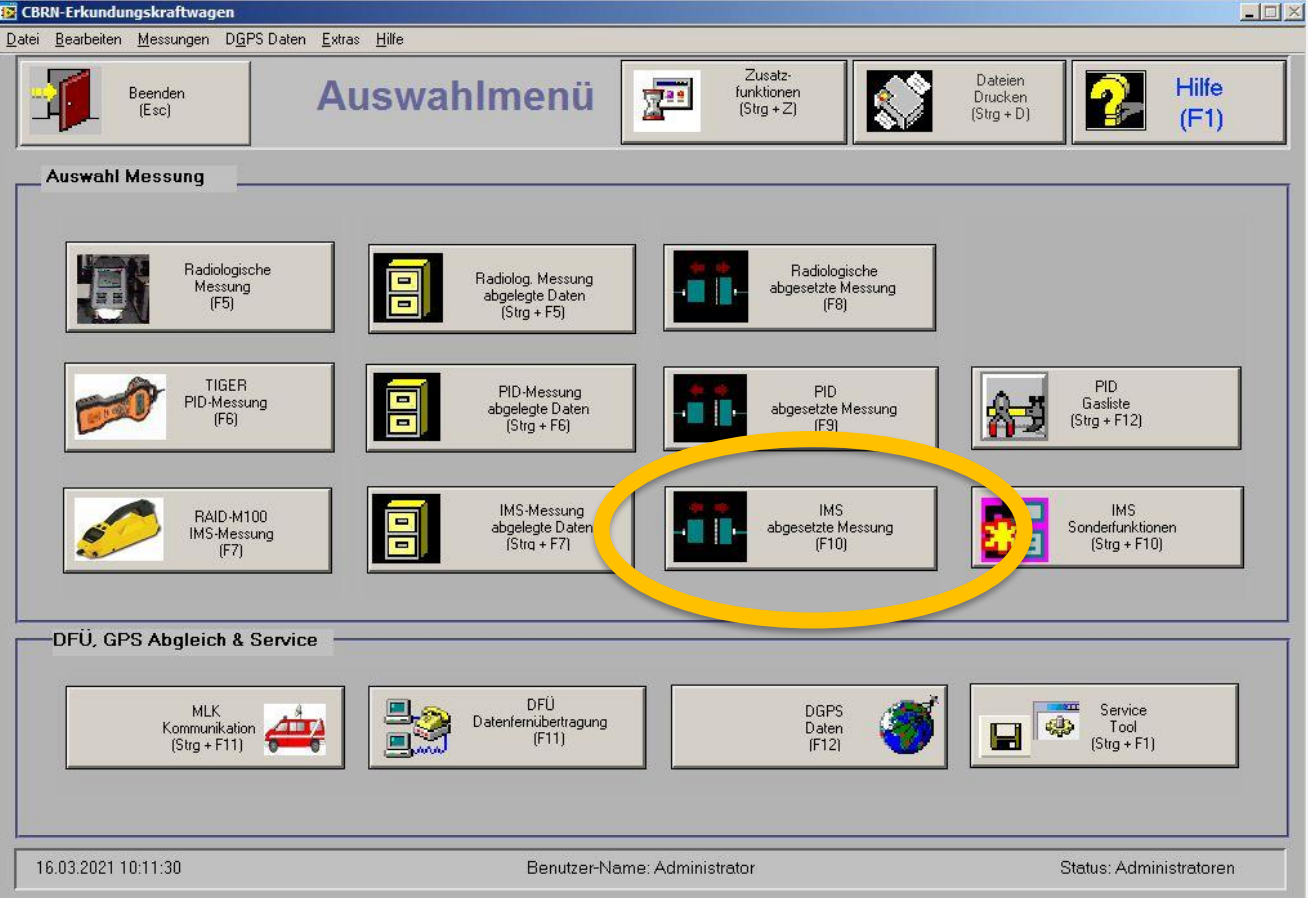

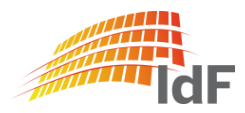

#### Vorbereitung des IMS

Das IMS sollte vor den nächsten Schritten (abgesetzte Messung) bereits mit dem (aufgeladenen) Akku-Pack versehen sein.

Grund: Einfache und sichere Durchführung der nächsten Schritte. Das Gerät muss **nicht aus-/eingeschaltet** werden.

Hinweis: Akku-Pack wird im Gerät **nicht geladen**.

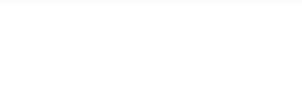

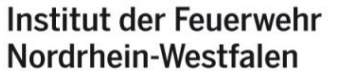

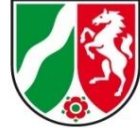

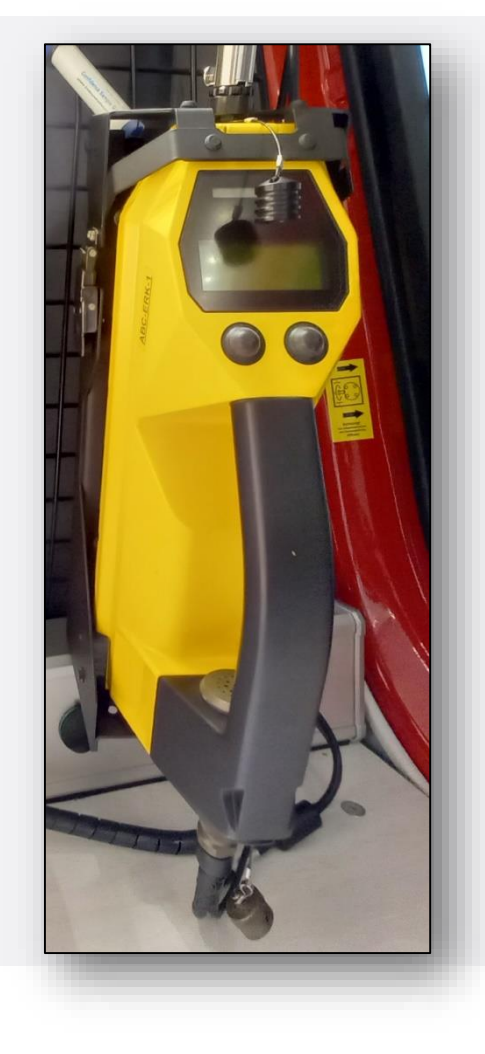

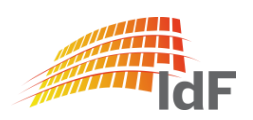

Institut der Feuerwehr Nordrhein-Westfalen

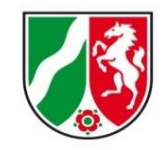

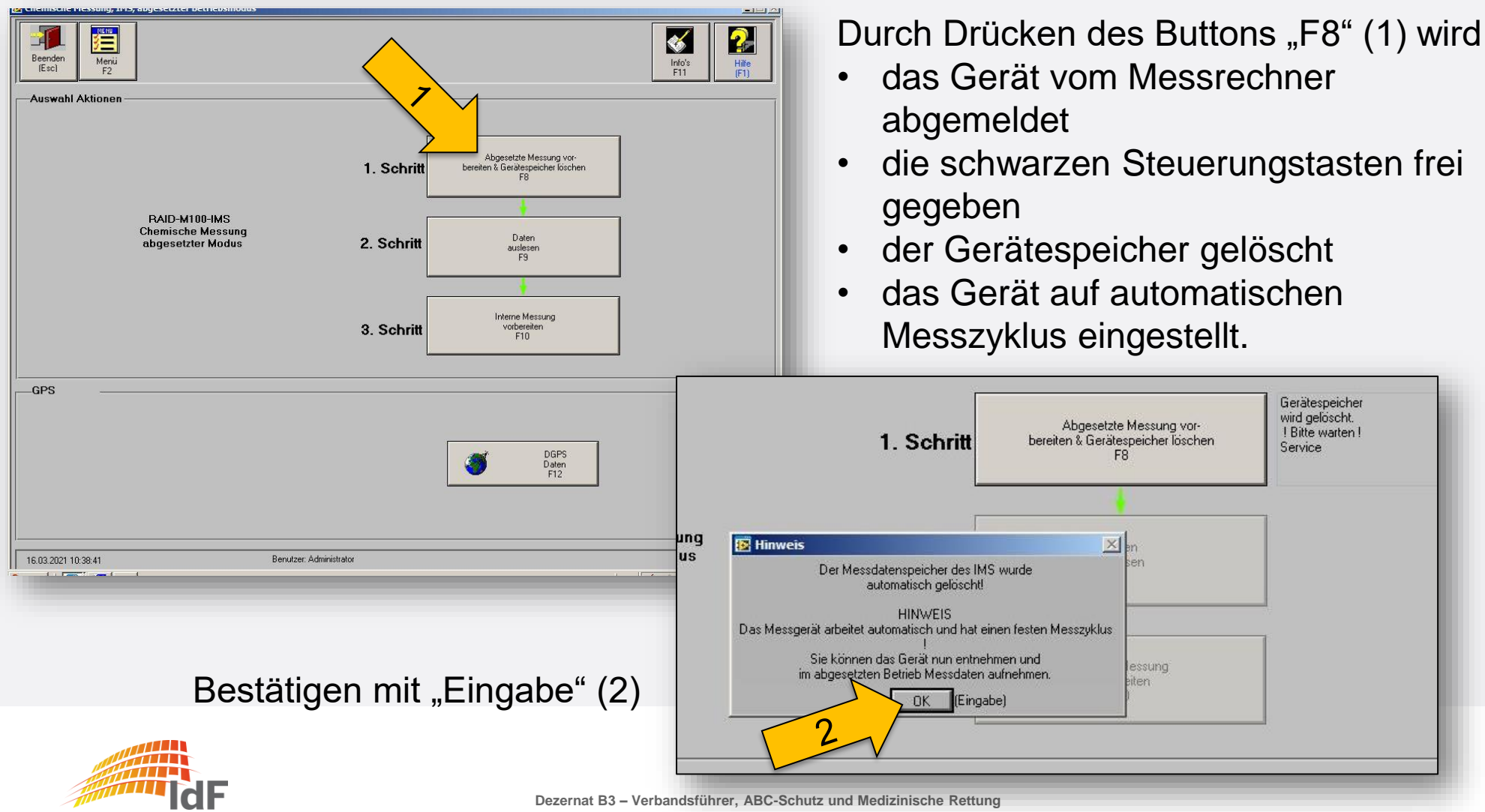

## **IMS abgesetzte Messung** Anzeigen Display

Institut der Feuerwehr Nordrhein-Westfalen

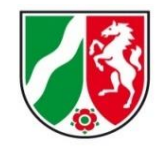

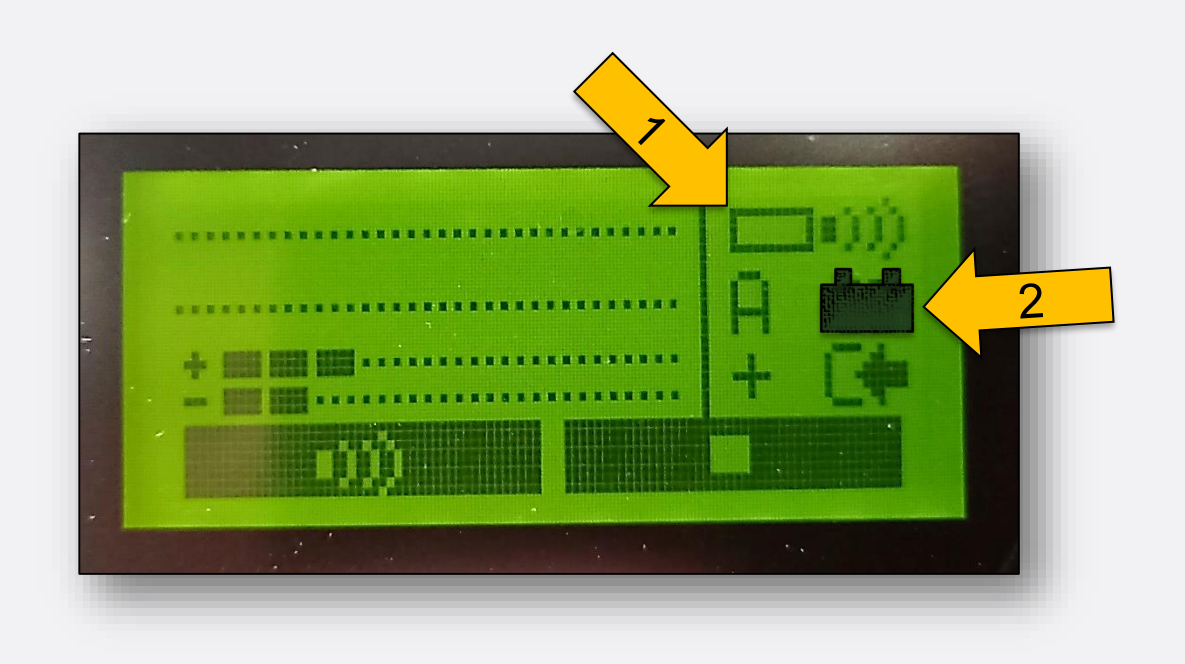

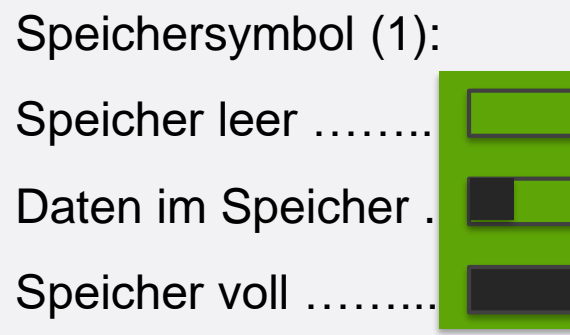

Akkusymbol (2): Akku leer …………… Akku halb ………… Akku voll …………..

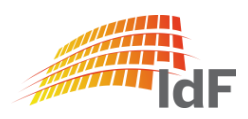

Institut der Feuerwehr Nordrhein-Westfalen

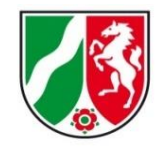

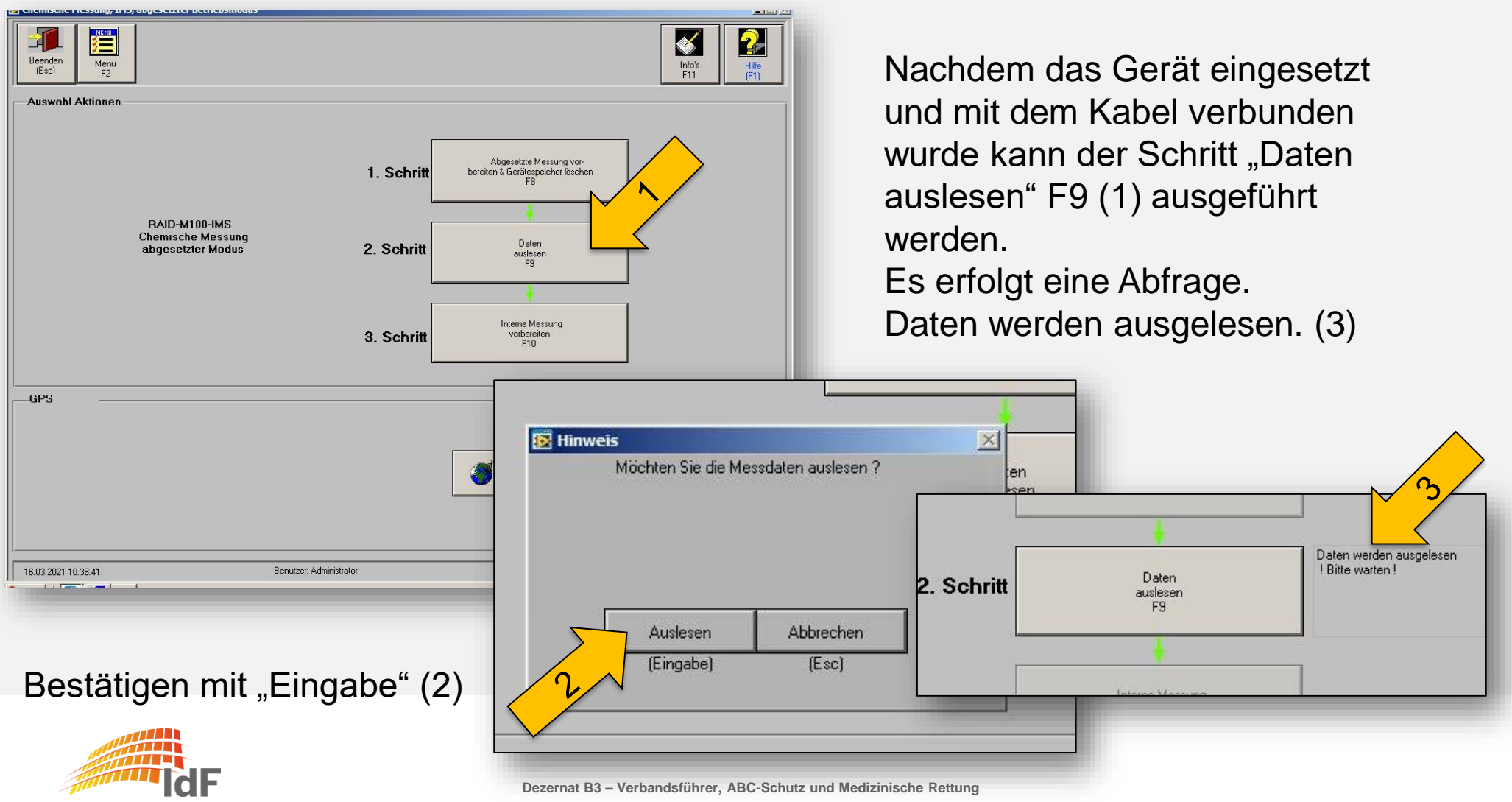

Institut der Feuerwehr Nordrhein-Westfalen

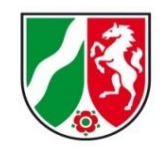

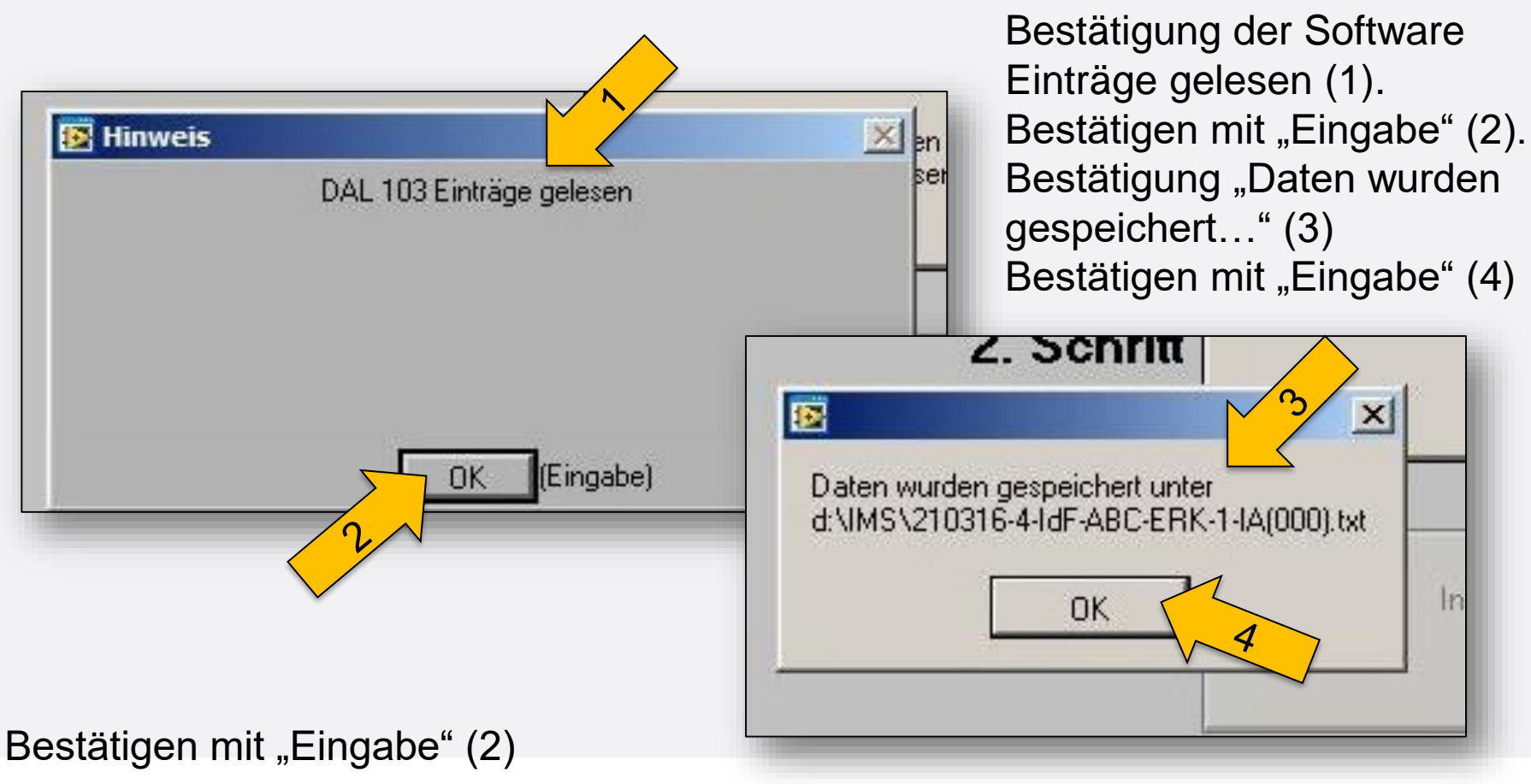

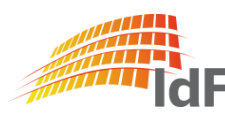

Institut der Feuerwehr Nordrhein-Westfalen

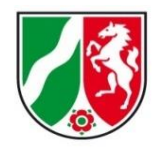

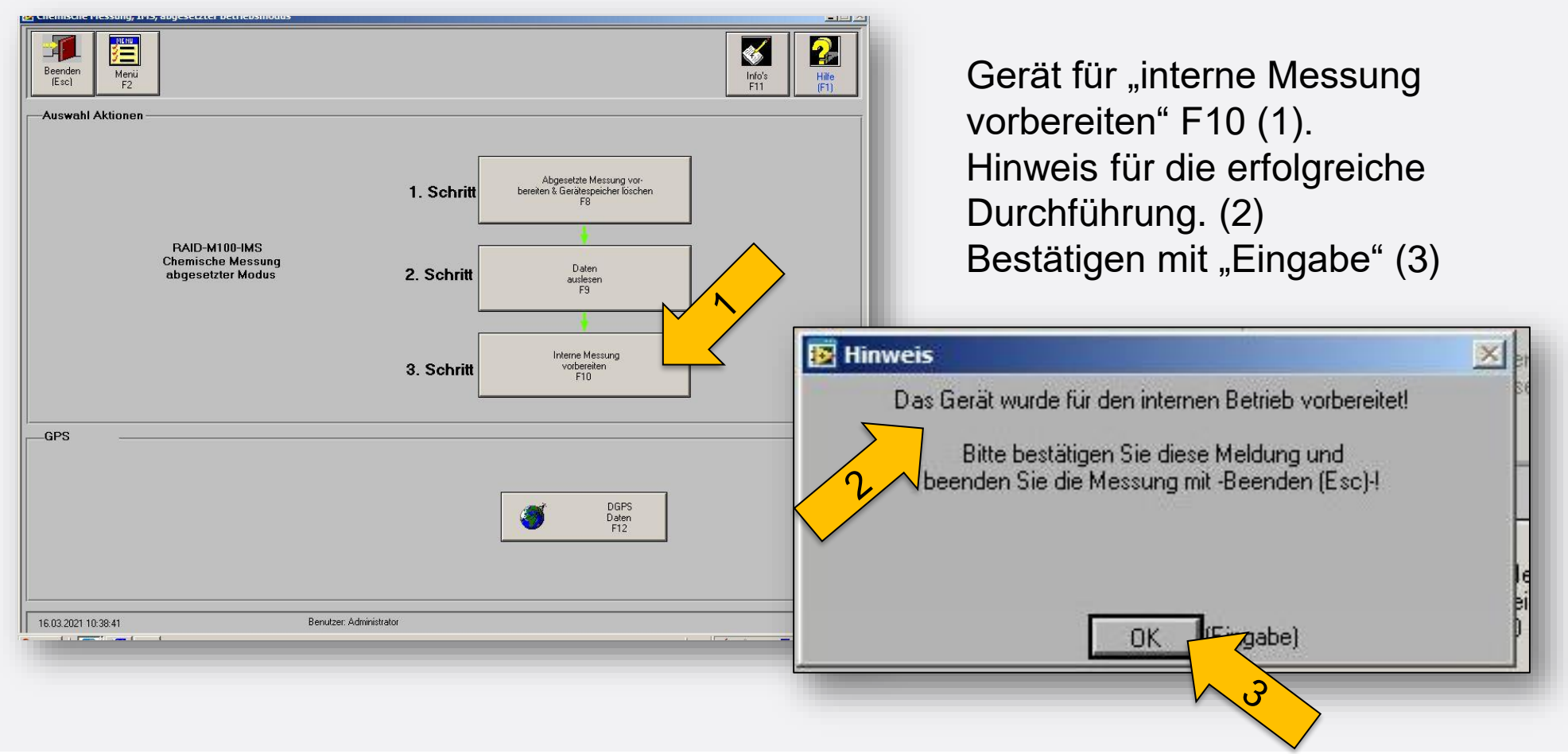

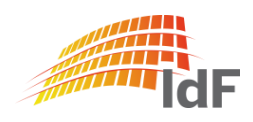

Institut der Feuerwehr Nordrhein-Westfalen

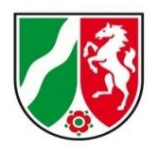

abgelegte Daten aufrufen

Es werden alle Daten mit

- Datum
- Uhrzeit
- Gasname Kurzzeichen
- Gasname Langname
- Messwert und Einheit [µg/m<sup>3</sup>] fortlaufend angezeigt.

Es werden keine Daten überschrieben. (Einstellung bei Auslieferung)

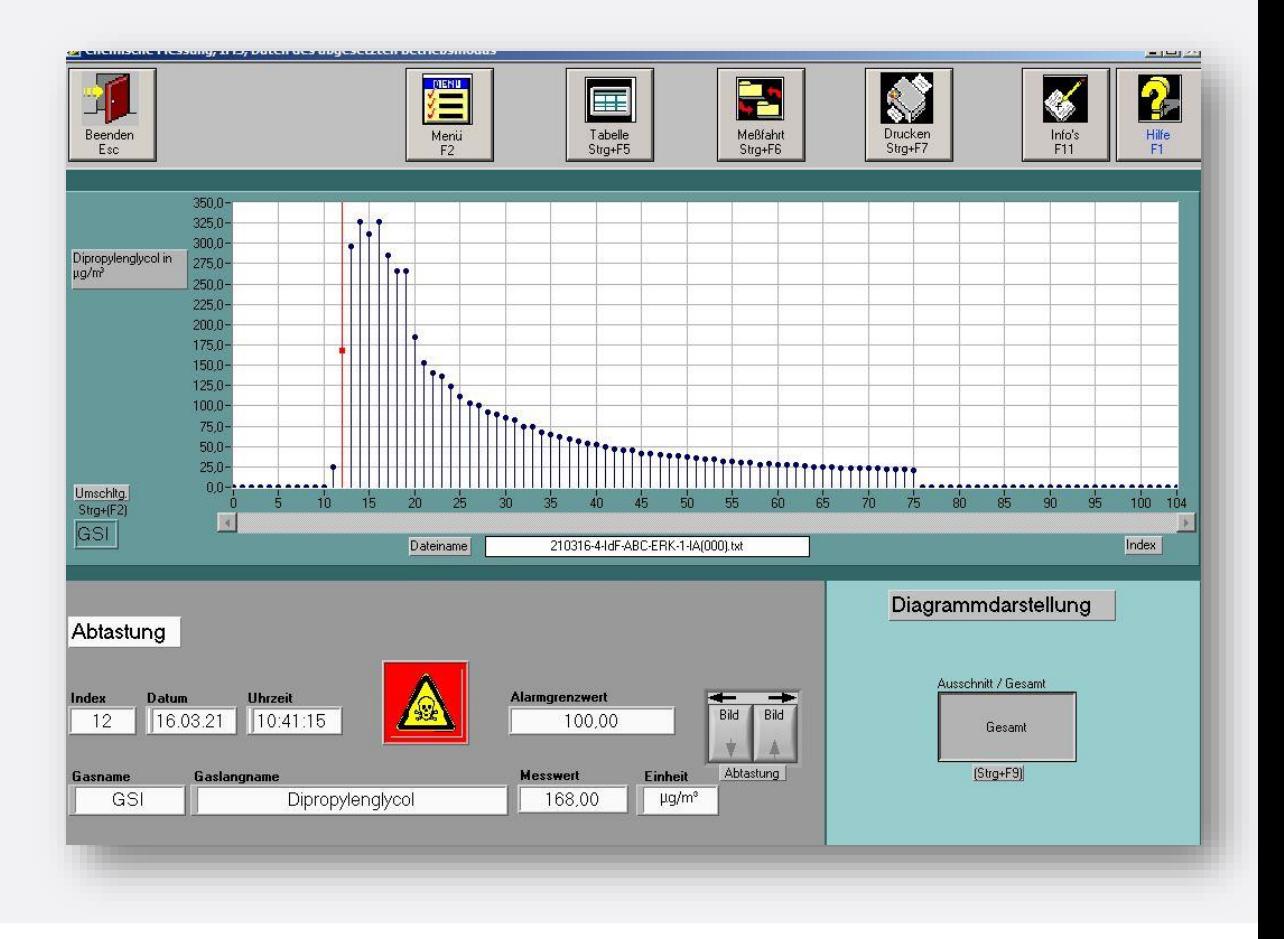

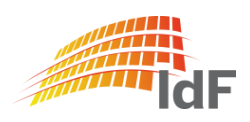

Institut der Feuerwehr Nordrhein-Westfalen

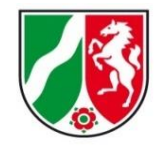

#### IMS online-Messung

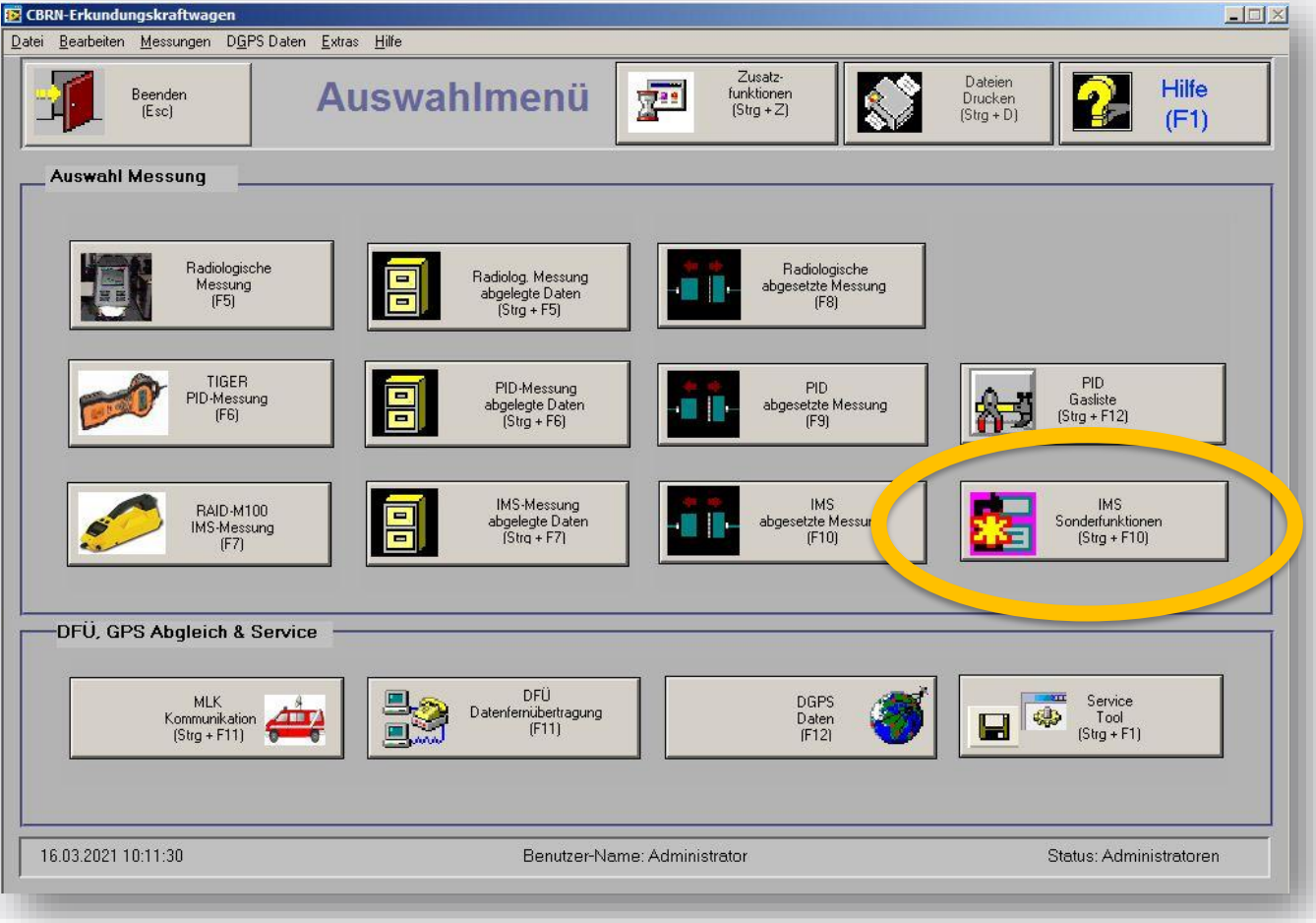

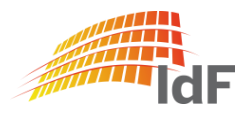

## **Softwareanpassungen** IMS Sonderfunktion

Institut der Feuerwehr Nordrhein-Westfalen

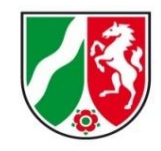

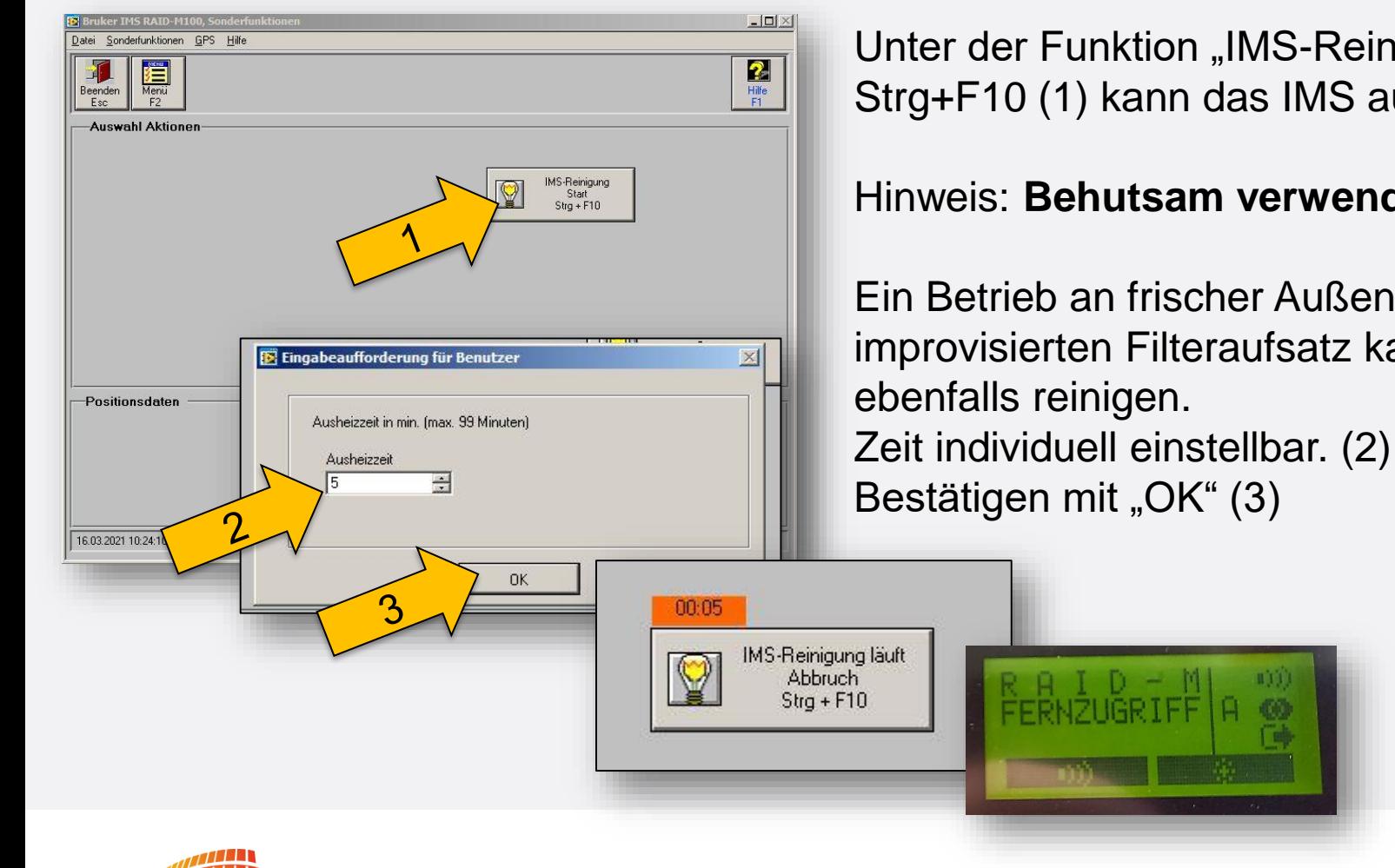

Unter der Funktion "IMS-Reinigung Start" Strg+F10 (1) kann das IMS ausgeheizt werden.

#### Hinweis: **Behutsam verwenden.**

Ein Betrieb an frischer Außenluft oder mit einem improvisierten Filteraufsatz kann das Gerät

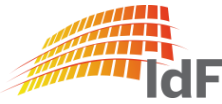

### Zusätzliche Hinweise (1) "Info's"

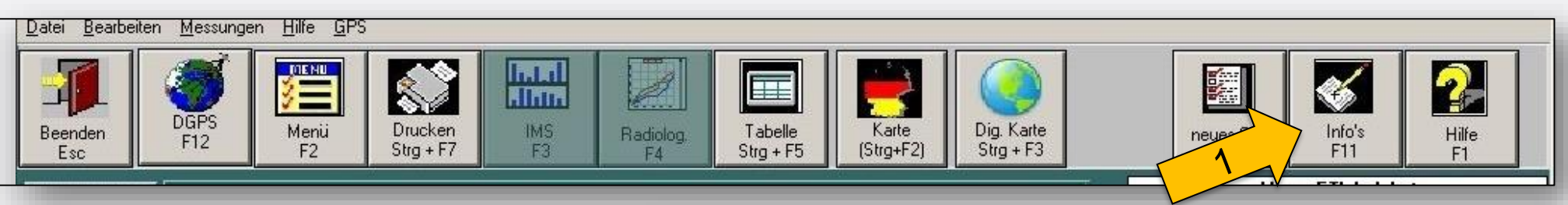

Nicht neu, aber:

Unter der Funktion "Info's" F11 (1) können wie bisher Zusatzinformationen zur Messung abgespeichert werden. Beim Aufrufen der Messdaten ("Auswerten") ist die Funktion "Ereignisse" F9 (2) sehr hilfreich.

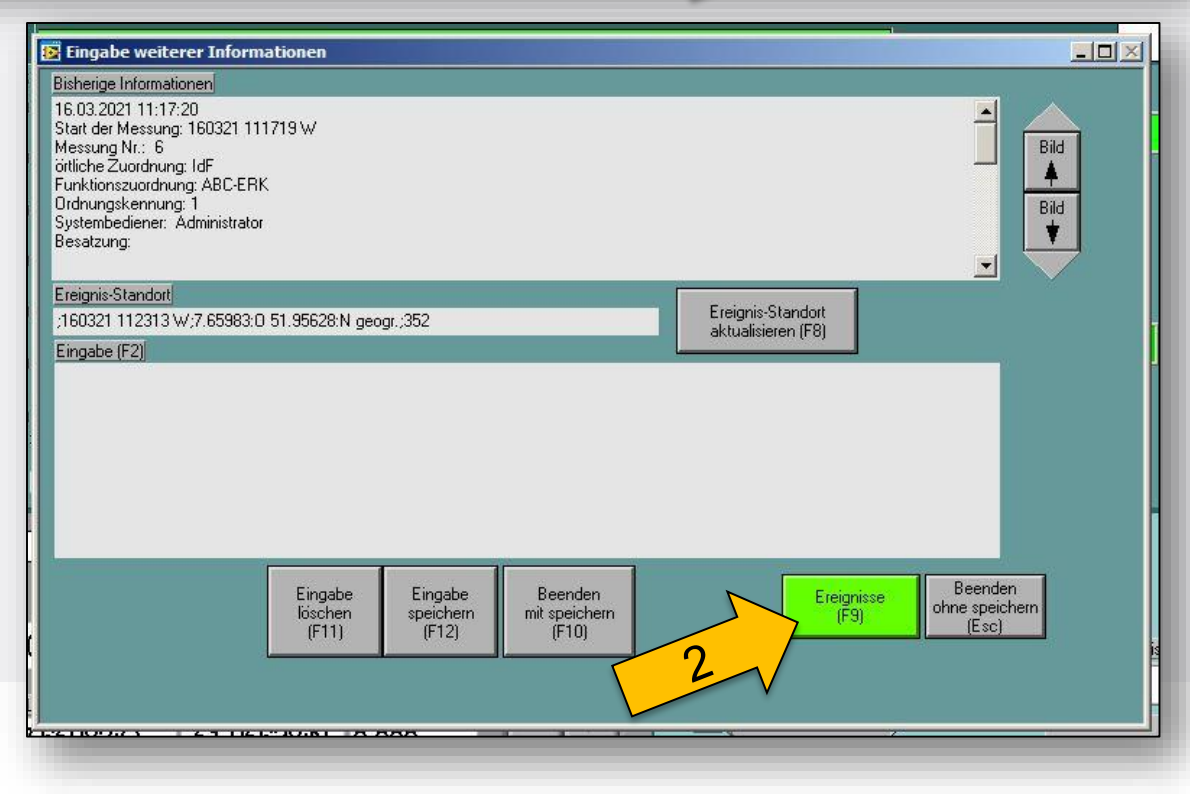

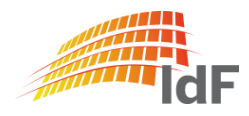

Institut der Feuerwehr Nordrhein-Westfalen

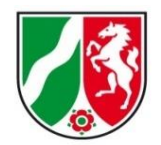

### Zusätzliche Hinweise (2) "Ereignisse"

Unter Ereignisse sind alle wichtigen Infomationen zur Messung zusammengefasst:

- alle Arten von Alarmem
	- Punktquelle
	- K1-Alarm
	- K2-Alarm
	- Grenzwert-Alarme
	- …
- **Hinweise**

• … Gute Alternative zur (noch) nicht bestehen Übertragungsmöglichkeit in eine MLK.

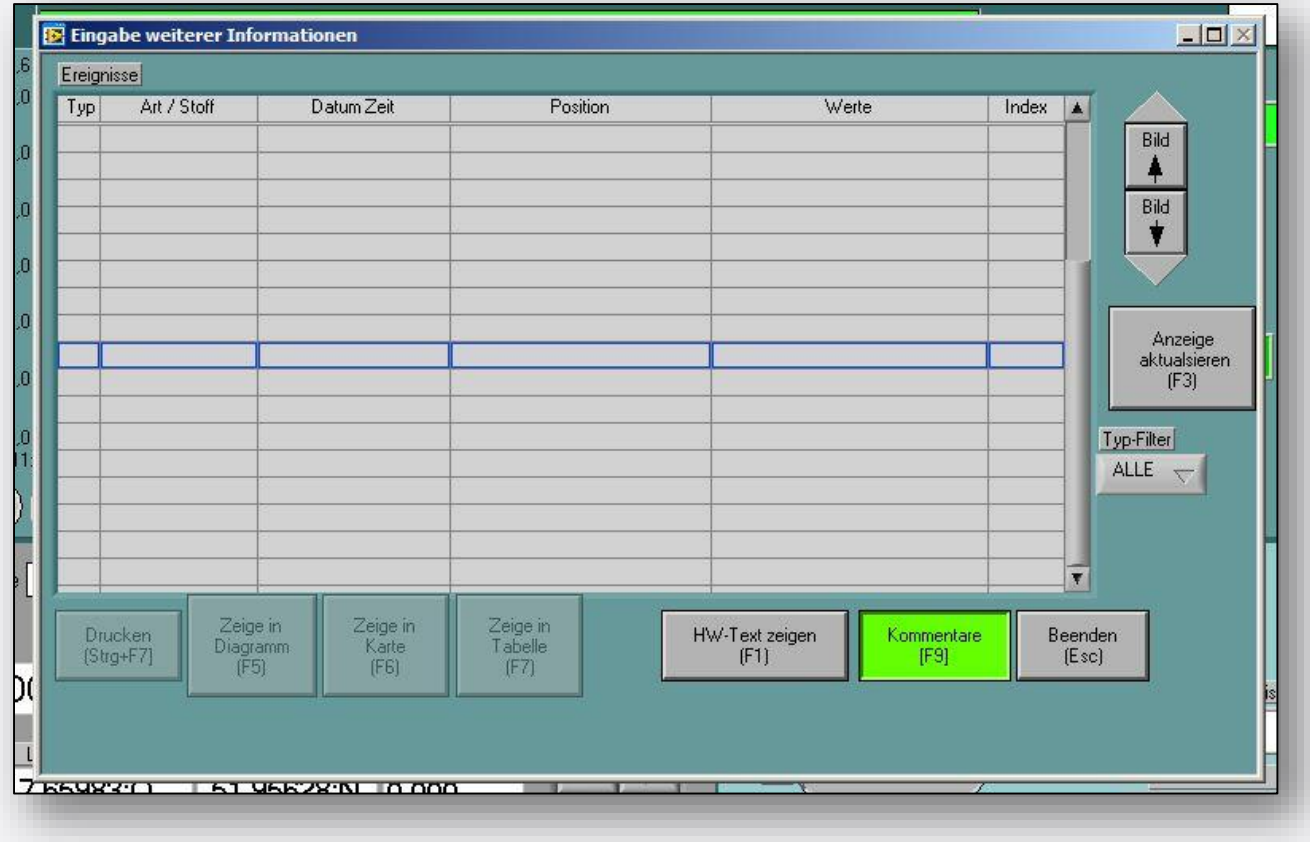

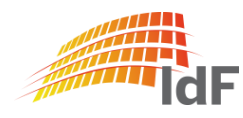

Institut der Feuerwehr Nordrhein-Westfalen

 $\times$ 

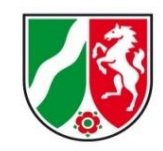

#### Zusatzfunktionen

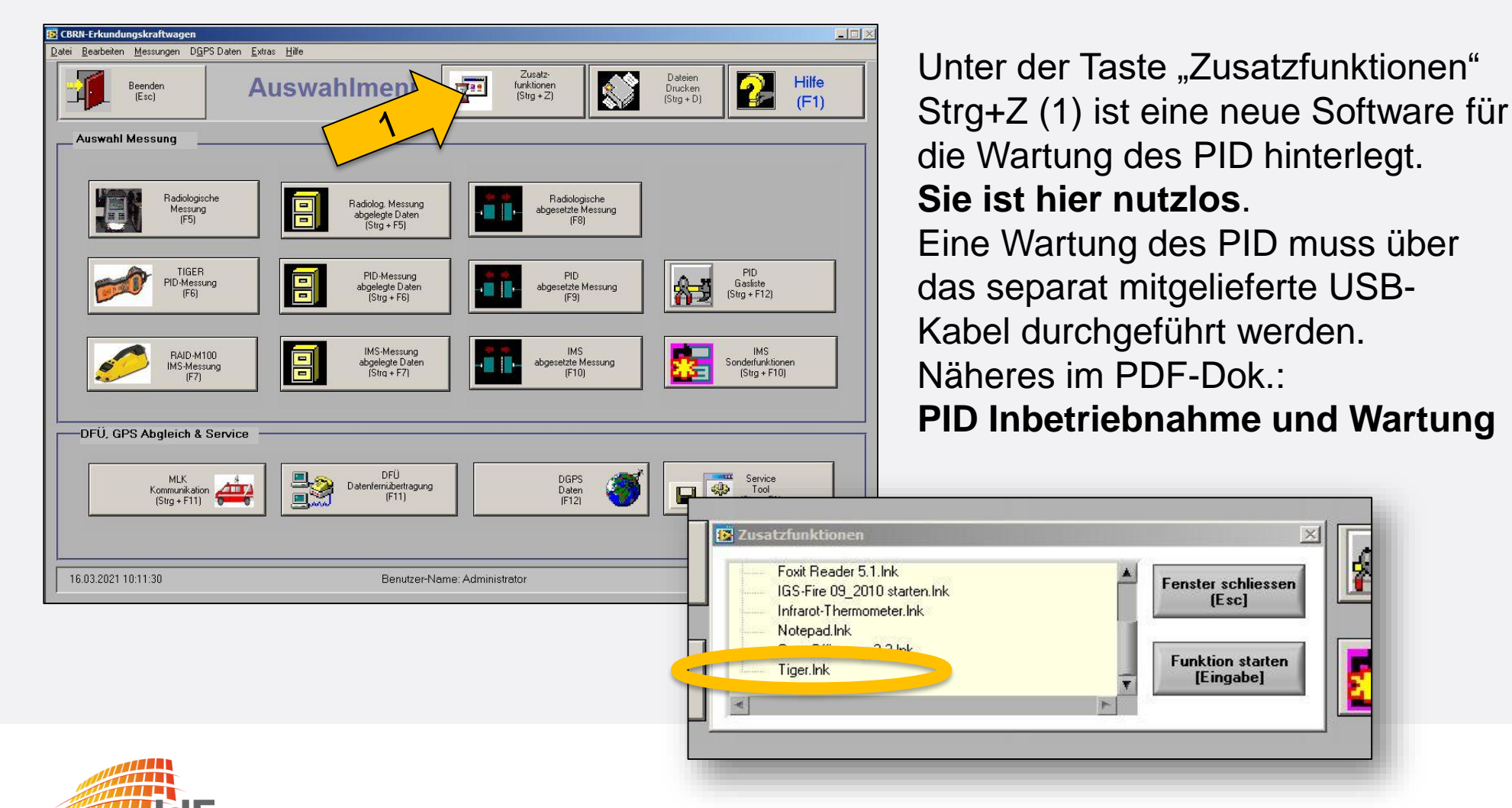

**Dezernat B3 – Verbandsführer, ABC-Schutz und Medizinische Rettung**